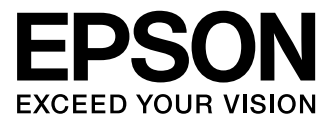

# XP-600 Series XP-700 Series

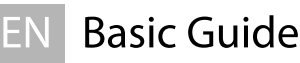

RU Основное руководство

Основний посібник **UK** 

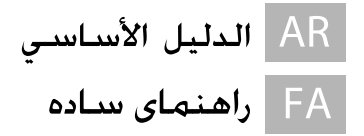

## Ink Cartridge Codes/Коды картриджей/Коди картриджів/ أكواد خراطيش الحبر/ كدهاى كارتريج جوهر

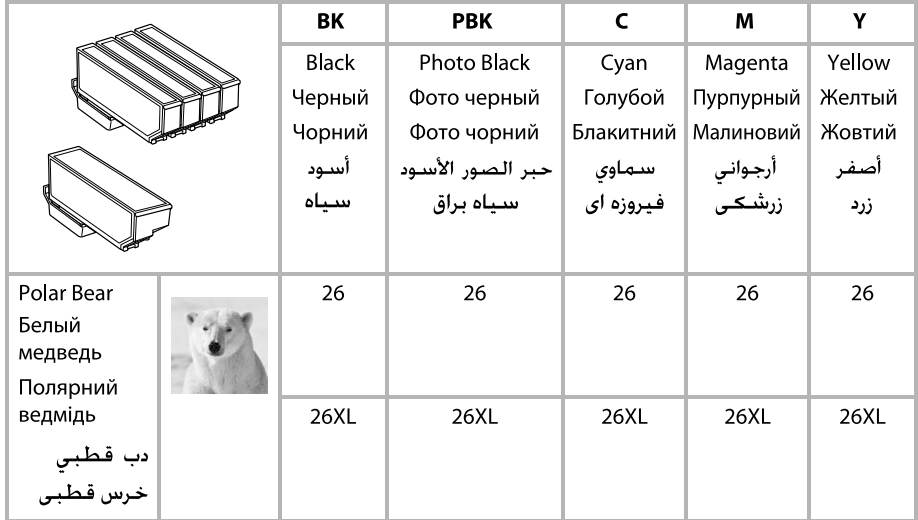

### http://www.epson.eu/pageyield

For information on Epson's ink cartridge yields, please visit the website above.

Информация о количестве отпечатков, которые можно сделать с помощью чернильного картриджа Epson, приведена на вышеуказанном веб-сайте.

Інформація про кількість роздруківок, які можна зробити за допомогою чорнильного картриджа Epson, наведена на вищевказаному веб-сайті.

.<br>للحصول على معلومات حول إنتاجية خرطوشة حبر Epson. الرجاء زيارة موقع الويب أعلاه. برای کسب اطلاعات در مورد محصولات کارتریج جوهر Epson. لطفاً از وب سایت در بالا بازدید کنید.

### *Contents*

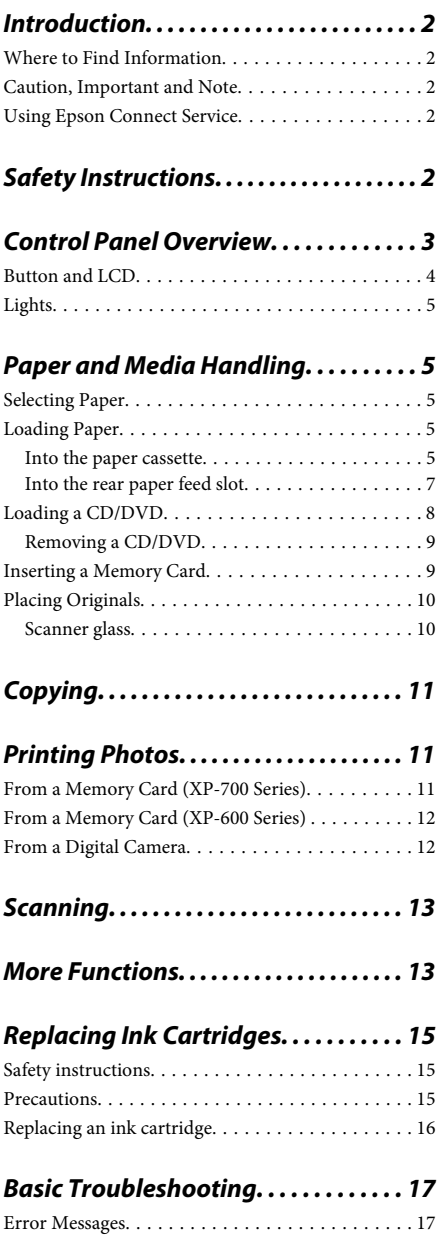

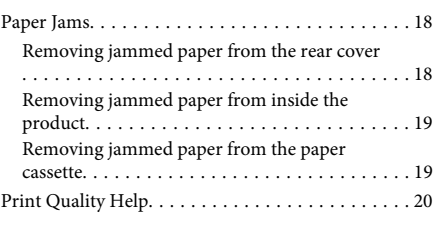

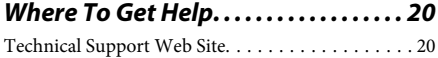

# **Introduction**

### **Where to Find Information**

The latest version of the following manuals are available on the Epson support website. http://www.epson.eu/Support (Europe) http://support.epson.net/ (outside Europe)

### ❏ **Start Here (paper):**

Provides you with information on setting up the product and installing the software.

### ❏ **Basic Guide (paper):**

Provides you with basic information when you are using the product without a computer.

### ❏ **User's Guide (PDF):**

Provides you with detailed operating, safety, and troubleshooting instructions. See this guide when using this product with a computer, or when using advanced features such as 2 sided copying. To view the PDF manual, you need Adobe Acrobat Reader 5.0 or later, or Adobe Reader.

### ❏ **Network Guide (HTML):**

Provides network administrators with information on both the printer driver and network settings.

### ❏ **Help (on the product display):**

Provides basic operating and troubleshooting instructions on the product's LCD screen. Select the **Help** menu on the control panel.

### **Caution, Important and Note**

Caution, Important and Note in this manual are indicated as below and have the following meaning.

### !*Caution*

*must be followed carefully to avoid bodily injury.*

### c*Important*

*must be observed to avoid damage to your equipment.*

*Note*

*contain useful tips and restrictions on product operation.*

### **Using Epson Connect Service**

Using Epson Connect and other companies' services, you can easily print directly from your smartphone, tablet PC or laptop, anytime and practically anywhere even across the globe! For more information about printing and other services, visit the following URL; https://www.epsonconnect.com/ (Epson Connect portal site)

http://www.epsonconnect.eu/ (Europe only)

You can view the Epson Connect guide by double-clicking the  $\mathbf{S}$  shortcut icon on the desktop.

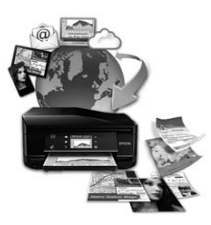

# **Safety Instructions**

Read and follow these instructions to ensure safe use of this product. Make sure you keep this guide for future reference. Also, be sure to follow all warnings and instructions marked on the product.

- ❏ Use only the power cord supplied with the product and do not use the cord with any other equipment. Use of other cords with this product or the use of the supplied power cord with other equipment may result in fire or electric shock.
- ❏ Be sure your AC power cord meets the relevant local safety standard.
- ❏ Never disassemble, modify, or attempt to repair the power cord, plug, printer unit, scanner unit, or options by yourself, except as specifically explained in the product's guides.
- ❏ Unplug the product and refer servicing to qualified service personnel under the following conditions: The power cord or plug is damaged; liquid has entered the product; the product has been dropped or the casing damaged; the product does not operate normally or exhibits a distinct change in performance. Do not adjust controls that are not covered by the operating instructions.
- ❏ Place the product near a wall outlet where the plug can be easily unplugged.
- ❏ Do not place or store the product outdoors, near excessive dirt or dust, water, heat sources, or in locations subject to shocks, vibrations, high temperature or humidity.
- ❏ Take care not to spill liquid on the product and not to handle the product with wet hands.
- ❏ Keep this product at least 22 cm away from cardiac pacemakers. Radio waves from this product may adversely affect the operation of cardiac pacemakers.
- ❏ If the LCD screen is damaged, contact your dealer. If the liquid crystal solution gets on your hands, wash them thoroughly with soap and water. If the liquid crystal solution gets into your eyes, flush them immediately with water. If discomfort or vision problems remain after a thorough flushing, see a doctor immediately.

#### *Note:*

*The following provides safety instructions for ink cartridges.*

& *"Replacing Ink Cartridges" on page 15*

# **Control Panel Overview**

### *Note:*

- ❏ *Control panel design varies depending on location.*
- ❏ *Although the control panel design and what displayed on the LCD screen such as menu names and option names may differ from your actual product, the method of operation is the same.*

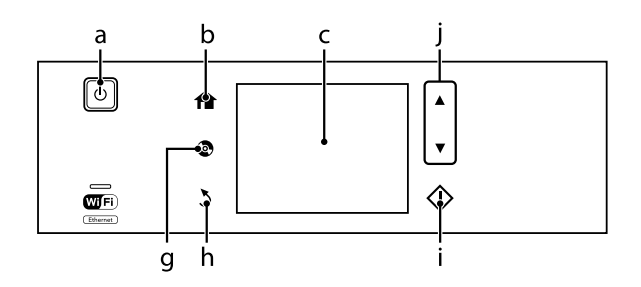

### **Control Panel Overview**

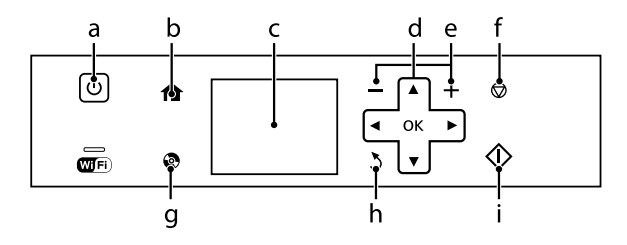

### **Button and LCD**

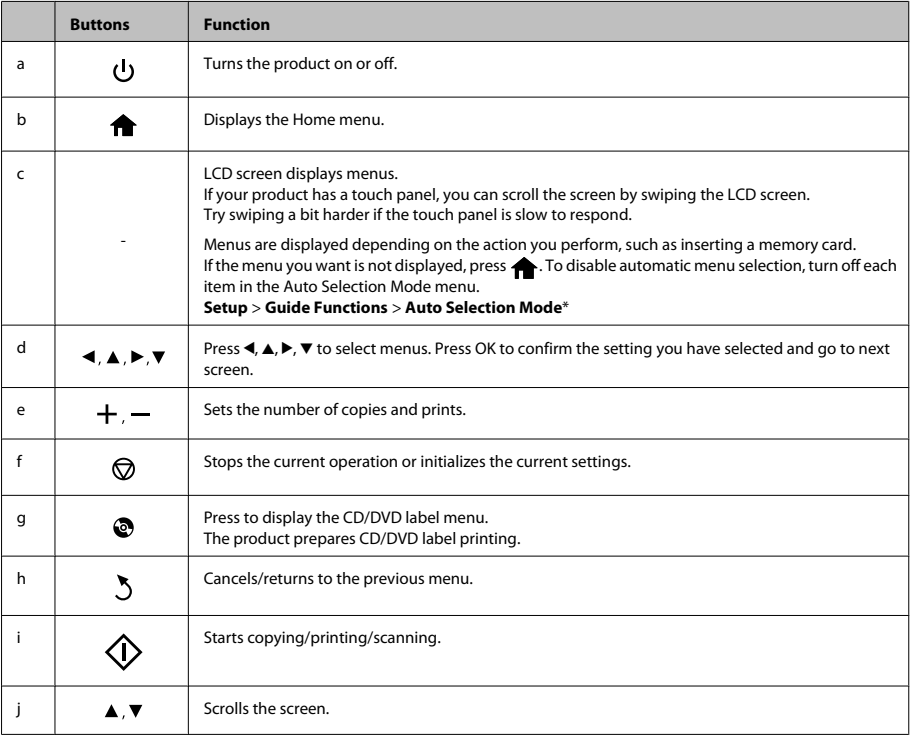

\* Auto Selection Mode is not available for the XP-600 Series.

# **Lights**

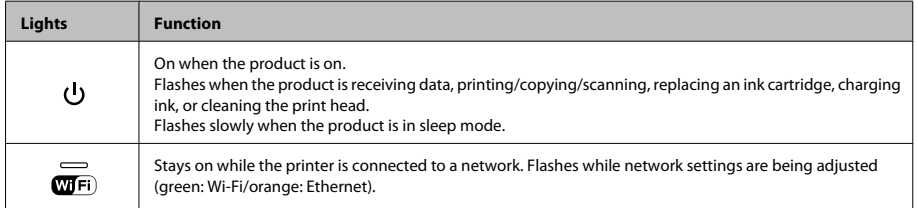

### *Note:*

*See the Help on the control panel for more information on the icons displayed on the LCD screen.*

# **Paper and Media Handling**

## **Selecting Paper**

The product automatically adjusts itself for the type of paper you select in your print settings. That is why the paper type setting is so important. It tells your product what kind of paper you are using and adjusts the ink coverage accordingly. The table below lists the settings you should choose for your paper.

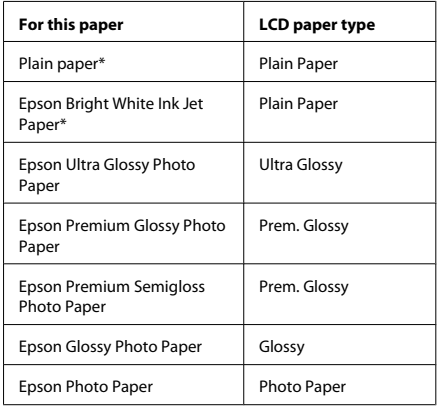

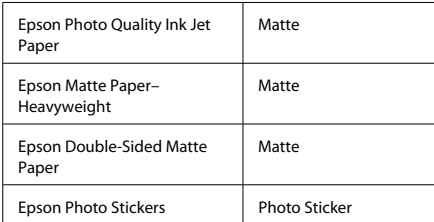

\* You can perform 2-sided printing with this paper.

# **Loading Paper**

### **Into the paper cassette**

#### *Note:*

- ❏ *Although the instructions in this section are based on cassette 2, the method of operation is the same for cassette 1.*
- ❏ *The available paper type, size and loading capacity differs between cassette 1 and 2. See the PDF User's Guide for more information.*
- ❏ *For instructions on loading envelopes or a Photo Stickers sheet, see the User's Guide PDF.*

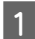

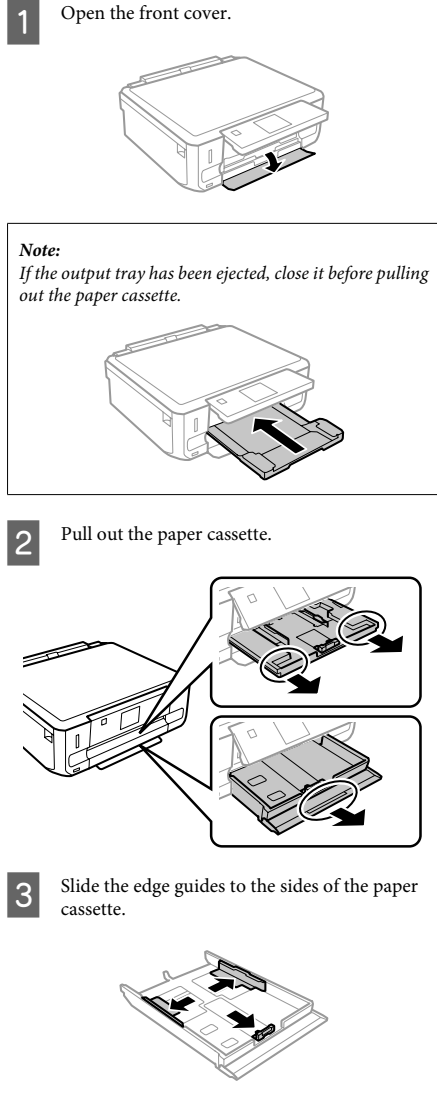

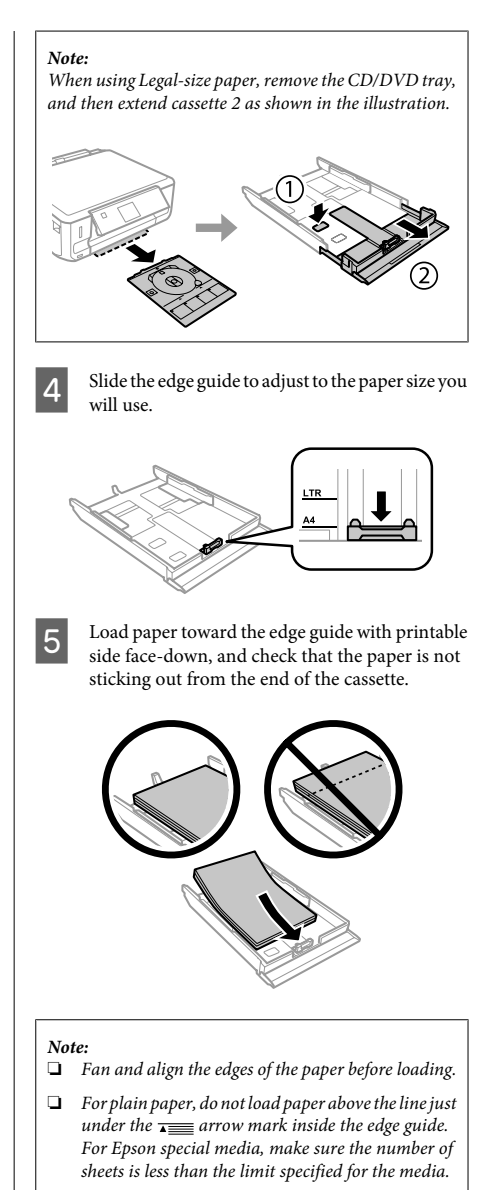

❏ *When you select Cassette 1>Cassette 2 as the Paper Source, load the same size and type of paper in both cassettes.*

F Slide the edge guides to the edges of the paper.

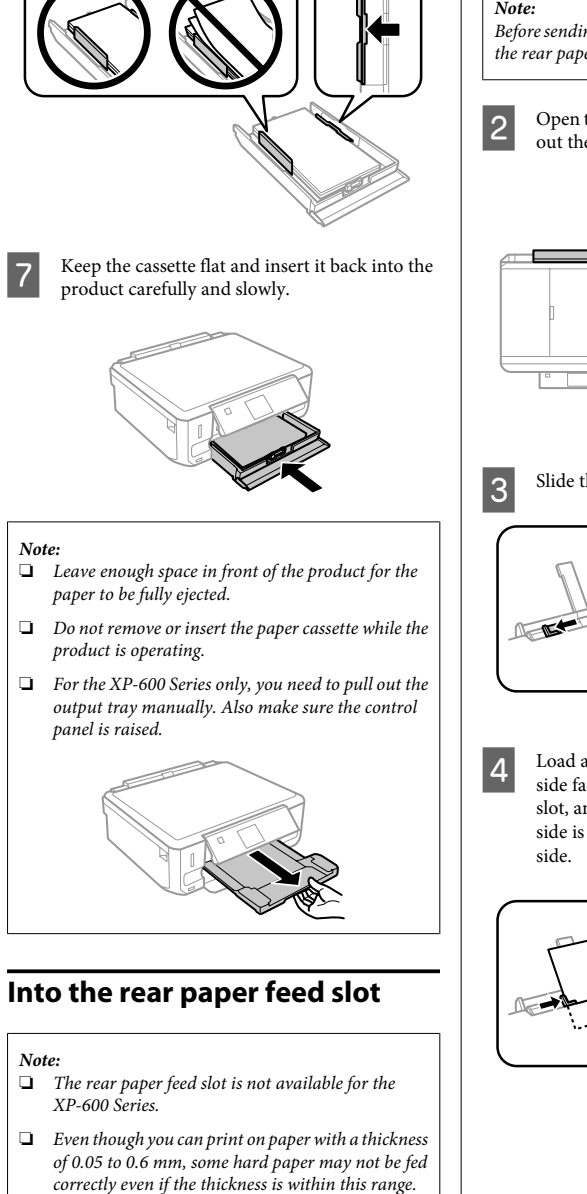

Send your print job to the product (from your computer, or by using the control panel).

### *Note:*

*Before sending your print job, you cannot load paper into the rear paper feed slot.*

**2** Open the rear paper feed slot cover and then pull out the paper support.

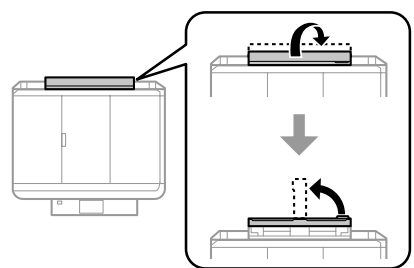

**3** Slide the edge guide.

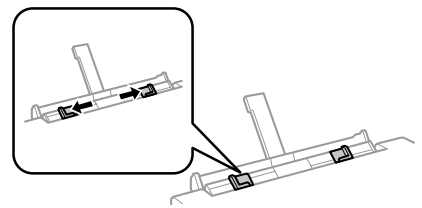

Load a single sheet of paper with the printable side face-up at the center of the rear paper feed slot, and then set the edge guide. The printable side is often whiter or brighter than the other

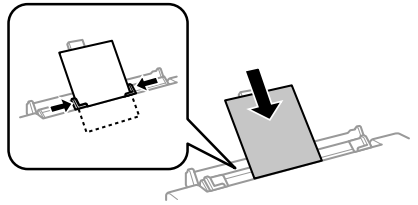

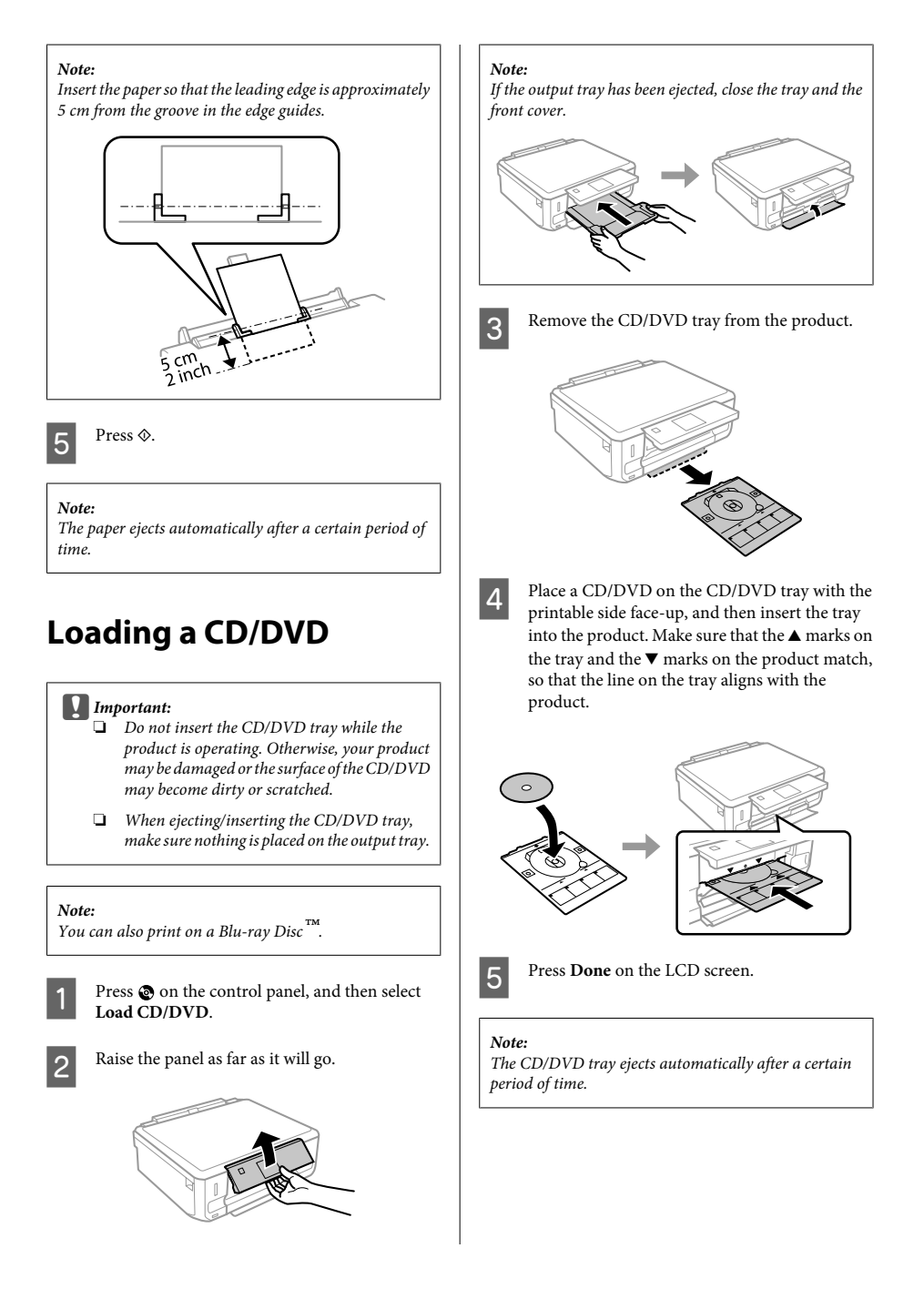

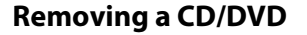

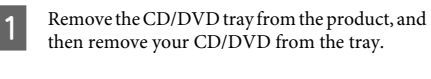

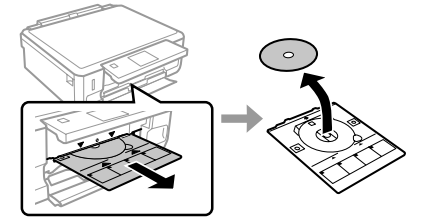

!*Caution:*

*Be careful not to scratch the surface of the CD/DVD when removing it.*

2 Lower the control panel.

Insert the CD/DVD tray back into the slot on the bottom of the product.

# **Inserting a Memory Card**

You can print photos in a memory card or save a scanned data in a memory card. The following memory cards are supported.

SD, miniSD, microSD, SDHC, miniSDHC, microSDHC, SDXC, microSDXC, MultiMediaCard, MMCplus, MMCmobile, MMCmicro, Memory Stick Duo, Memory Stick PRO Duo, Memory Stick PRO-HG Duo, Memory Stick Micro, MagicGate Memory Stick Duo, CompactFlash\*, Microdrive\*

*Note:*

*Cards marked with an asterisk (\*) are not available for the XP-600 Series.*

### c*Important*

*The following memory cards require an adapter. Attach it before inserting the card into the slot, otherwise the card may get stuck.*

❏ *miniSD, microSD, miniSDHC, microSDHC, microSDXC, MMCmicro*

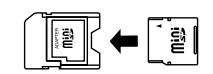

❏ *MMCmobile*

❏ *Memory Stick Micro*

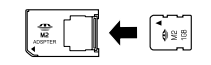

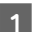

Open the cover, and insert one card at a time.

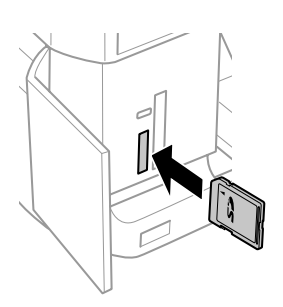

### *Note:*

*The cover may not be available depending on the product.*

*Select Group.*

*group.*

❏ *To select another group for XP-600 Series, remove and reinsert the memory card, and then select the*

![](_page_11_Picture_2.jpeg)

### **Placing a CD**

Place the CD in the center.

![](_page_11_Figure_5.jpeg)

### **Copying**

### **Placing photos**

Place photos 5 mm apart.

![](_page_12_Figure_4.jpeg)

### *Note:*

*You can copy one photo or multiple photos of different sizes at the same time, as long as they are larger than 30 x 40 mm.*

# **Copying**

Follow the steps below to copy documents.

- Load paper in the cassette 2.<br>
→ "Into the paper cassette" on page 5
- - Place original.  $\rightarrow$  "Placing Originals" on page 10

![](_page_12_Picture_12.jpeg)

**COPY** mode from the Home menu.

![](_page_12_Picture_14.jpeg)

Press + or - to set the number of copies.

- Set the color.
- 

Fress  $\blacktriangledown$  to make the copy settings.

Select the appropriate copy settings such as paper size, paper type, and paper quality.

### *Note:*

- ❏ *Depending on the model, you can make copy settings in Paper and Copy Settings.*
- ❏ *You can preview the copy results before you start copying.*
- ❏ *You can make various layout copies such as 2-sided copy, 2-up copy, and so on. Change the 2-sided or layout settings as necessary.*

![](_page_12_Picture_24.jpeg)

**Press**  $\otimes$  **to start copying.** 

#### *Note:*

*Refer to the PDF User's Guide for other copying functions and the Copy mode menu list.*

# **Printing Photos**

### **From a Memory Card (XP-700 Series)**

![](_page_12_Picture_30.jpeg)

Load photo paper in the paper cassette.  $\rightarrow$  "Into the paper cassette" on page 5

![](_page_12_Picture_32.jpeg)

2 Insert a memory card. ◆ "Inserting a Memory Card" on page 9

*Note: You can also print photos from an external USB device.*

![](_page_12_Picture_36.jpeg)

C Enter **Print Photos** mode from the Home menu.

![](_page_13_Picture_2.jpeg)

Select a photo and press  $+$  or  $-$  to set the number of copies.

#### *Note:*

- ❏ *You can crop and enlarge your photo. Press Edit and Crop/Zoom, and then make the settings.*
- ❏ *To select more photos, press* y *and repeat step 4.*
- ❏ *If you want to correct your images, press Edit and Photo Adjustments, and then make the settings. Scroll down if necessary.*

E Press **Settings**, and then make the print settings. Scroll down if necessary.

![](_page_13_Picture_9.jpeg)

 $6^{\circ}$  Press  $\otimes$  to start printing.

#### *Note*

*Refer to the PDF User's Guide for other printing functions and the Print Photos mode menu list.*

### **From a Memory Card (XP-600 Series)**

![](_page_13_Picture_14.jpeg)

Load photo paper in the paper cassette.  $\rightarrow$  "Into the paper cassette" on page 5

Insert a memory card. & "Inserting a Memory Card" on page 9

#### *Note:*

*You can also print photos from an external USB device.*

![](_page_13_Picture_19.jpeg)

C Enter **Print Photos** mode from the Home menu.

Select a photo and press  $+$  or  $-$  to set the number of copies.

### *Note:*

- ❏ *You can make print settings and crop/enlarge your photo. Press* ▼ *and select Print Settings or Crop/ Zoom, and then make the settings.*
- ❏ *To select more photos, repeat step 4.*
- ❏ *If you want to correct your images, press* d *and select Photo Adjustments, and then make the settings.*

![](_page_13_Picture_26.jpeg)

Press  $\diamondsuit$  to start printing.

#### *Note*

*Refer to the PDF User's Guide for other printing functions and the Print Photos mode menu list.*

### **From a Digital Camera**

![](_page_13_Picture_31.jpeg)

Load photo paper in the paper cassette.

 $\rightarrow$  "Into the paper cassette" on page 5

![](_page_13_Picture_34.jpeg)

P Remove a memory card.

![](_page_13_Picture_36.jpeg)

- Enter External Device Setup. Scroll down if necessary.
- **Exercise Select Print Settings.**
- $\begin{bmatrix} 6 \end{bmatrix}$  Make the appropriate print settings. Scroll down if necessary.

![](_page_14_Picture_2.jpeg)

Connect the camera to the product with a USB cable, and then turn on the camera.

![](_page_14_Picture_4.jpeg)

![](_page_14_Picture_5.jpeg)

See your camera's guide to print.

![](_page_14_Picture_215.jpeg)

### *Note:*

- ❏ *Depending on the settings on this printer and the digital camera, some combinations of paper type, size, and layout may not be supported.*
- ❏ *Some of the settings on your digital camera may not be reflected in the output.*

# **Scanning**

You can scan documents and send the scanned image from the product to a memory card or a connected computer.

### *Note:*

- ❏ *If you want to scan your data to a memory card, insert a memory card first.*
	- & *"Inserting a Memory Card" on page 9*
- ❏ *If you want to use the Scan to Cloud service, double-click the shortcut icon* **on** your desktop *and check the Epson Connect guide.*

![](_page_14_Picture_17.jpeg)

Place your original(s). ◆ "Placing Originals" on page 10

![](_page_14_Picture_19.jpeg)

**2** Enter **Scan** mode from the Home menu.

![](_page_14_Picture_21.jpeg)

Select a scan menu item.

If you select Scan to Memory Card, you can make scanning settings. If you select **Scan to PC**, select your computer.

![](_page_14_Picture_24.jpeg)

Press  $\otimes$  to start scanning.

### *Note:*

*See the PDF User's Guide for other scanning functions and the Scan mode menu list.*

Your scanned image is saved.

# **More Functions**

More Functions provides you with many special menus that make printing easy and fun! For more details, select More Functions, select each menu, and then follow the instructions on the LCD screen.

![](_page_15_Picture_77.jpeg)

### **Replacing Ink Cartridges**

![](_page_16_Picture_229.jpeg)

\* Only use the **Coloring Book** function for drawings and pictures that you created yourself. When using copyrighted materials, make sure you stay within the range of laws governing printing for personal use.

# **Replacing Ink Cartridges**

# **Safety instructions**

- ❏ Keep ink cartridges out of the reach of children.
- ❏ Be careful when you handle used ink cartridges, as there may be some ink around the ink supply port. If ink gets on your skin, wash the area thoroughly with soap and water.

If ink gets into your eyes, flush them immediately with water. If discomfort or vision problems continue after a thorough flushing, see a doctor immediately.

If ink gets into your mouth, spit it out immediately and see a doctor right away.

- ❏ If you remove the cartridge from the product for later use or to dispose of it, make sure you put the cap back on the cartridge's ink supply port to prevent ink from drying out or to prevent surrounding areas from getting smeared by ink.
- ❏ Do not push hard or squeeze the ink cartridges, or be careful not to drop them. Doing so may cause ink leakage.

### **Precautions**

- ❏ Epson recommends the use of genuine Epson ink cartridges. Epson cannot guarantee the quality or reliability of non-genuine ink. The use of non-genuine ink may cause damage that is not covered by Epson's warranties, and under certain circumstances, may cause erratic product behavior. Information about non-genuine ink levels may not be displayed.
- ❏ To maintain optimum print head performance, some ink is consumed from all cartridges not only during printing but also during maintenance operations such as ink cartridge replacement and print head cleaning.
- ❏ Be careful not to let dust or any objects get inside the ink cartridge holder. Anything inside the holder may adversely affect the printing results or result in an inability to print.
- ❏ For maximum ink efficiency, only remove an ink cartridge when you are ready to replace it. Ink cartridges with low ink status may not be used when reinserted.
- ❏ Do not open the ink cartridge package until you are ready to install it in the product. The cartridge is vacuum packed to maintain its reliability. If you leave a cartridge unpacked for a long time before using it, normal printing may not be possible.
- ❏ Install all ink cartridges; otherwise, you cannot print.

# **Replacing an ink cartridge**

### *Note:*

*Make sure that the CD/DVD tray is not inserted in the product and that the* P *light is on, but not flashing.*

A For best results, gently shake only the new Black ink cartridge four or five times before opening the package.

![](_page_17_Picture_6.jpeg)

#### *Note:*

- ❏ *You do not need to shake the color ink cartridges and the Photo Black ink cartridge.*
- ❏ *Do not shake cartridges after opening the package, as they may leak.*

B Remove the ink cartridge from its package and then remove the cap from the bottom of the cartridge.

![](_page_17_Picture_11.jpeg)

### *Note:*

*Do not touch the sections shown in the illustration. Doing so may prevent normal operation and printing.*

![](_page_17_Picture_14.jpeg)

![](_page_17_Picture_15.jpeg)

S Open the scanner unit. The ink cartridge holder moves to the ink cartridge replacement position.

![](_page_17_Picture_17.jpeg)

### c*Important:*

*Do not touch the flat white cable connected to the ink cartridge holder.*

### *Note:*

❏ *If the ink cartridge holder does not move to the ink cartridge replacement position, follow the instruction below. Home > Setup > Maintenance > Ink Cartridge*

*Replacement*

- ❏ *Do not move the ink cartridge holder by hand; otherwise, you may damage the product.*
- **A** Push the tab to unlock the ink cartridge holder and then remove the cartridge diagonally.

![](_page_17_Picture_25.jpeg)

![](_page_18_Picture_2.jpeg)

### *Note:*

*The illustration shows replacement of the cartridge on the far left. Replace the cartridge appropriate to your situation.*

E Put the ink cartridge head first into the ink cartridge holder. Then push the bottom of the cartridge down until it clicks into place.

![](_page_18_Picture_7.jpeg)

![](_page_18_Picture_8.jpeg)

**FREE PUT CONTEND FOR THE CALCE CONTEND FOR THE VIEW OF STARK SUPPLY PORT OF STARK SUPPLY POST** SERVICE SUPPLY AT A USE OF THE USE OF THE USE OF THE USE OF THE USE OF THE USE OF THE USE OF THE USE OF THE USE OF THE USE OF properly.

![](_page_18_Picture_11.jpeg)

![](_page_18_Picture_12.jpeg)

The ink cartridge holder Close the scanner unit. The ink cartridge holder returns to its home position.

![](_page_18_Picture_14.jpeg)

### *Note:*

- ❏ *The* P *light continues to flash while the product is charging ink. Do not turn off the product during ink charging. If the ink charging is incomplete, you may not be able to print.*
- ❏ *Do not insert CD/DVD tray until ink charging complete.*

# **Basic Troubleshooting**

### **Error Messages**

This section describes the meaning of messages displayed on the LCD screen.

![](_page_18_Picture_137.jpeg)

**B** Follow the on-screen instruction.

![](_page_19_Picture_174.jpeg)

### **Paper Jams**

!*Caution:*

*Never touch the buttons on the control panel while your hand is inside the product.*

### *Note:*

- ❏ *Cancel the print job if prompted by a message from the LCD screen or the printer driver.*
- ❏ *After you have removed the jammed paper, press the button indicated in the LCD screen.*

### **Removing jammed paper from the rear cover**

Pull out the rear cover and carefully remove the jammed paper.

![](_page_19_Picture_12.jpeg)

### **Basic Troubleshooting**

![](_page_20_Picture_2.jpeg)

![](_page_21_Picture_2.jpeg)

**C** Align the edges of the paper.

![](_page_21_Picture_4.jpeg)

![](_page_21_Picture_5.jpeg)

Keep the cassette flat and slowly and carefully reinsert it all the way into the product.

# **Print Quality Help**

If you see banding (light lines), missing colors, or any other quality problems in your printouts, try the following solutions.

- ❏ Make sure you have loaded the paper and place your original correctly.
	- & "Loading Paper" on page 5
	- & "Placing Originals" on page 10
- ❏ Check the paper size settings and the paper type settings.
	- $\blacktriangleright$  "Selecting Paper" on page 5
- ❏ The print head may be clogged. Perform a nozzle check first and then clean the print head. **Setup** > **Maintenance** > **Nozzle Check**

![](_page_21_Figure_15.jpeg)

(a) OK (b) Needs a head cleaning

# **Where To Get Help**

## **Technical Support Web Site**

Epson's Technical Support Web Site provides help with problems that cannot be solved using the troubleshooting information in your product documentation. If you have a Web browser and can connect to the Internet, access the site at:

http://support.epson.net/ http://www.epson.eu/Support (Europe)

If you need the latest drivers, FAQs, manuals, or other downloadables, access the site at:

http://www.epson.com http://www.epson.eu/Support (Europe)

Then, select the support section of your local Epson Web site.

### *Содержание*

![](_page_22_Picture_174.jpeg)

### *Важные инструкции по безопасности. . . . . . . . . . . . . . . . . . . . . . 3*

![](_page_22_Picture_175.jpeg)

### *При работе с бумагой и*

![](_page_22_Picture_176.jpeg)

### *Копирование. . . . . . . . . . . . . . . . . . . . . . 12*

![](_page_22_Picture_177.jpeg)

![](_page_22_Picture_178.jpeg)

![](_page_22_Picture_179.jpeg)

### *Замена чернильных картриджей*

![](_page_22_Picture_180.jpeg)

![](_page_22_Picture_181.jpeg)

![](_page_22_Picture_182.jpeg)

### *Служба поддержки. . . . . . . . . . . . . . . . 22*

![](_page_22_Picture_183.jpeg)

## **Введение**

### **Дополнительная информация**

Новейшие версии следующих руководств доступны на веб-сайте поддержки Epson. http://www.epson.eu/Support (Европа) http://support.epson.net/ (за пределами Европы)

### ❏ **Установка (бумажный документ):**

Содержит информацию о настройке устройства и установке программного обеспечения.

### ❏ **Основное руководство (бумажный документ):**

Содержит основную информацию об использовании устройства без компьютера.

### ❏ **Руководство пользователя (PDF):**

Содержит подробные инструкции по эксплуатации, безопасности, поиску и устранению неисправностей. Обращайтесь к этому руководству при использовании устройства с компьютером, а также при применении расширенных функций, например двухсторонней печати. Для просмотра руководства в формате PDF требуется Adobe Acrobat Reader 5.0 или более поздней версии, или же Adobe Reader.

### ❏ **Руководство по работе в сети (HTML):**

Содержит информацию для системного администратора о драйвере принтера и настройках сети.

### ❏ **Справка (на дисплее устройства):**

Отображает основные инструкции по эксплуатации, поиску и устранению неисправностей на ЖК-дисплее устройства. Выберите меню **Справка** на панели управления.

### **Предостережения, важные сообщения и примечания**

Способы обозначения и значение предостережений, важных сообщений и примечаний в этом руководстве описаны ниже.

### !*Предостережение*

*необходимо соблюдать во избежание телесных травм.*

### **• Важно**

*необходимо соблюдать, чтобы не повредить оборудование.*

#### *Примечание*

*содержит полезные советы и ограничения по работе устройства.*

### **Пользование услугой Epson Connect**

С помощью услуги Epson Connect и услуг других компаний можно без затруднений выполнять распечатку непосредственно со смартфона, планшетного или портативного ПК в любой момент и практически из любой точки земного шара! Более подробную информацию о службах печати и других услугах см. по адресу;

https://www.epsonconnect.com/ (сайт портала Epson Connect)

http://www.epsonconnect.eu/ (только Европа)

Для просмотра руководства по Epson Connect дважды щелкните значок  $\mathbf{u}$  на рабочем столе.

![](_page_24_Picture_3.jpeg)

# **Важные инструкции по безопасности**

Прочитайте эти инструкции и придерживайтесь их, чтобы обеспечить безопасную эксплуатацию устройства. Обязательно сохраните это руководство для справки. Также, следуйте всем предупреждениям и инструкциям, которые нанесены на корпус устройства.

- ❏ Используйте только шнур питания, который поставляется с устройством; не используйте шнуры питания от другого оборудования. Применение других шнуров с этим устройством или применение поставляемого шнура питания с другим оборудованием может привести к возгоранию или поражению электрическим током.
- ❏ Убедитесь, что шнур питания отвечает соответствующим местным стандартам безопасности.
- ❏ Никогда не разбирайте, не изменяйте и не пытайтесь починить шнур питания, вилку, блок принтера, блок сканера или дополнительные устройства, если это не оговорено специально в руководствах к таким устройствам.
- ❏ Отключите устройство и обратитесь для обслуживания к квалифицированному персоналу в следующих случаях: шнур питания или вилка повреждены; внутрь устройства попала жидкость; устройство упало или поврежден его корпус; устройство работает неправильно или заметно медленнее. Не пытайтесь сделать регулировки, которые не описаны в инструкции по эксплуатации.
- ❏ Устройство должно находиться рядом с электрической розеткой, от которой шнур питания можно легко отсоединить.
- ❏ Не устанавливайте и не храните устройство на открытом воздухе, в сильно загрязненных или запыленных местах, рядом с источниками воды и тепла, в местах, подверженных ударам, вибрации или резким изменениям температуры или влажности.
- ❏ Не проливайте на устройство жидкости и не работайте с устройством с мокрыми руками.
- ❏ Держите устройство на расстоянии как минимум 22 см от кардиостимулятора. Радиоволны, излучаемые устройством, могут нарушить работу кардиостимулятора.
- ❏ Если ЖК-дисплей поврежден, свяжитесь с сервисным центром. Если содержимое ЖК-дисплея попало на руки, тщательно вымойте их водой с мылом. Если содержимое ЖК-дисплея попало в глаза, немедленно промойте их водой. Если после этого сохранятся неприятные ощущения или ухудшится зрение, немедленно обратитесь к врачу.

### *Примечание:*

*Далее приводятся инструкции по безопасности для чернильных картриджей.*

& *«Замена чернильных картриджей» на стр. 16*

# **Обзор панели управления**

#### *Примечание:*

- ❏ *Вид панели управления зависит от места приобретения устройства.*
- ❏ *Хотя вид панели управления и элементов, отображающихся на ЖК-дисплее, например названий меню и пунктов меню, может отличаться от фактического устройства, принцип работы тот же.*

![](_page_25_Figure_6.jpeg)

![](_page_25_Figure_7.jpeg)

### **Кнопки и ЖК-дисплей**

![](_page_25_Picture_136.jpeg)

![](_page_26_Picture_99.jpeg)

\* Режим автоматического выбора недоступен для серии XP-600.

### **Индикаторы**

![](_page_26_Picture_100.jpeg)

### *Примечание:*

*Для получения подробной информации о значках, отображаемых на ЖК-дисплее, см. Справка на панели управления.*

### **Выбор бумаги**

Устройство автоматически настраивается на тип бумаги, выбранный в настройках печати. Вот почему правильные настройки типа бумаги настольно важны. Они сообщают устройству, какой тип бумаги используется, и соответствующим образом корректируют покрытие чернилами. В следующей таблице перечислены параметры, которые нужно выбрать для каждого типа бумаги.

![](_page_27_Picture_222.jpeg)

\* На этой бумаге можно выполнить 2-стороннюю печать.

# **Загрузка бумаги**

### **В кассетный лоток**

#### *Примечание:*

- ❏ *Инструкции в этом разделе основаны на кассете 2, однако принцип работы такой же, как для кассеты 1.*
- ❏ *Доступные типы бумаги, размеры бумаги и емкость лотка разные для кассет 1 и 2. Подробную информацию о доступности бумаги см. в PDF-документе Руководство пользователя.*
- ❏ *Инструкции по загрузке конвертов или бумаги Photo Stickers см. в PDF-документе Руководство пользователя.*
- 

A Откройте переднюю крышку.

![](_page_27_Picture_15.jpeg)

#### *Примечание:*

*Если приемный лоток был выдвинут, закройте его перед тем, как достать кассетный лоток.*

![](_page_27_Picture_18.jpeg)

![](_page_28_Picture_2.jpeg)

B Выдвиньте кассетный лоток.

![](_page_28_Picture_4.jpeg)

![](_page_28_Picture_5.jpeg)

C Передвиньте боковые направляющие к краям кассетного лотка.

![](_page_28_Picture_7.jpeg)

#### *Примечание:*

*При использовании бумаги формата Legal извлеките лоток CD/DVD, а затем раздвиньте кассету 2, как показано на рисунке.*

![](_page_28_Picture_10.jpeg)

![](_page_28_Picture_11.jpeg)

D Придвиньте боковую направляющую по размеру используемой бумаги.

![](_page_28_Figure_13.jpeg)

E Загрузите бумагу между направляющими стороной для печати вниз и убедитесь, что бумага не выступает за края кассеты.

![](_page_28_Picture_16.jpeg)

#### *Примечание:*

- ❏ *Подравняйте стопку бумаги перед загрузкой.*
- ❏ *При загрузке обычной бумаги следите, чтобы стопка не перекрывала метку* **и** на боковой *направляющей. При загрузке специальных носителей Epson следите, чтобы количество листов не превышало предела, указанного для соответствующего носителя.*
- ❏ *Если Кассета 1>Кассета 2 задано как Paper Source (Источник бумаги), загрузите в обе кассеты бумагу одинакового размера и типа.*

![](_page_28_Picture_21.jpeg)

F Передвиньте боковые направляющие к краям бумаги.

![](_page_28_Picture_23.jpeg)

![](_page_29_Picture_2.jpeg)

Держите кассету горизонтально и аккуратно вставьте ее в устройство.

![](_page_29_Picture_4.jpeg)

### *Примечание:*

- ❏ *Оставляйте перед устройством достаточно свободного пространства, куда будет поступать бумага.*
- ❏ *Не вынимайте и не вставляйте кассетный лоток во время печати.*
- ❏ *Только в случае серии XP-600 необходимо выдвинуть приемный лоток вручную. Кроме того, проверьте, поднята ли панель управления.*

![](_page_29_Picture_9.jpeg)

### **В задний слот подачи бумаги**

#### *Примечание:*

- ❏ *Задний лоток подачи бумаги недоступен для серии XP-600.*
- ❏ *Несмотря на то что можно печатать на бумаге толщиной от 0,05 до 0,6 мм, более плотная бумага может подаваться неправильно, даже если её толщина не выходит за пределы допустимого диапазона.*

A Отправьте задание печати на устройство (с компьютера или с помощью панели управления).

#### *Примечание:*

*Пока задание печати не будет отправлено, нельзя загрузить бумагу в задний слот подачи бумаги.*

B Откройте крышку заднего слота подачи бумаги и вытащите держатель бумаги.

![](_page_29_Figure_19.jpeg)

![](_page_29_Picture_20.jpeg)

З Сдвиньте боковую направляющую.

![](_page_29_Picture_22.jpeg)

4 Загрузите один лист бумаги стороной для печати вверх в центр заднего слота подачи бумаги, а потом установите боковую направляющую. Обычно сторона для печати выглядит более белой или глянцевой.

![](_page_29_Picture_24.jpeg)

![](_page_30_Picture_2.jpeg)

#### *Примечание:*

*Лоток CD/DVD выдвигается автоматически после определенного периода времени.*

### **Извлечение CD/DVD**

![](_page_31_Picture_5.jpeg)

A Извлеките лоток CD/DVD из устройства, а потом извлеките CD/DVD-диск из лотка.

![](_page_31_Picture_7.jpeg)

!*Предостережение*

*Не поцарапайте поверхность CD/DVD-диска, извлекая его.*

![](_page_31_Picture_10.jpeg)

Опустите панель управления.

![](_page_31_Picture_12.jpeg)

Вставьте лоток CD/DVD обратно в слот на нижней стороне устройства.

### **Вставка карты памяти**

Можно напечатать фотографии с карты памяти или сохранить на карту памяти отсканированные данные. Поддерживаются следующие карты памяти.

SD, miniSD, microSD, SDHC, miniSDHC, microSDHC, SDXC, microSDXC, MultiMediaCard, MMCplus, MMCmobile, MMCmicro, Memory Stick Duo, Memory Stick PRO Duo, Memory Stick PRO-HG Duo, Memory Stick Micro, MagicGate Memory Stick Duo, CompactFlash\*, Microdrive\*

#### *Примечание:*

*Карты, отмеченные звездочкой (\*), недоступны для серии XP-600.*

![](_page_31_Picture_19.jpeg)

*Для следующих карт памяти требуется*

*адаптер. Прикрепите его, прежде чем вставлять карту в гнездо, иначе карта может застрять.*

❏ *miniSD, microSD, miniSDHC, microSDHC, microSDXC, MMCmicro*

![](_page_31_Figure_23.jpeg)

❏ *MMCmobile*

![](_page_31_Figure_25.jpeg)

❏ *Memory Stick Micro*

![](_page_31_Picture_27.jpeg)

![](_page_31_Picture_28.jpeg)

A Откройте крышку и вставьте одну карту.

![](_page_31_Picture_30.jpeg)

#### *Примечание:*

*Крышка может быть недоступна в некоторых моделях.*

![](_page_32_Picture_2.jpeg)

#### c*Важно*

- ❏ *Не пытайтесь надавливать на карту, вводя ее в гнездо. Она не должна быть полностью вставлена.*
- ❏ *Не извлекайте карту памяти, пока мигает индикатор. Это может привести к потере данных на карте памяти.*

#### *Примечание:*

- ❏ *При наличии на карте памяти более 999 изображений они автоматически делятся на группы, и отображается экран выбора группы. Выберите группу, содержащую изображение, которое необходимо напечатать. Снимки сортируются по дате съемки.*
- ❏ *Чтобы выбрать другую группу в серии XP-700, выберите Печать фотографий в меню В начало. Далее выберите Выбор, Выбор расположения, а затем Выбор папки или Выбор группы.*
- ❏ *Чтобы выбрать другую группу в серии XP-600, извлеките и снова вставьте карту памяти, а затем выберите группу.*

### **Размещение оригиналов**

### **Стекло сканера**

![](_page_32_Picture_12.jpeg)

A Поднимите крышку сканера.

![](_page_32_Picture_13.jpeg)

2 Расположите оригинал на стекле сканера лицевой стороной вниз и подвиньте его к переднему правому углу.

![](_page_32_Picture_15.jpeg)

![](_page_32_Picture_16.jpeg)

З Аккуратно закройте крышку.

### **Размещение компакт-диска**

Поместите компакт-диск в центре.

![](_page_32_Figure_20.jpeg)

#### **Копирование**

### **Размещение фотографий**

Располагайте фото в 5 мм друг от друга.

![](_page_33_Figure_4.jpeg)

#### *Примечание:*

*Можно одновременно копировать одну или несколько фотографий разных размеров, если размер этих фотографий больше 30 x 40 мм.*

# **Копирование**

Сделайте следующее для копирования документов.

- **A Загрузите бумагу в кассету 2.**<br> $\rightarrow$  «В кассетный лоток» на стр. 6
	- Расположите оригинал.
	- & «Размещение оригиналов» на стр. 11
- 

C Выберите режим **Копир-е** в меню В начало.

- D Используйте + или -, чтобы настроить количество копий.
- 
- Задайте цвет.
	- Нажмите ▼ для настройки параметров копирования.

![](_page_33_Picture_18.jpeg)

G Настройте необходимые параметры копирования, такие как размер, тип и качество бумаги.

#### *Примечание:*

- ❏ *В зависимости от модели, параметры копирования можно настроить в меню Параметры бумаги и печати.*
- ❏ *Прежде чем начинать копирование, можно просмотреть результаты.*
- ❏ *Доступны различные макеты копирования, например 2-сторонняя копия, 2 сверху и пр. Измените настройки 2-сторонней копии или макета по необходимости.*

![](_page_33_Picture_24.jpeg)

 $8$  Нажмите  $\Diamond$  для начала копирования.

#### *Примечание:*

*См. PDF-файл Руководство пользователя для получения информации о прочих функциях копирования и списке меню режима Копир-е.*

# **Печать фотографий**

### **С карты памяти (серия XP-700)**

![](_page_33_Picture_30.jpeg)

A Загрузите фотобумагу в кассету для бумаги. & «В кассетный лоток» на стр. 6

![](_page_33_Picture_32.jpeg)

B Вставьте карту памяти. & «Вставка карты памяти» на стр. 10

#### *Примечание:*

*Можно также печатать фотографии с внешнего устройства USB.*

![](_page_33_Picture_36.jpeg)

C Выберите режим **Печать фотографий** в меню В начало.

### **Печать фотографий**

![](_page_34_Picture_2.jpeg)

D Выберите фотографию и используйте + или -, чтобы настроить количество копий.

#### *Примечание:*

- ❏ *Можно выполнить обрезку и увеличить фотографию. Нажмите Редактирование и Обрезать/Увеличить, а затем выполните настройки.*
- ❏ *Для выбора дополнительных фотографий нажмите* y *и повторите шаг 4.*
- ❏ *Если вы хотите скорректировать изображения, нажмите Редактирование и Настройки фото, а затем выполните настройки. При необходимости прокрутите вниз.*

E Нажмите **Настройки** и выполните настройки печати. При необходимости прокрутите вниз.

![](_page_34_Picture_9.jpeg)

Нажмите  $\Phi$  для начала печати.

#### *Примечание*

*См. PDF-файл Руководство пользователя для получения информации о прочих функциях печати и списке меню режима Печать фотографий.*

### **С карты памяти (серия XP-600)**

![](_page_34_Picture_14.jpeg)

A Загрузите фотобумагу в кассету для бумаги. & «В кассетный лоток» на стр. 6

B Вставьте карту памяти. & «Вставка карты памяти» на стр. 10

#### *Примечание:*

*Можно также печатать фотографии с внешнего устройства USB.*

![](_page_34_Picture_19.jpeg)

C Выберите режим **Печать фото** в меню В начало.

D Выберите фотографию и используйте + или -, чтобы настроить количество копий.

#### *Примечание:*

❏ *Можно изменить настройки печати, а также выполнить обрезку или увеличить*  $\phi$ отографию. Нажмите ▼ и выберите *Настройки печати или Обрезать/ Увеличить, а затем выполните настройки.*

- ❏ *Для выбора дополнительных фотографий повторите шаг 4.*
- ❏ *Если вы хотите скорректировать изображения, нажмите* d *и выберите Настройки фото, а затем выполните настройки.*

![](_page_34_Picture_27.jpeg)

 $5$  Нажмите  $\circ$  для начала печати.

#### *Примечание*

*См. PDF-файл Руководство пользователя для получения информации о прочих функциях печати и списке меню режима Печать фото.*

### **С цифровой камеры**

![](_page_34_Picture_32.jpeg)

A Загрузите фотобумагу в кассету для бумаги. & «В кассетный лоток» на стр. 6

![](_page_34_Picture_34.jpeg)

Извлеките карту памяти.

C Выберите режим **Настройка** в меню В начало.

![](_page_34_Picture_37.jpeg)

D Выберите **Настр. внешн. устр-ва**. При необходимости прокрутите вниз.

![](_page_34_Picture_39.jpeg)

E Выберите **Настройки печати**.

F Настройте соответствующие параметры печати. При необходимости прокрутите вниз.

![](_page_35_Picture_2.jpeg)

G Подключите камеру к устройству при помощи USB-кабеля, а затем включите её.

![](_page_35_Picture_4.jpeg)

![](_page_35_Picture_5.jpeg)

H Инструкции по печати см. в руководстве камеры.

![](_page_35_Picture_217.jpeg)

### *Примечание:*

- ❏ *В зависимости от настроек принтера и цифровой камеры могут не поддерживаться некоторые комбинации типа, размера бумаги и макета.*
- ❏ *Некоторые настройки цифровой камеры могут не отображаться на распечатанном изображении.*

### **Сканирование**

Можно сканировать документы и отправлять полученные изображения из устройства на карту памяти или подключенный компьютер.

### **Примечание:**<br>□ Лля скані ❏ *Для сканирования данных на карту памяти необходимо вставить карту памяти.* & *«Вставка карты памяти» на стр. 10* ❏ *Чтобы воспользоваться услугой Сканир. в облачную службу, дважды щелкните значок на рабочем столе и ознакомьтесь с руководством Epson Connect.*  $\begin{bmatrix} \text{II} & \text{non-}\end{bmatrix}$  Положите оригинал<br/>(ы) на планшет.<br> $\Rightarrow$  «Размещение оригиналов» на стр. 11 B Выберите режим **Сканир-е** в меню В начало. Выберите пункт меню сканирования. **Д Если выбрать Сканир. на карту памяти,** пожно задать настройки сканирования. Если выбран пункт **Сканирование на ПК**, выберите свой компьютер. Нажмите  $\Phi$  для начала сканирования. *Примечание:*

*См. PDF-файл Руководство пользователя для получения информации о прочих функциях сканирования и списке меню режима Сканир-е.*

Отсканированное изображение будет сохранено.

# **Дополнительные функции**

Другие функции предоставляют множество специальных меню, благодаря которым печатать можно быстро и легко! Для получения более подробной информации выберите Другие функции, выберите каждое меню и выполните инструкции на ЖК-дисплее.
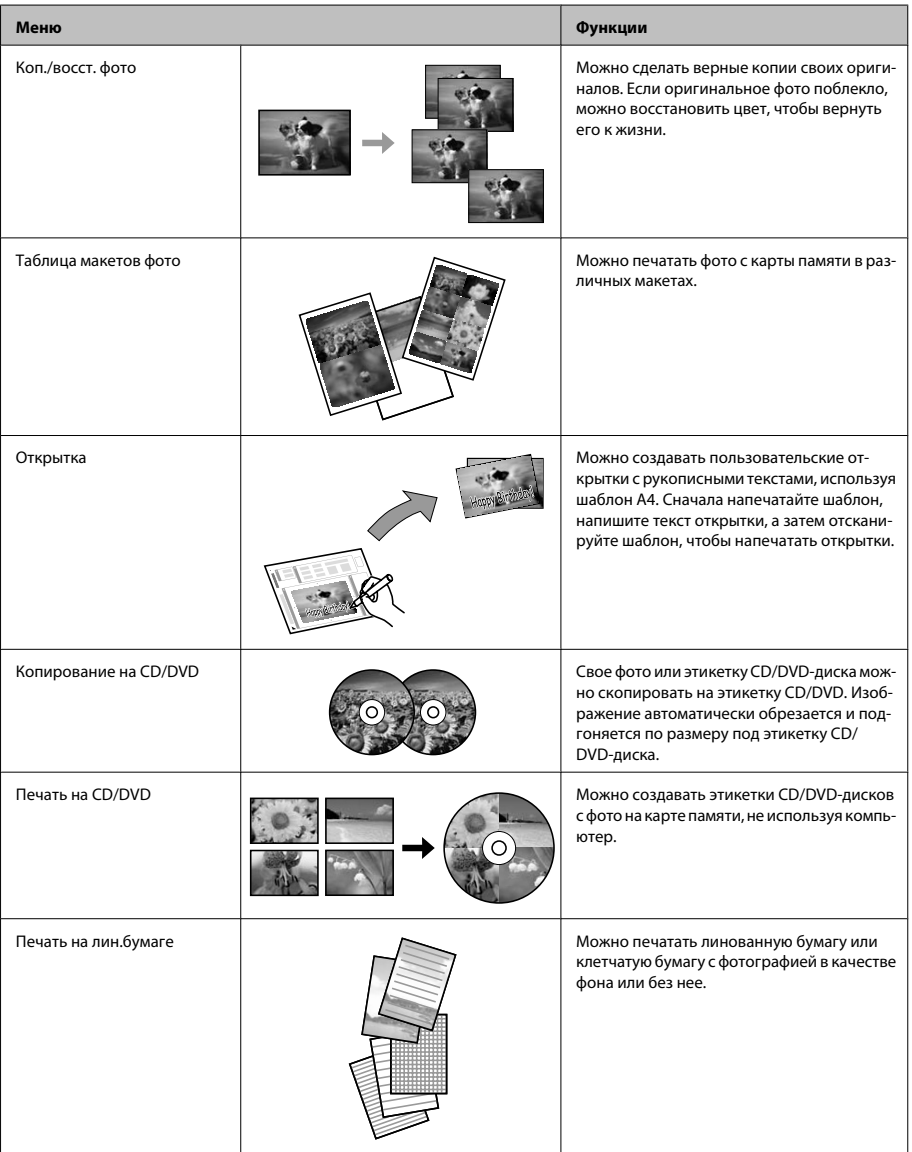

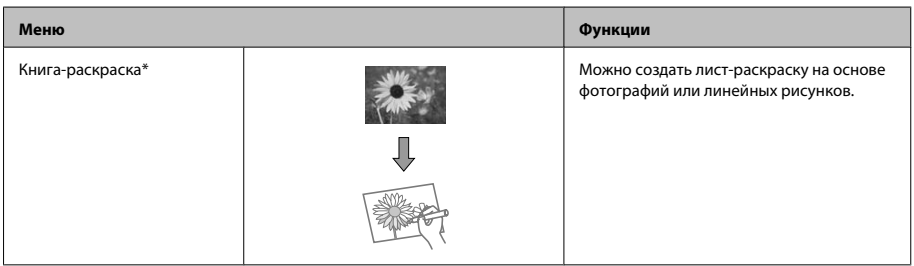

\* Функцию **Книга-раскраска** следует использовать с рисунками и фотографиями, которые вы создали сами. При использовании материалов, защищенных авторскими правами, убедитесь, что ваши действия укладываются в рамки законодательства о печати для личного пользования.

## **Замена чернильных картриджей**

## **Меры предосторожности**

- ❏ Держите чернильные картриджи в местах, недоступных детям.
- ❏ Обращайтесь с картриджами бережно, так как вокруг отверстия для подачи чернил может остаться небольшое количество чернил. При попадании чернил на вашу кожу тщательно промойте кожу водой с мылом. При попадании чернил в глаза немедленно промойте их водой. Если после этого сохранятся неприятные ощущения или ухудшится зрение, немедленно обратитесь к врачу.

Если чернила попали в рот, немедленно выплюньте их и обратитесь к врачу.

- ❏ Извлекая картридж из устройства для последующего использования или утилизации, обязательно наденьте колпачок на порт подачи чернил, чтобы предотвратить высыхание чернил и не испачкать чернилами окружающие области.
- ❏ Не нажимайте на чернильные картриджи, не сдавливайте и не роняйте их. Это может привести к протеканию чернил.

## **Меры предосторожности**

- ❏ Epson рекомендует использовать только оригинальные чернильные картриджи Epson. Epson не гарантирует качество и надежность чернил стороннего производителя. Использование чернил, произведенных не Epson, может привести к повреждениям устройства, и эти повреждения не подпадают под гарантийные условия Epson. При определенных условиях чернила, произведенные не Epson, могут вызвать странное поведение устройства. Сведения об уровнях чернил других производителей могут не отображаться.
- ❏ Для поддерживания оптимальной производительности печатной головки чернила потребляются из всех картриджей не только при печати, но и при техобслуживании, например замене чернильного картриджа и прочистке печатной головки.
- ❏ Не допускайте попадания пыли или любых других предметов внутрь держателя чернильного картриджа. Это может отрицательно сказаться на результатах печати, или же привести к невозможности выполнить печать.
- ❏ Для максимально эффективной работы картриджа, вынимайте картридж только тогда, когда вы готовы установить новый. Картриджи, в которых осталось мало чернил, могут не годиться для повторной установки.
- ❏ Отрывайте упаковку чернильных картриджей непосредственно перед их установкой в устройство. Картриджи находятся в вакуумной упаковке для сохранения их качества. Если вы оставите картридж без упаковки надолго, качество печати может снизиться.
- ❏ Установите все чернильные картриджи; иначе печать невозможна.

## **Замена чернильных картриджей**

#### *Примечание:*

*Убедитесь, что лоток CD/DVD не вставлен в устройство, и что индикатор* P *светится, но не мигает.*

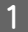

A Для достижения наилучших результатов слегка встряхивайте только новый чернильный картридж четыре или пять раз перед вскрытием упаковки.

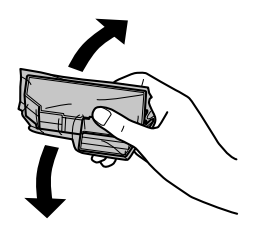

#### *Примечание:*

- ❏ *Цветные картриджи и картридж с черными фоточернилами встряхивать не нужно.*
- ❏ *Примечание: не встряхивайте картриджи после открытия пакета, так как могут пролиться чернила.*

2 Извлеките картридж из пакета, а затем удалите колпачок снизу картриджа.

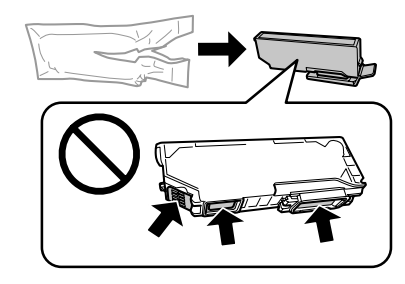

### *Примечание:*

*Не прикасайтесь к частям, показанным на рисунке. Это может привести к тому, что печать будет невозможна.*

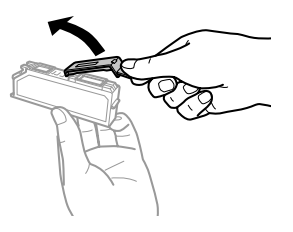

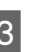

З Откройте сканирующий блок. Держатель чернильных картриджей переместится в положение замены чернильного картриджа.

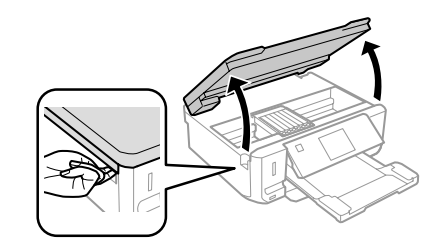

## **П** Важно!

*Не прикасайтесь к плоскому белому шлейфу, подключенному к держателю чернильных картриджей.*

#### **Замена чернильных картриджей**

#### *Примечание:*

- ❏ *Если держатель чернильного картриджа не переместится в положение замены чернильного картриджа, выполните следующее. В начало > Настройка > Обслуживание > Замена картриджа*
- ❏ *Не перемещайте держатель чернильного картриджа вручную; в противном случае можно повредить устройство.*
- D Нажмите на язычок, чтобы разблокировать держатель чернильного картриджа и затем извлеките картридж по диагонали.

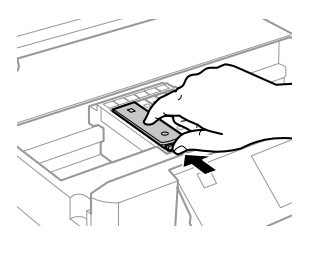

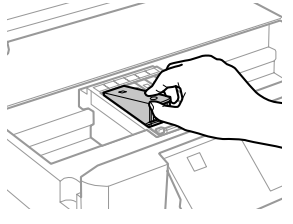

#### *Примечание:*

*На рисунке показан процесс замены крайнего левого картриджа. Замените картридж в соответствии с ситуацией.*

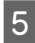

E Сначала вставьте головку чернильного картриджа в держатель. Затем нажмите нижнюю часть картриджа вниз, чтобы он зафиксировался (до щелчка).

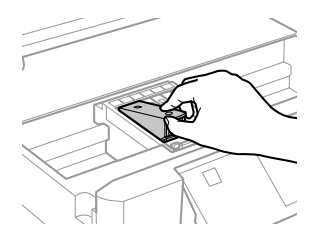

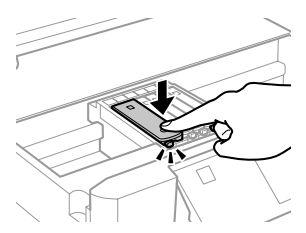

**6** Наденьте колпачок на порт подачи чернил извлеченного чернильного картриджа. Правильно утилизируйте использованный картридж.

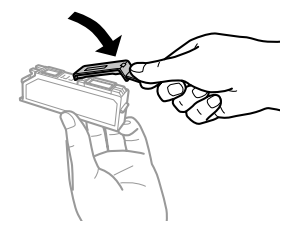

G Закройте блок сканера. Держатель чернильного картриджа вернется на исходную позицию.

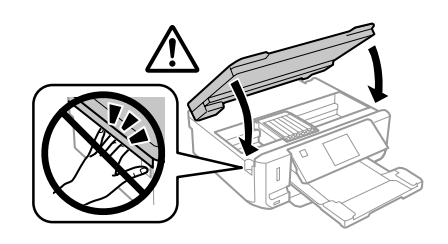

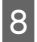

Выполняйте инструкции, отображаемые на экране.  $\frac{1}{\sum_{i=1}^{n} M_i \lambda_i + n \lambda_i}$ ,  $\frac{1}{\sum_{i=1}^{n} M_i \lambda_i + n \lambda_i}$ .

- ❏ *Индикатор* P *продолжит мигать во время заправки системы подачи чернил. Не выключайте устройство во время заправки чернил. Если процесс заправки будет прерван, принтер не сможет печатать.*
- ❏ *Не вставляйте лоток CD/DVD до завершения заправки чернил.*

## **Поиск и устранение основных неисправностей**

## **Сообщения об ошибках**

В этом разделе описаны сообщения, которые отображаются на ЖК-дисплее.

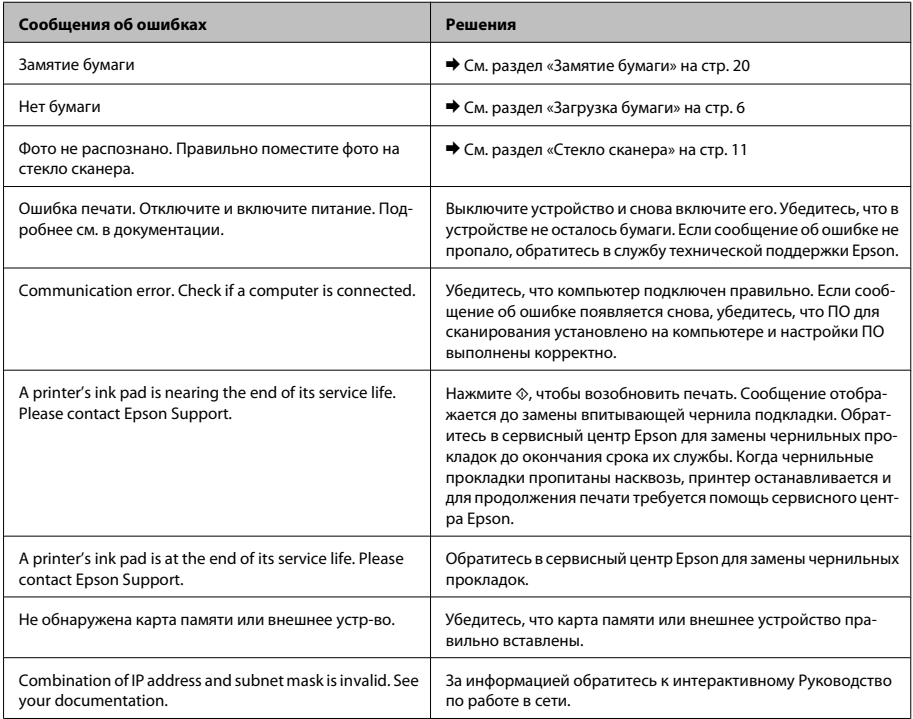

### **Поиск и устранение основных неисправностей**

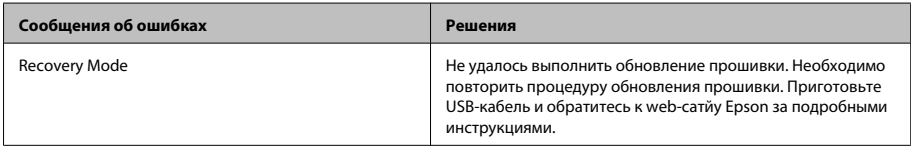

## **Замятие бумаги**

### !*Предостережение*

*Никогда не прикасайтесь к кнопкам на панели управления, если ваша рука находится внутри устройства.*

### *Примечание:*

- ❏ *Отмените задание печати, если этого потребует сообщение на ЖК-дисплее или драйвер принтера.*
- ❏ *Устранив замятую бумагу, нажмите кнопку, указанную на ЖК-дисплее.*

## **Извлечение замятой бумаги через заднюю крышку**

A Вытяните заднюю крышку и осторожно достаньте застрявшую бумагу.

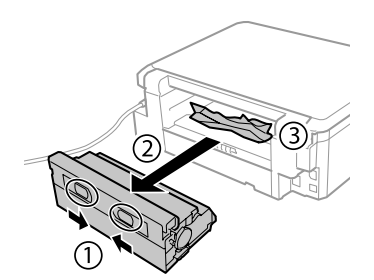

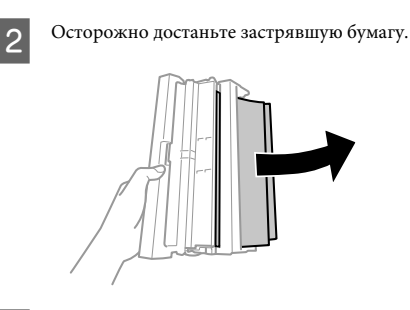

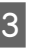

3 Откройте заднюю крышку и осторожно достаньте застрявшую бумагу.

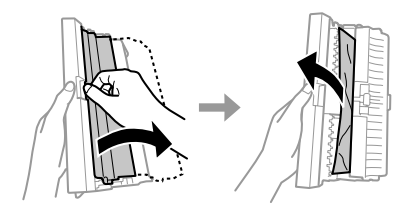

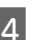

D Снова установите заднюю крышку.

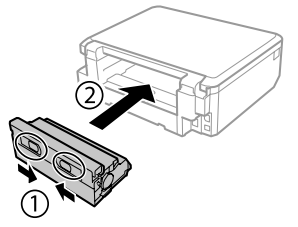

## **Извлечение замятой бумаги из устройства**

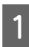

A Осторожно достаньте застрявшую бумагу.

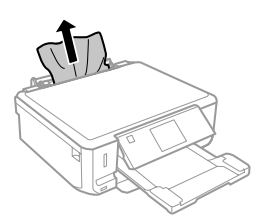

B Откройте сканирующий блок. Затем извлеките всю бумагу внутри, включая все оторванные кусочки.

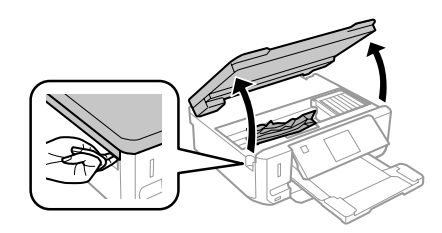

### c*Важно!*

*Не прикасайтесь к плоскому белому шлейфу, подключенному к держателю чернильных картриджей.*

Медленно закройте сканирующий блок.

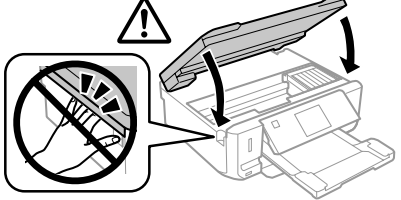

## **Извлечение замятой бумаги из кассеты для бумаги**

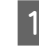

A Выдвиньте кассетный лоток. Затем осторожно достаньте застрявшую бумагу.

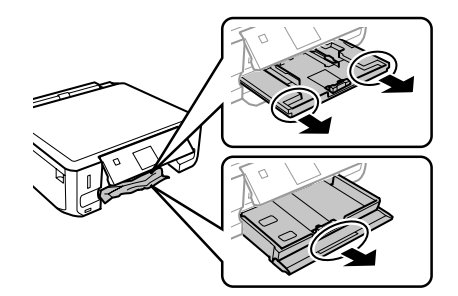

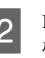

B Извлеките застрявшую бумагу из кассетного лотка.

C Подровняйте стопку перед загрузкой.

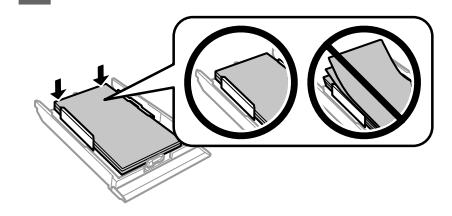

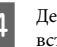

Держа кассету ровно, осторожно и медленно вставьте ее обратно в устройство.

## **Справка по качеству печати**

Если на отпечатках видны полосы (светлые линии), отсутствующие цвета или любые другие проблемы качества, воспользуйтесь следующими решениями.

- ❏ Проверьте загрузку бумаги и правильное размещение оригинала.
	- & «Загрузка бумаги» на стр. 6
	- & «Размещение оригиналов» на стр. 11
- ❏ Проверьте настройки размера и типа бумаги.  $\blacktriangleright$  «Выбор бумаги» на стр. 6

❏ Печатающая головка может быть забита. Сначала выполните проверку дюз, а затем прочистите печатающую головку. **Настройка** > **Обслуживание** > **Проверка сопла**

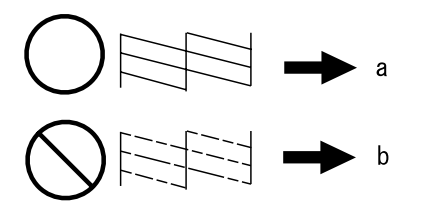

(a) OK

(b) Необходима прочистка печатающей головки

## **Служба поддержки**

## **Web-сайт технической поддержки**

На веб-сайте службы поддержки Epson вы можете найти решение проблемы, которую не удается устранить с помощью раздела Поиск и устранение неисправностей в документации к устройству. Если у вас есть Web-браузер и вы можете подключиться к Интернет, то обратитесь к этому сайту по адресу:

http://support.epson.net/ http://www.epson.eu/Support (Europe)

Если вам нужны свежие версии драйверов, список часто задаваемых вопросов, инструкции или другие доступные файлы - заходите на сайт:

http://www.epson.com http://www.epson.eu/Support (Europe)

После чего, обратитесь к разделу поддержки на локальном веб-сайте Epson.

## *Зміст*

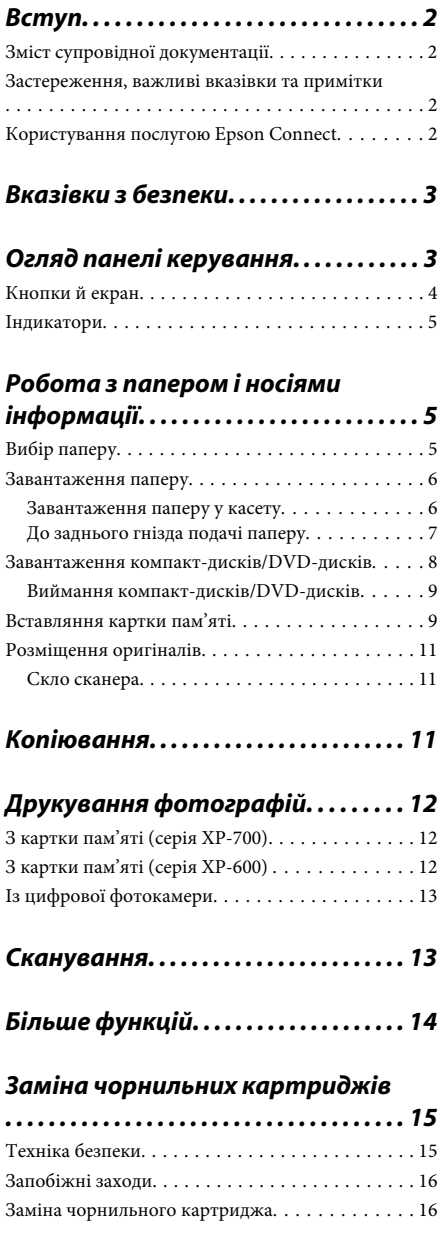

## *Основи способи вирішення проблем*

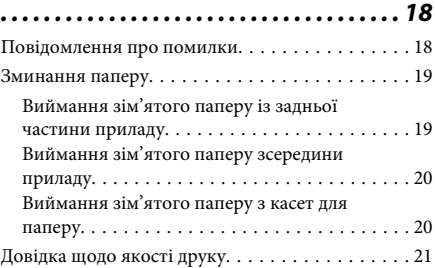

## *Джерела довідкової інформації*

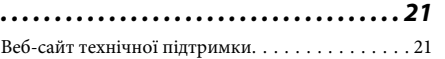

## **Вступ**

## **Зміст супровідної документації**

На веб-сайті служби підтримки користувачів компанії Epson доступні останні версії таких посібників.

http://www.epson.eu/Support (Європа) http://support.epson.net/ (поза межами Європи)

### ❏ **Встановлення (паперовий документ):**

Містить відомості щодо налаштування приладу і встановлення програмного забезпечення.

### ❏ **Основний посібник (паперовий документ):**

Містить основну інформацію для використання приладу без комп'ютера.

### ❏ **Посібник користувача (файл PDF):**

Містить докладні вказівки щодо експлуатації, техніки безпеки та усунення несправностей. Звертайтеся до цього посібника в разі використання приладу з комп'ютером або використання таких додаткових функцій, як 2-стороннє копіювання. Щоб переглянути посібник у файлі PDF,

необхідна програма Adobe Acrobat Reader 5.0 або пізнішої версії чи програма Adobe Reader.

## ❏ **Посібник по роботі в мережі (файл HTML):**

Містить відомості для адміністраторів мережі про драйвер принтера і настройки мережі.

## ❏ **Допомога (на дисплеї приладу):**

Виводить основні вказівки щодо експлуатації та усунення несправностей на РК-екран приладу. Оберіть меню **Допомога** на панелі керування.

## **Застереження, важливі вказівки та примітки**

Попередження, важливі вказівки та примітки наведені в цьому посібнику в показаній нижче формі. Вони мають таке значення.

## !*Застереження*

*необхідно ретельно дотримуватися, щоб уникнути тілесних ушкоджень.*

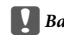

### c*Важлива вказівка*

*треба дотримуватись, щоб уникнути пошкодження устаткування.*

### *Примітка*

*містить корисні поради та обмеження щодо експлуатації приладу.*

## **Користування послугою Epson Connect**

За допомогою служби Epson Connect і служб інших компаній можна легко друкувати документи безпосередньо зі смартфона, планшетного комп'ютера або ноутбука в будь-який час і практично з будь-якого місця, навіть із різних точок світу! Докладнішу інформацію про друк та інші послуги можна знайти на таких веб-сайтах: https://www.epsonconnect.com/ (інтернет-портал Epson Connect)

http://www.epsonconnect.eu/ (тільки для Європи)

Посібник із використання служби Epson Connect можна переглянути, двічі клацнувши піктограму ярлика Дина робочому столі.

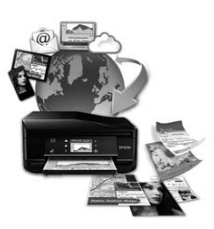

## **Вказівки з безпеки**

Ознайомтесь із цими вказівками та дотримуйтеся їх, щоб використання приладу було безпечним. Обов'язково збережіть цей посібник, щоб його можна було переглянути в майбутньому. Також слід обов'язково дотримуватися всіх указівок і попереджень на маркуванні принтера.

- ❏ Використовуйте лише шнур живлення, що додається до приладу, і не використовуйте цей шнур із жодним іншим обладнанням. Використання інших шнурів із цим приладом або використання шнура, що додається до приладу, з іншим обладнанням може призвести до пожежі або ураження електричним струмом.
- ❏ Переконайтеся, що шнур живлення відповідає місцевим стандартам безпеки.
- ❏ Не розбирайте, не вносьте жодних змін і не намагайтеся самостійно відремонтувати шнур живлення, штепсель, принтер, сканер або додаткові пристрої за винятком випадків, описаних у супровідній документації до приладу.
- ❏ У разі виникнення описаних нижче проблем відключіть прилад від електричної мережі та зверніться за допомогою до кваліфікованих фахівців: пошкодження шнура живлення або штепселя; потрапляння рідини у прилад; падіння приладу, пошкодження корпусу; неналежна робота приладу, явне змінення експлуатаційних характеристик приладу. Не користуйтеся засобами керування, які не описані в інструкції з експлуатації.
- ❏ Прилад слід розмішувати біля розетки, щоб його було легко відключити від електричної мережі.
- ❏ Не розміщуйте і не зберігайте прилад надворі, у брудних, курних чи вологих місцях, біля джерел опалення, у місцях, які піддаються струсам або вібрації, а також у місцях з високою температурою або вологістю.
- ❏ Не проливайте на прилад рідину та не торкайтеся його вологими руками.
- ❏ Використовуйте цей пристрій на відстані щонайменше 22 см від кардіостимуляторів. Радіохвилі, які випромінює цей пристрій, можуть негативно впливати на роботу кардіостимуляторів.
- ❏ Зверніться до дилера, якщо РК екран пошкоджено. Якщо розчин рідких кристалів потрапив на руки, ретельно вимийте їх водою з милом. Якщо розчин рідких кристалів потрапив в очі, негайно промийте їх водою. Якщо після ретельного промивання залишаються неприємні відчуття або погіршиться зір, негайно зверніться до лікаря.

### *Примітка.*

*Нижче наведено вказівки щодо техніки безпеки під час роботи з чорнильними картриджами.* & *«Заміна чорнильних картриджів» на сторінці 15*

## **Огляд панелі керування**

### *Примітка.*

- ❏ *Зовнішній вигляд панелі керування може відрізнятися залежно від країни.*
- ❏ *Зовнішній вигляд панелі керування та відображувані на РК-екрані назви пунктів меню та параметрів можуть відрізнятися від того, що фактично спостерігається на певній моделі приладу, але спосіб їх використання є таким самим.*

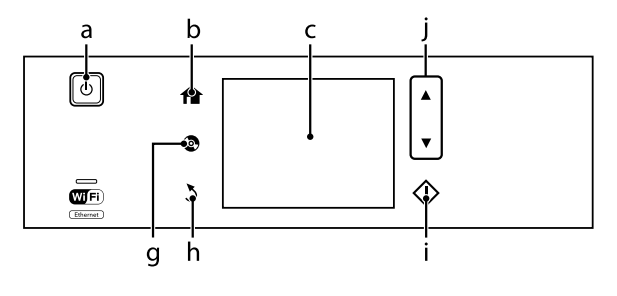

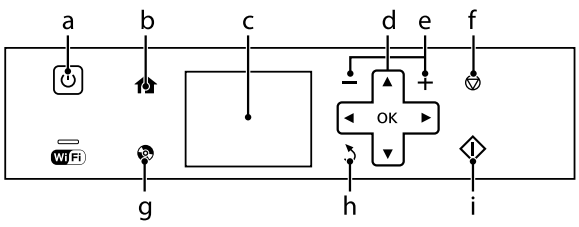

## **Кнопки й екран**

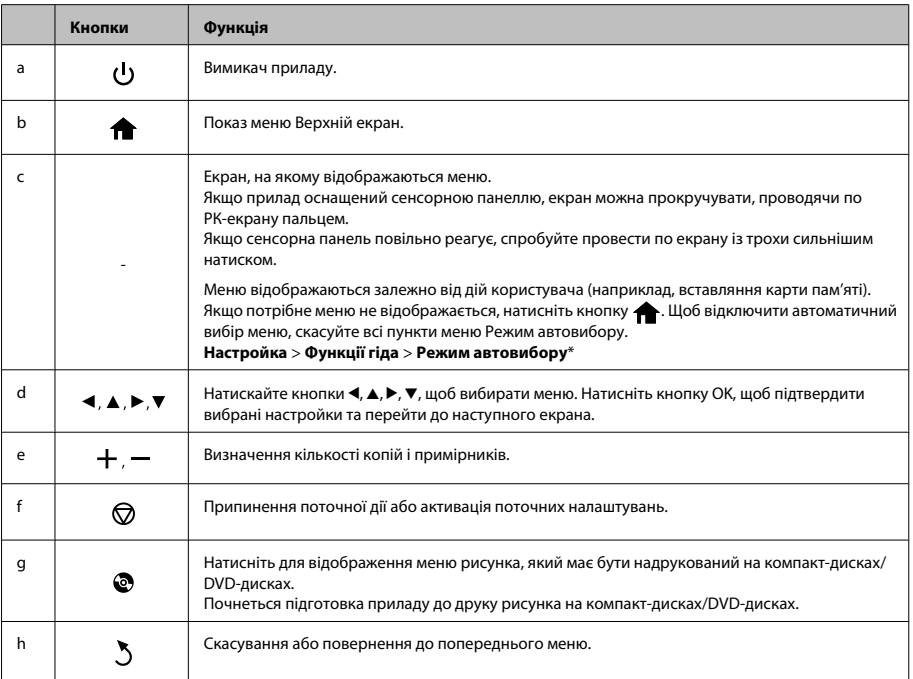

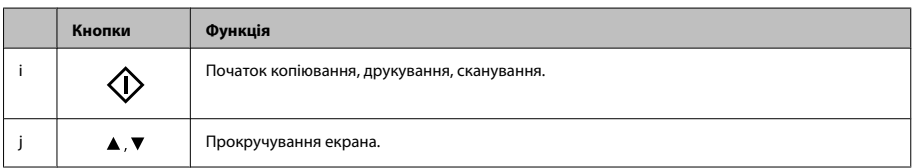

\* Режим автовибору недоступний для серії XP-600.

## **Індикатори**

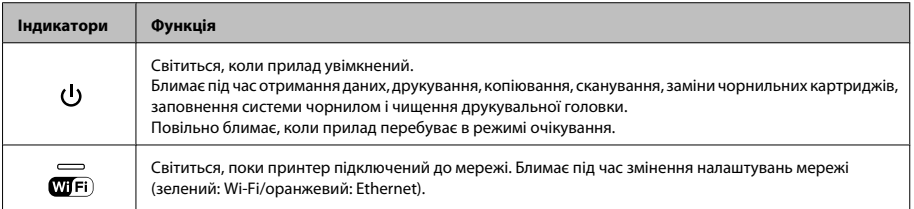

### *Примітка.*

*Докладнішу інформацію про піктограми, що відображаються на РК-екрані, див. у меню Допомога на панелі керування.*

## **Робота з папером і носіями інформації**

## **Вибір паперу**

Прилад автоматично прилаштовується до типу паперу, вибраного в налаштуваннях друку. Саме тому настройки типу паперу є такими важливими. Вони дають змогу передати приладу інформацію про тип паперу, який використовується, і налаштувати інтенсивність витрати чорнил. У таблиці нижче наведено перелік параметрів, які слід вибрати для паперу.

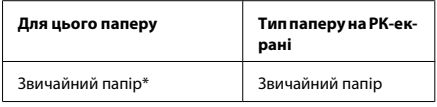

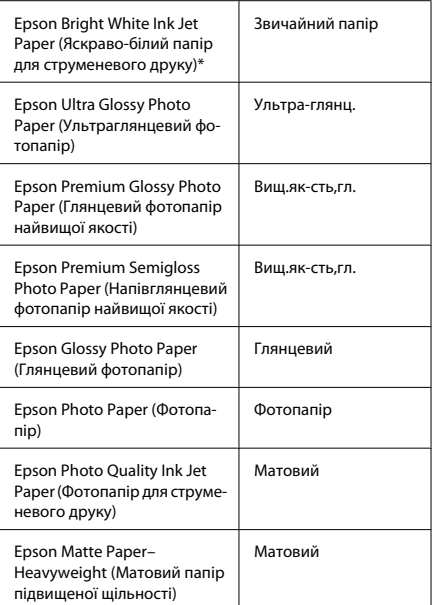

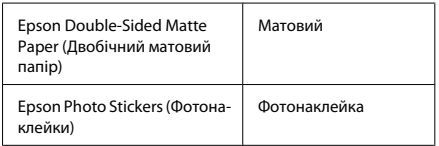

\* Цей тип паперу можна використовувати для двостороннього друку.

## **Завантаження паперу**

## **Завантаження паперу у касету**

### *Примітка.*

- ❏ *Хоча інструкції цього розділу базуються на касеті 2, спосіб застосування касети 1 є таким самим.*
- ❏ *Для касет 1 і 2 передбачені різні типи, розміри та ресурси завантаження паперу. Докладну інформацію див. у файлі PDF Посібник користувача.*
- ❏ *Інструкції із завантаження конвертів або аркуша Photo Stickers (Фотонаклейки) див. у файлі PDF Посібник користувача.*

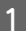

A Відкрийте передню кришку.

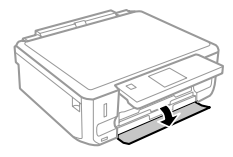

### *Примітка.*

*Якщо вихідний лоток відкрився, закрийте його, перш ніж витягувати його з касети для паперу.*

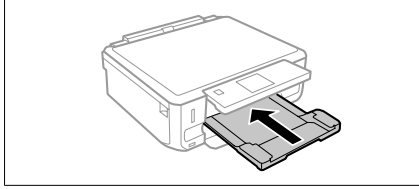

B Витягніть касету для паперу.

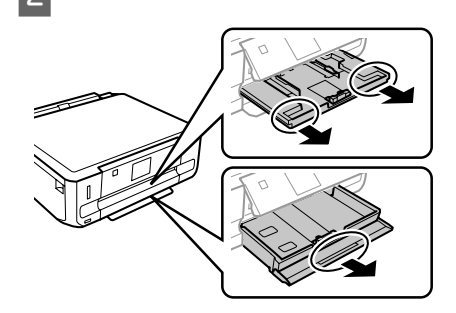

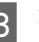

З Пересуньте бічні напрямні до сторін касети для паперу.

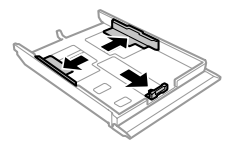

### *Примітка.*

*Під час завантаження паперу формату Legal вийміть лоток для компакт-дисків/DVD-дисків і розсуньте касету 2, як показано на ілюстрації.*

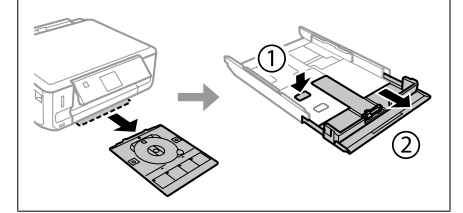

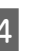

D Пересуньте бічну напрямну, щоб припасувати її до розміру використовуваного паперу.

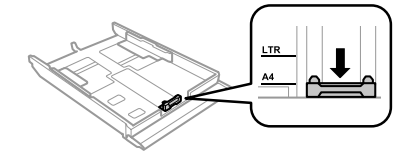

E Завантажте папір до бічної напрямної стороною для друку донизу та переконайтеся, що папір не видається за край касети.

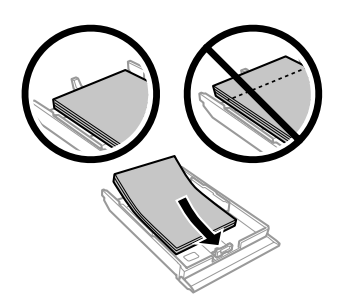

#### *Примітка.*

- ❏ *Перед завантаженням потрусіть папір і вирівняйте його краї.*
- ❏ *При завантаженні звичайного паперу стопка не повинна перекривати лінію під стрілкою на внутрішній поверхні бічної напрямної. У разі використання спеціальних носіїв Epson переконайтеся, що кількість аркушів менша за граничне значення, визначене для носія.*
- ❏ *Якщо вибрати Касета 1>Касета 2 як Джерело паперу, до обох касет потрібно завантажити папір однакового розміру та типу.*

F Пересуньте бічні напрямні до країв паперу.

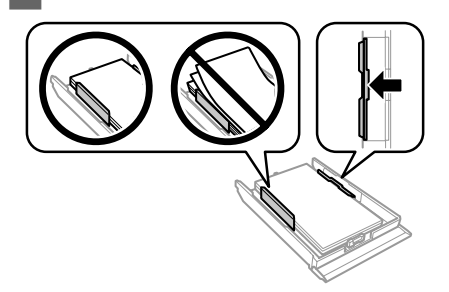

G Тримаючи касету рівно, обережно й повільно вставте її назад у прилад.

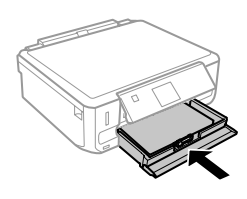

### *Примітка.*

- ❏ *Перед приладом має бути достатньо місця, щоб аркуші могли вільно виходити після друкування.*
- ❏ *Під час роботи приладу виймати чи вставляти касети для паперу не можна.*
- ❏ *Лише для моделей серії XP-600: вихідний лоток потрібно витягувати вручну. Також необхідно переконатися, що панель керування піднята.*

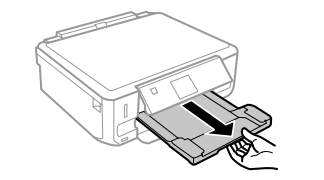

## **До заднього гнізда подачі паперу**

#### *Примітка.*

- ❏ *Заднє гніздо подачі паперу відсутнє на моделях серії XP-600.*
- ❏ *Хоча й можна друкувати на папері товщиною 0,05–0,6 мм, деякі види щільного паперу можуть неправильно подаватися, навіть якщо їхня щільність не виходить за межі цього діапазону.*
- A Надішліть завдання друку на прилад (з комп'ютера або за допомогою панелі керування).

### *Примітка.*

*Папір не можна завантажувати в заднє гніздо подачі паперу, якщо завдання друку ще не надіслано.*

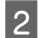

B Відкрийте кришку заднього гнізда подачі паперу та витягніть тримач паперу.

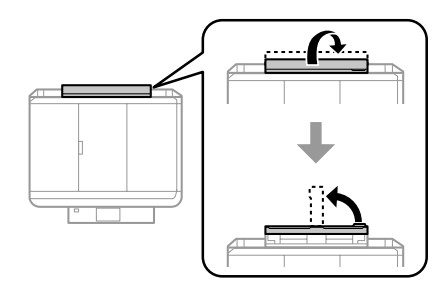

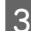

З Пересуньте бічну напрямну.

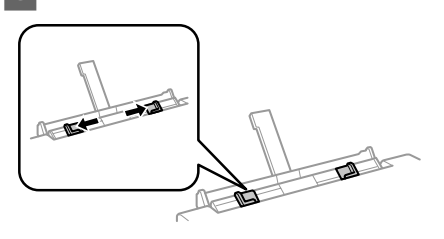

Завантажте один аркуш паперу стороною для друку вгору по центру заднього гнізда подачі паперу та встановіть бічну напрямну. Той бік паперу, який призначений для друку, зазвичай виглядає білішим або блискучішим за інший.

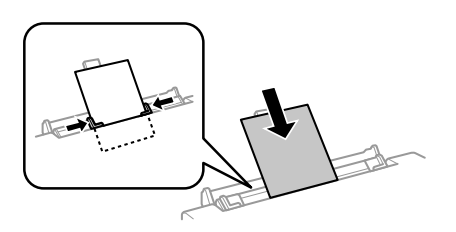

#### *Примітка.*

*Вставте папір таким чином, щоб передній край аркуша заходив за жолобок у бічних напрямних приблизно на 5 см.*

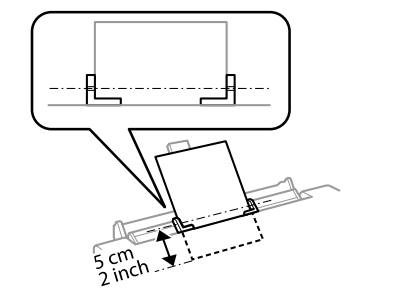

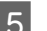

 $5$  Натисніть кнопку  $\circ$ .

### *Примітка.*

*Папір виводиться автоматично після певного проміжку часу.*

## **Завантаження компакт-дисків/ DVD-дисків**

## **y** *y saza!*<br>□ *Πi*

- ❏ *Під час роботи приладу не можна вставляти лоток для компакт-дисків/ DVD-дисків. Це може призвести до пошкодження приладу або до забруднення чи подряпання поверхні компакт-диска/ DVD-диска.*
- ❏ *Під час виймання або вставляння лотка для компакт-дисків/DVD-дисків необхідно впевнитися в тому, що у вихідний лоток нічого не покладено.*

#### *Примітка.*

*Друк також можна виконувати на диску Blu-ray Disc™.*

A Натисніть кнопку на панелі керування та виберіть **Завантажити CD/DVD**.

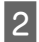

B Підійміть панель настільки, наскільки це можливо.

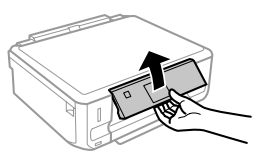

#### *Примітка.*

*Якщо вихідний лоток відкрився, закрийте лоток і передню кришку.*

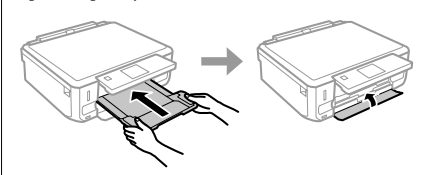

C Вийміть із приладу лоток для компакт-дисків/DVD-дисків.

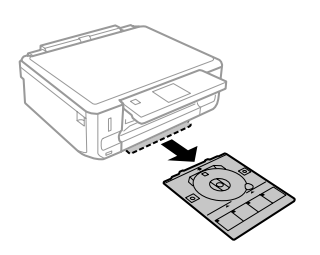

D Покладіть компакт-диск/DVD-диск на лоток для компакт-дисків/DVD-дисків стороною для друку вгору та вставте лоток у прилад. Переконайтеся в тому, що позначки ▲ на лотку збігаються з позначками  $\nabla$  на приладі таким чином, що лінія, нанесена на лоток, є паралельною відносно краю приладу.

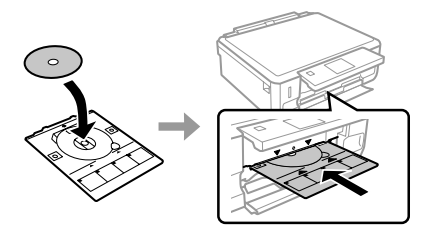

E Натисніть **Викон.** на РК-екрані.

### *Примітка.*

*Лоток для компакт-дисків/DVD-дисків висувається автоматично після певного проміжку часу.*

## **Виймання компакт-дисків/ DVD-дисків**

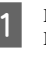

A Вийміть лоток для компакт-дисків/ DVD-дисків із приладу та зніміть компакт-диск/DVD-диск із лотка.

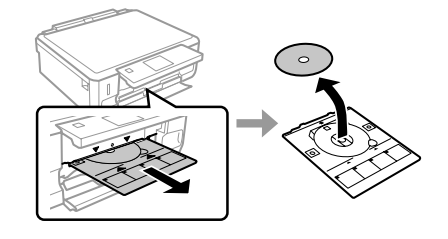

#### !*Застереження.*

*Будьте уважні, щоб під час виймання не подряпати поверхню компакт-диска/ DVD-диска.*

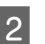

2 Опустіть панель керування.

Вставте лоток для компакт-дисків/<br>DVD-дисків назад до гнізда в нижній частині приладу.

## **Вставляння картки пам'яті**

Можна друкувати фотографії з картки пам'яті або зберігати на ній відскановані дані. Підтримуються такі картки пам'яті:

SD, miniSD, microSD, SDHC, miniSDHC, microSDHC, SDXC, microSDXC, MultiMediaCard, MMCplus, MMCmobile, MMCmicro, Memory Stick Duo, Memory Stick PRO Duo, Memory Stick PRO-HG Duo, Memory Stick Micro, MagicGate Memory Stick Duo, CompactFlash\*, Microdrive\*

### *Примітка.*

*Картки, позначені зірочкою (\*), недоступні для серії XP-600.*

### c*Важлива вказівка*

*З наведеними нижче картками пам'яті необхідно використовувати адаптер. Приєднуйте його перед вставлянням картки у гніздо, інакше вона може застрягнути.*

❏ *miniSD, microSD, miniSDHC, microSDHC, microSDXC, MMCmicro*

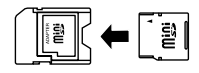

❏ *MMCmobile*

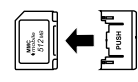

❏ *Memory Stick Micro*

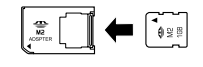

A Відкрийте кришку та вставляйте по одній картці.

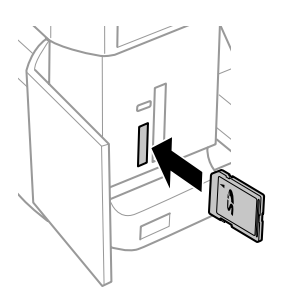

#### *Примітка.*

*Кришка може бути відсутня залежно від моделі приладу.*

B Переконайтеся в тому, що індикатор світиться.

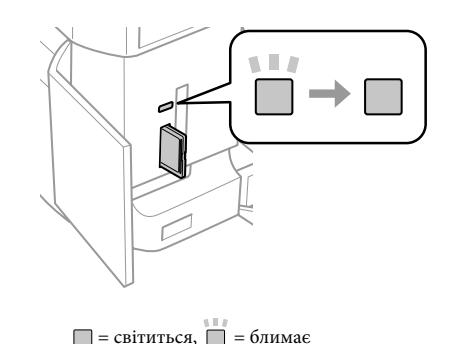

## **βажлива вказівка**<br>□ He намагайтес

- ❏ *Не намагайтеся силоміць вставити картку у гніздо до кінця. Вона не має бути вставлена повністю.*
- ❏ *Не виймайте картку пам'яті, поки індикатор блимає. Дані на картці пам'яті можуть бути втрачені.*

### *Примітка.*

- ❏ *Якщо картка містить понад 999 зображень, вони автоматично поділяються на групи; відображається екран вибору групи. Виберіть групу, що містить зображення, яке потрібно надрукувати. Зображення впорядковані за датою зйомки.*
- ❏ *Щоб вибрати іншу групу на приладах серії XP-700, оберіть пункт Друк фото в меню Верхній екран. Потім оберіть Варіанти, Вибрати розташування та Виберіть папку або Виберіть групу.*
- ❏ *Щоб вибрати іншу групу на приладах серії XP-600, витягніть і знову вставте картку пам'яті, після чого оберіть групу.*

## **Розміщення оригіналів**

## **Скло сканера**

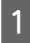

A Відкрийте кришку для документів.

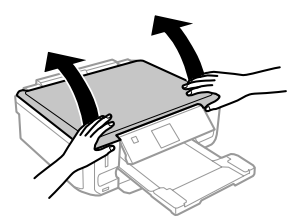

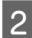

**2** Покладіть оригінал на скло сканера<br>лицьовою стороною вниз і посуньте його до переднього правого краю.

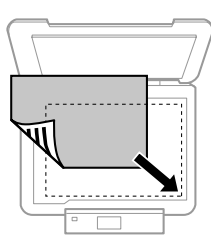

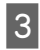

З Обережно закрийте кришку.

## **Розміщення компакт-диска**

Покладіть компакт-диск на центр.

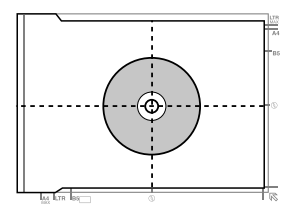

## **Розміщення фотографій**

Покладіть фотографії на відстані 5 мм одна від одної.

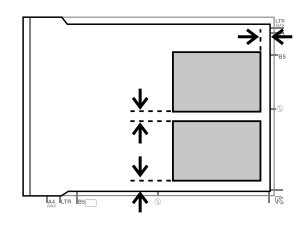

### *Примітка.*

*Одну фотографію або кілька фотографій різного розміру можна копіювати одночасно, якщо їхній розмір перевищує 30 x 40 мм.*

## **Копіювання**

Виконуйте описані нижче дії, щоб копіювати документи.

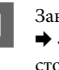

A Завантажте папір у касету 2. & «Завантаження паперу у касету» на сторінці 6

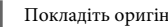

**2** Покладіть оригінал.<br>→ «Розміщення оригіналів» на сторінці 11

C Активуйте режим **Копія** в меню Верхній екран.

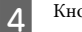

Кнопками + і - укажіть кількість копій.

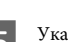

E Укажіть колір.

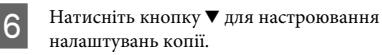

### **Друкування фотографій**

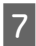

G Оберіть необхідні налаштування копії, такі як розмір, тип і якість паперу.

#### *Примітка.*

- ❏ *Залежно від моделі, налаштування копії можна настроїти в меню Налашт. паперу і копіюв.*
- ❏ *Результати копіювання можна попередньо переглянути перед його початком.*
- ❏ *Для копій можна обирати різні макети: 2-стороння копія, 2 копії на сторінці тощо. За необхідності налаштування 2-сторонньої копії або макета можна змінити.*

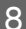

 $8$  Натисніть кнопку  $\lozenge$  для запуску копіювання.

#### *Примітка.*

*Інформацію про інші функції копіювання, а також список меню режиму Копія див. у файлі PDF Посібник користувача.*

## **Друкування фотографій**

## **З картки пам'яті (серія XP-700)**

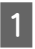

A Завантажте фотопапір у касету для паперу. & «Завантаження паперу у касету» на сторінці 6

B Вставте картку пам'яті. & «Вставляння картки пам'яті» на сторінці 9

### *Примітка.*

*Фотографії також можна друкувати із зовнішнього пристрою USB.*

C Активуйте режим **Друк фото** в меню Верхній екран.

D Оберіть фотографію та кнопками + і - укажіть кількість копій.

### *Примітка.*

- ❏ *Фотографію можна обрізати або збільшити. Натисніть Редагувати та Обрізати/ Наблизити, після чого відрегулюйте налаштування.*
- ❏ *Щоб вибрати інші фотографії, натисніть кнопку* y *і повторіть крок 4.*
- ❏ *Якщо зображення потрібно відкоригувати, натисніть Редагувати та Регулювання фото, після чого відрегулюйте налаштування. За необхідності прокрутіть вниз.*

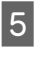

E Натисніть **Налаштування** та відрегулюйте налаштування друку. За необхідності прокрутіть вниз.

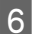

 $6$  Натисніть кнопку  $\Diamond$  для запуску друкування.

### *Примітка*

*Інформацію про інші функції друкування, а також список меню режиму Друк фото див. у файлі PDF Посібник користувача.*

## **З картки пам'яті (серія XP-600)**

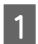

A Завантажте фотопапір у касету для паперу. & «Завантаження паперу у касету» на сторінці 6

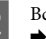

 $\overline{2}$  Вставте картку пам'яті.<br>◆ «Вставляння картки пам'яті» на сторінці 9

### *Примітка.*

*Фотографії також можна друкувати із зовнішнього пристрою USB.*

C Активуйте режим **Друк фото** в меню Верхній екран.

### **Сканування**

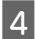

D Оберіть фотографію та кнопками + і - укажіть кількість копій.

### *Примітка.*

- ❏ *Фотографію можна обрізати або збільшити, настроївши налаштування друку. Натисніть кнопку* d *і виберіть Налаштування друку або Обрізати/Наблизити та відрегулюйте налаштування.*
- ❏ *Щоб вибрати інші фотографії, повторіть крок 4.*
- ❏ *Якщо зображення потрібно відкоригувати, натисніть кнопку* d*, оберіть Регулювання фото та відрегулюйте налаштування.*

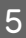

 $5$  Натисніть кнопку  $\otimes$  для запуску друкування.

### *Примітка*

*Інформацію про інші функції друкування, а також список меню режиму Друк фото див. у файлі PDF Посібник користувача.*

## **Із цифрової фотокамери**

A Завантажте фотопапір у касету для паперу. & «Завантаження паперу у касету» на сторінці 6

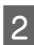

B Вийміть картку пам'яті.

- C Відкрийте режим **Настройка** в меню Верхній екран.
- D Відкрийте меню **Настр. зовнішн. пристр.** За необхідності прокрутіть вниз.
- 

E Оберіть пункт **Налаштування друку**.

Настройте необхідні налаштування друку. За необхідності прокрутіть вниз.

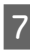

G Підключіть фотокамеру до приладу за допомогою USB-кабелю й увімкніть фотокамеру.

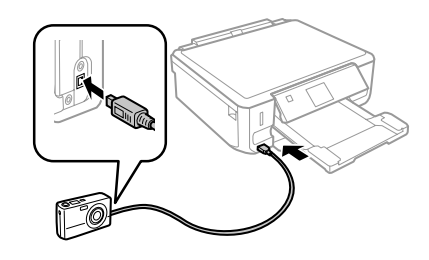

**8** Інструкції щодо друкування можна знайти в посібнику з користування фотокамерою.

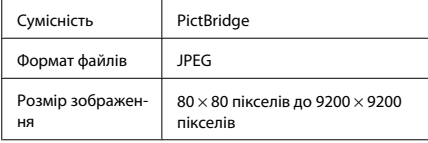

### *Примітка.*

- ❏ *Залежно від налаштувань принтера та цифрової фотокамери деякі поєднання типу та розміру паперу з макетом можуть не підтримуватися.*
- ❏ *Деякі з налаштувань цифрової фотокамери можуть не відображатися на виході.*

## **Сканування**

Можна сканувати документи та надсилати відскановані зображення із приладу на карту пам'яті або на комп'ютер, підключений до принтера.

### *Примітка.*

- ❏ *Якщо потрібно відсканувати дані на карту пам'яті, спочатку потрібно вставити її.* & *«Вставляння картки пам'яті» на сторінці 9*
- ❏ *Для використання послуги Сканування в хмарі двічі клацніть піктограму на робочому столі та перегляньте посібник Epson Connect.*

### **Більше функцій**

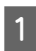

 $\begin{bmatrix} \text{I} & \text{I} \end{bmatrix}$  Момістіть ваш оригіналів» на сторінці 11

B Відкрийте режим **Сканувати** в меню Верхній екран.

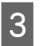

З Виберіть пункт меню сканування.

D Вибравши пункт меню **Сканувати на карту пам'яті**, можна настроїти налаштування сканування. Вибравши пункт меню **Сканувати на ПК**, виберіть ваш комп'ютер.

 $5$  Натисніть кнопку  $\otimes$ , щоб почати сканування.

## *Примітка.*

*Інформацію про інші функції сканування, а також список меню режиму Сканувати див. у файлі PDF Посібник користувача.*

Скановане зображення зберігається.

# **Більше функцій**

Категорія Більше функцій містить багато спеціальних меню, які можуть зробити друк легким і веселим! Для отримання докладної інформації виберіть Більше функцій, виберіть одне з меню та виконуйте інструкції на РК-екрані.

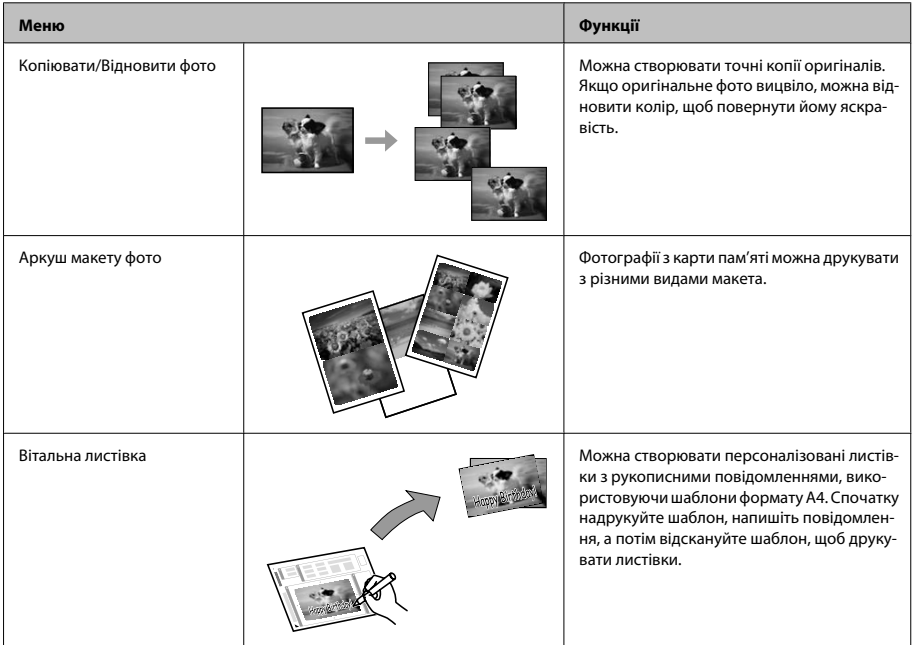

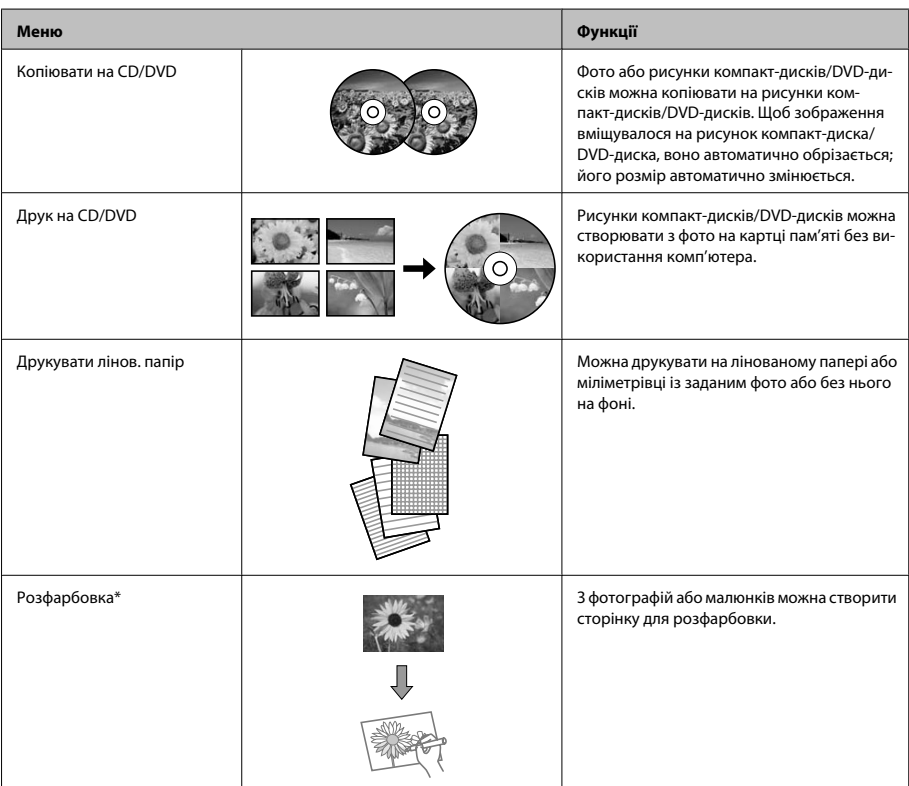

\* Використовуйте функцію **Розфарбовка** лише для малюнків і фото, створених вами. У разі використання матеріалів, захищених авторськими правами, переконайтеся, що ви не порушуєте законів, які застосовуються до друку з метою особистого користування.

## **Заміна чорнильних картриджів**

## **Техніка безпеки**

❏ Зберігайте картриджі в місцях, недоступних для дітей.

❏ Обережно поводьтеся з використаними картриджами, тому що біля сопла подачі може залишитися чорнило.

У разі потрапляння чорнила на шкіру ретельно змийте його водою з милом.

У разі потрапляння чорнила в очі негайно змийте його водою. Якщо після ретельного промивання залишаються неприємні відчуття або погіршиться зір, негайно зверніться до лікаря.

Якщо чорнило потрапило до рота, потрібно негайно виплюнути його та одразу звернутися до лікаря.

- ❏ Якщо картридж видаляється із приладу з метою використання в майбутньому або утилізації, переконайтеся, що отвір подачі чорнильного картриджа закритий кришкою для попередження висихання чорнила та уникнення розмазування чорнила на поверхні поблизу.
- ❏ Не натискайте сильно на чорнильні картриджі та не стискайте їх, а також будьте обережними, щоб не впустити їх. Це може призвести до витікання чорнила.

## **Запобіжні заходи**

- ❏ Рекомендується використовувати лише оригінальні чорнильні картриджі Epson. Компанія Epson не гарантує якість і надійність чорнила інших виробників. Використання чорнил інших виробників може призвести до пошкоджень, що виходять за межі гарантій, які надаються компанією Epson, і за певних обставин — до непередбачуваної поведінки приладу. Інформація про рівні чорнил інших виробників може не відображатися.
- ❏ Для підтримки оптимальної якості роботи голівки друку певна кількість чорнил з усіх картриджів використовується не лише під час друку, а й під час операцій з обслуговування, таких як заміна чорнильних картриджів і очищення голівки друку.
- ❏ Будьте обережні, щоб не дозволити пилу або іншим об'єктам потрапити всередину утримувача чорнильних картриджів. Наявність будь-яких об'єктів усередині утримувача може негативно вплинути на результати друку або призвести до втрати можливості друку.
- ❏ Для максимально ефективного використання чорнила просто видаліть картридж, якщо збираєтеся замінити його. Картриджі з низьким рівнем чорнил не можуть використовуватися після повторного встановлення.
- ❏ Відкривайте упаковку картриджа лише безпосередньо перед його встановленням у прилад. Картридж герметично запакований для гарантування його якості. Якщо довго не використовувати розпакований картридж, нормальний друк може стати неможливим.

❏ Установіть усі чорнильні картриджі, інакше друк буде неможливим.

## **Заміна чорнильного картриджа**

### *Примітка.*

*Переконайтеся, що лоток для компакт-дисків/ DVD-дисків не вставлений у прилад, а індикатор* P *горить, але не блимає.*

A Щоб отримати найкращі результати, перед відкриванням упаковки акуратно струсніть лише новий картридж із чорним чорнилом чотири-п'ять разів.

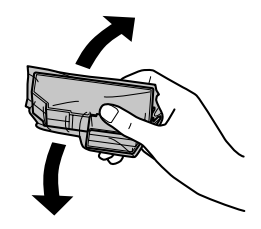

### *Примітка.*

- ❏ *Картриджі з кольоровими чорнилами та фотокартридж із чорним чорнилом не потрібно струшувати.*
- ❏ *Не струшуйте картриджі після того, як була відрита упаковка, оскільки з них може витікти чорнило.*
- 2 Вийміть чорнильний картридж з упаковки та зніміть кришку з нижньої частини картриджа.

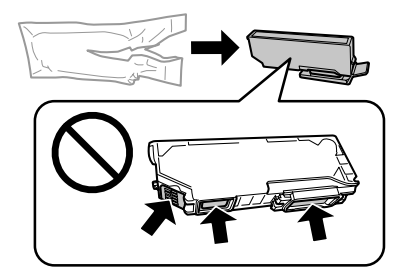

### **Заміна чорнильних картриджів**

### *Примітка.*

*Не торкайтеся частин, показаних на ілюстрації. Це може призвести до відхилення від нормальної роботи і нормального друку.*

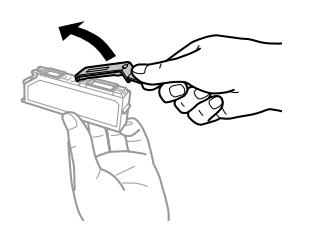

C Відкрийте блок сканера. Утримувач чорнильного картриджа переміститься в положення заміни картриджа.

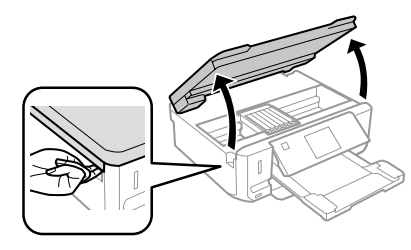

### c*Увага!*

*Не торкайтеся плаского білого кабелю, підключеного до утримувача чорнильного картриджа.*

### *Примітка.*

❏ *Якщо утримувач чорнильного картриджа не перемістився в положення заміни картриджа, виконайте такі кроки.*

*Верхній екран > Настройка > Обслуговування > Заміна картриджа*

❏ *Не переміщуйте утримувач чорнильного картриджа руками — таким чином можна пошкодити прилад.*

D Натисніть на фіксатор, щоб розблокувати утримувач чорнильного картриджа, а потім вийміть його по діагоналі.

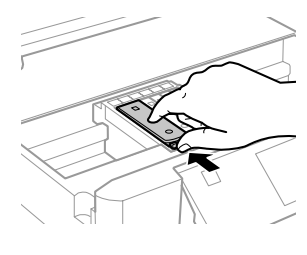

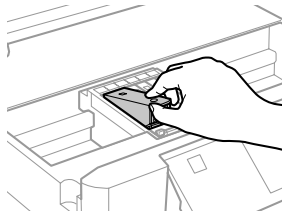

### *Примітка.*

*На ілюстрації зображена заміна картриджа у крайньому лівому положенні. Замінюйте ті картриджі, які цього потребують.*

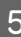

E Спочатку розташуйте верхню частину чорнильного картриджа в утримувачі. Потім проштовхніть нижню частину картриджа вниз до моменту, коли він клацне, ставши на місце.

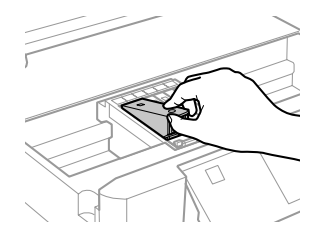

### **Основи способи вирішення проблем**

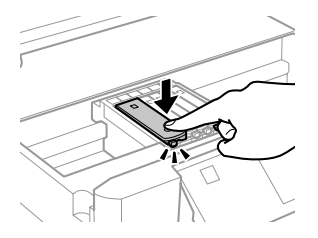

F Закрийте кришкою отвір подачі чорнила у видаленому картриджі. Належним чином утилізуйте використані картриджі.

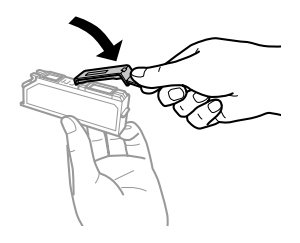

G Закрийте блок сканера. Утримувач чорнильного картриджа повернеться у вихідне положення.

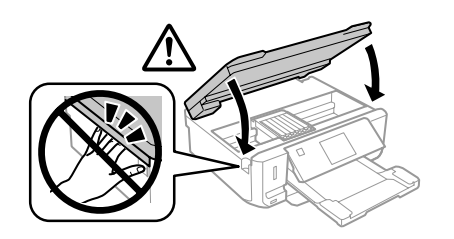

**8** Дотримуйтеся вказівок на екрані.

### *Примітка.*

- ❏ *Індикатор* P *продовжує блимати під час заповнення приладу чорнилом. Не вимикайте прилад під час заповнення системи чорнилом. Якщо процес заповнення не закінчиться нормально, друкувати на принтері буде неможливо.*
- ❏ *Не вставляйте лоток для компакт-дисків/ DVD-дисків, доки не завершиться заповнення системи чорнилом.*

# **Основи способи вирішення проблем**

## **Повідомлення про помилки**

У цьому розділі описано значення повідомлень, які виводяться на екран панелі керування.

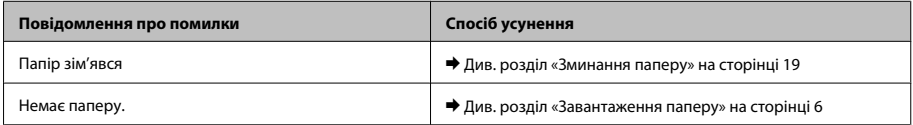

### **Основи способи вирішення проблем**

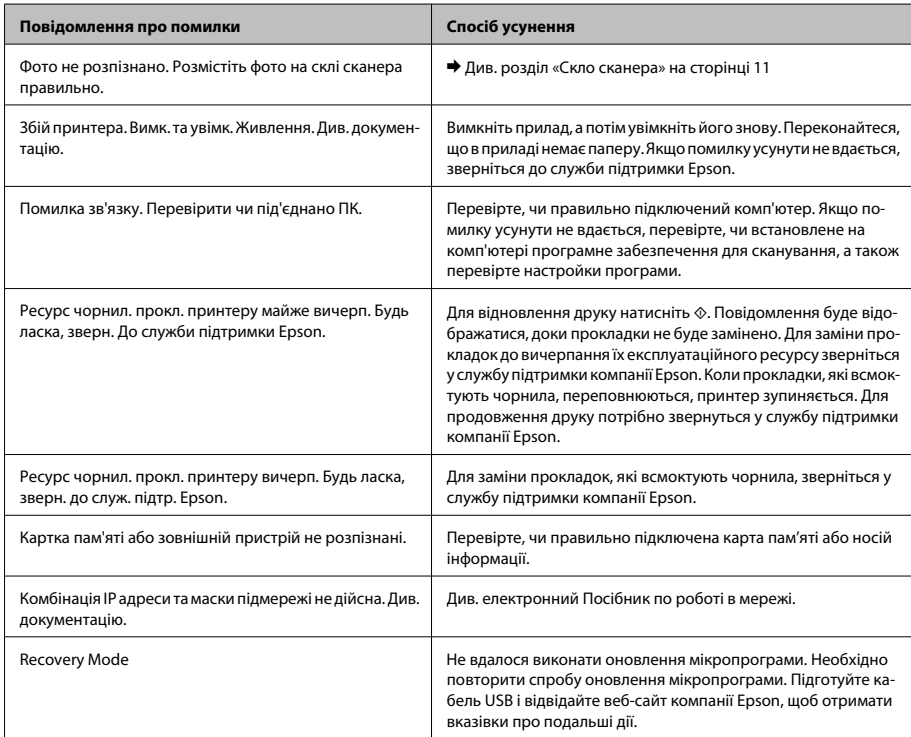

## **Зминання паперу**

### !*Застереження.*

*Ніколи не торкайтеся кнопок на панелі керування, коли ваша рука перебуває всередині приладу.*

### *Примітка.*

- ❏ *Скасуйте завдання друку, якщо з'явиться відповідне повідомлення від РК-екрана чи драйвера принтера.*
- ❏ *Після виймання зім'ятого паперу натисніть відображену на РК-екрані кнопку.*

## **Виймання зім'ятого паперу із задньої частини приладу**

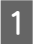

A Витягніть задню кришку та обережно вийміть зім'ятий папір.

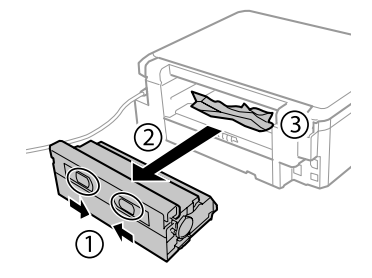

### **Основи способи вирішення проблем**

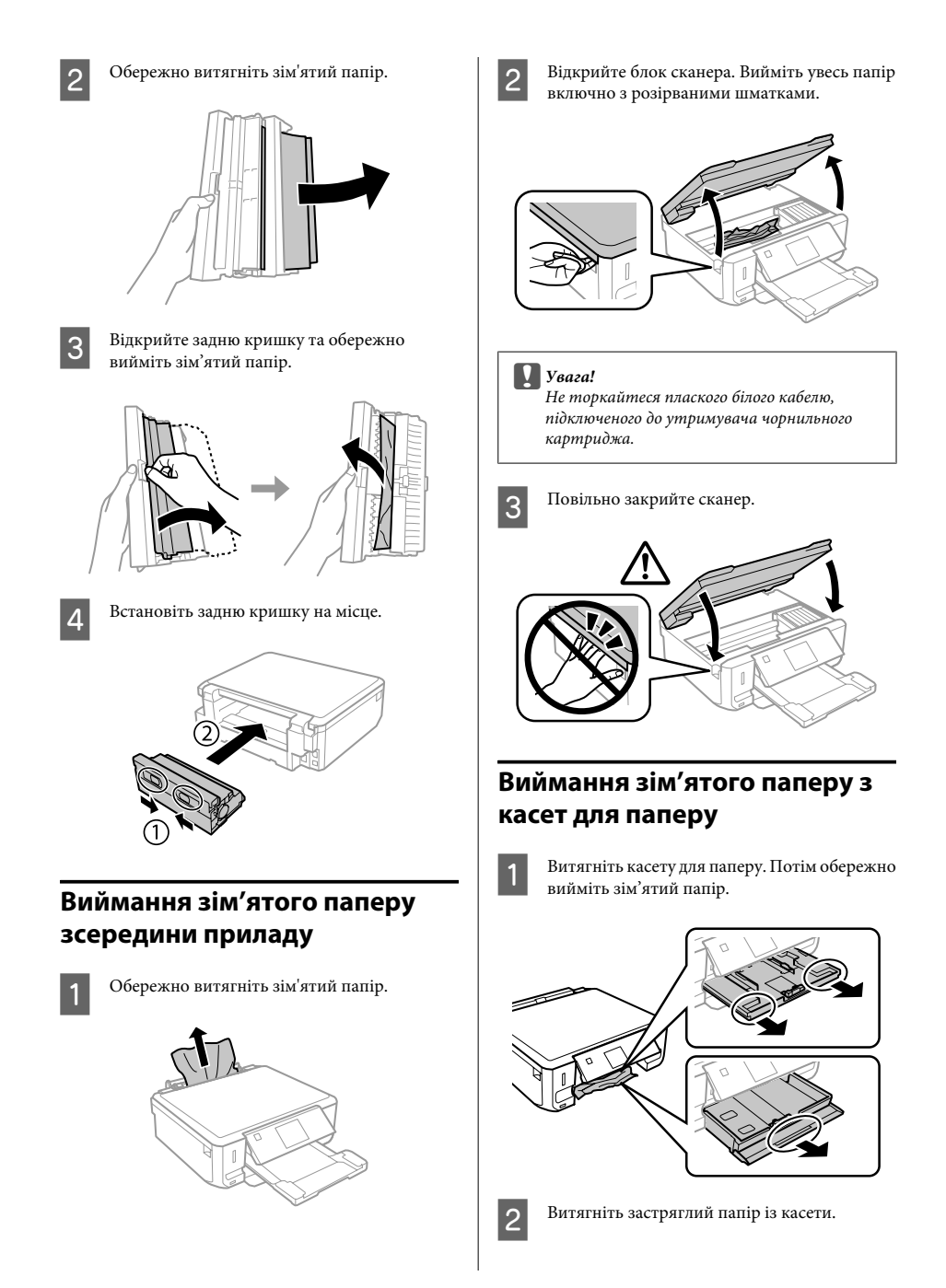

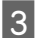

З Вирівняйте краї паперу.

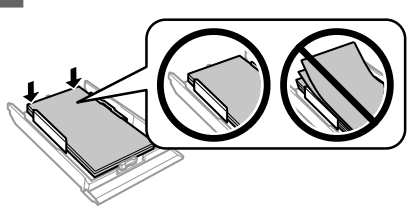

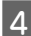

Тримаючи касету рівно, повільно й обережно вставте її назад у прилад.

## **Довідка щодо якості друку**

Якщо на роздруківках з'явилися світлі смуги, відсутні кольори чи виникли інші проблеми з якістю, спробуйте скористатися наступними рекомендаціями.

- ❏ Перевірте, чи правильно завантажений папір і чи правильно розташований оригінал.
	- & «Завантаження паперу» на сторінці 6
	- & «Розміщення оригіналів» на сторінці 11
- ❏ Перевірте настройки розміру й типу паперу. & «Вибір паперу» на сторінці 5
- ❏ Друкувальна голівка може бути забруднена. Спочатку виконайте перевірку сопел, а потім очистіть друкувальну голівку. **Настройка** > **Обслуговування** > **Перевірка сопла**

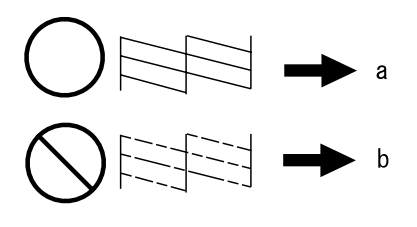

(a) OK

(b) Необхідне прочищення голівки.

# **Джерела довідкової інформації**

## **Веб-сайт технічної підтримки**

Веб-сайт технічної підтримки компанії Epson надає допомогу в разі виникнення проблем, які не вдається вирішити за допомогою інформації, яка міститься у супровідній документації до виробу. За наявності веб-браузера й з'єднання з Інтернетом відвідайте веб-сайт за адресою:

http://support.epson.net/ http://www.epson.eu/Support (Europe)

Останні драйвери, відповіді на запитання, які часто задаються, посібники та інші доступні для завантаження матеріали можна знайти на веб-сайті за адресою:

http://www.epson.com http://www.epson.eu/Support (Europe)

Зайдіть на сайт, виберіть розділ відділу підтримки свого місцевого веб-сайту Epson.

## *المحتويات*

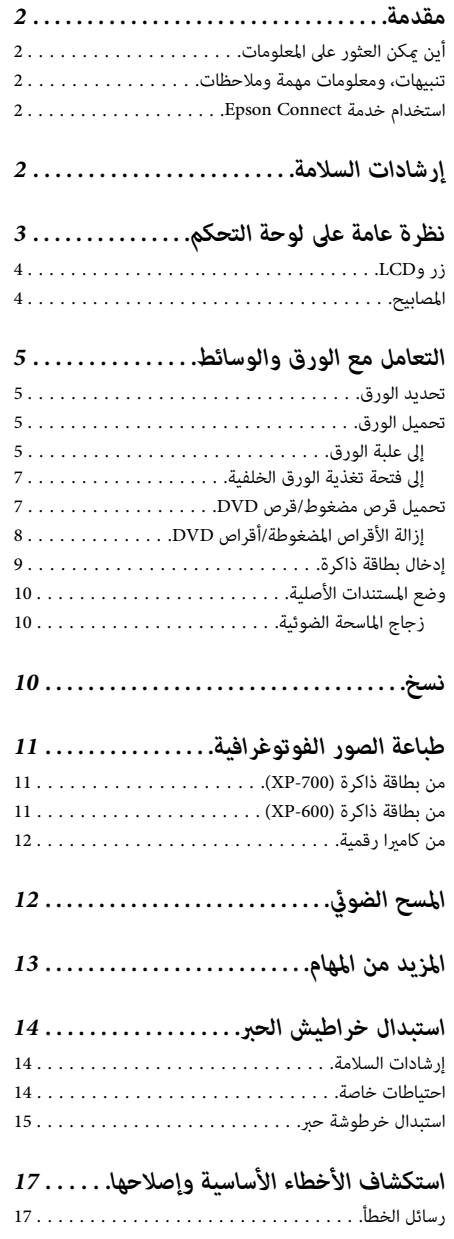

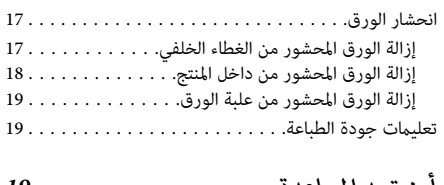

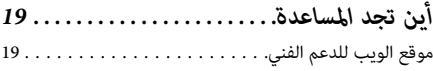

## **مقدمة**

## **أين ميكن العثور على المعلومات**

يتوفر أحدث إصدار من الأدلة التالية على موقع الويب الخاص بدعم .Epson (أوروبا في (http://www.epson.eu/Support (أوروبا خارج (http://support.epson.net/

❏ **ابدأ من هنا (الورق):**

يزودك مبعلومات حول إعداد المنتج وتثبيت البرنامج.

❏ **الدليل الأساسي (الورق):**

يزودك مبعلومات أساسية عند استخدام المنتج بدون كمبيوتر.

❏ **دليل المستخدم (PDF(:**

يزودك بإرشادات تفصيلية حول التشغيل والسلامة واستكشاف الأخطاء وإصلاحها. ارجع إلى هذا الدليل عند استخدام هذا المنتج مع كمبيوتر أو عند استخدام ميزات متقدمة مثل النسخ على<br>الوجهن.

لعرض الدليل الوارد في ملف PDF، تحتاج إلى تثبيت الإصدار Adobe Åcrobat Reader 5.0 أو إصدار أحدث أو Adobe<br>Reader.

❏ **دليل شبكة الاتصال (HTML(:**

يزود مسئولي الشبكة معلومات حول برنامج تشغيل الطابعة<br>وإعدادات الشبكة.

❏ **Help) على شاشة المنتج):**

يوفر إرشادات أساسية حول التشغيل واستكشاف الأخطاء وإصلاحها على شاشة LCD الخاصة بالمنتج. حدد القامًة **Help**<br>من لوحة التحكم.

## **تنبيهات، ومعلومات مهمة وملاحظات**

تتم الإشارة إلى التنبيهات والمعلومات المهمة والملاحظات الواردة في<br>هذا الدليل على النحو التالي وهي تحمل المعاني التالية.

*يتعني اتباعها بعناية لتجنب الإصابة.* !*تنبيه*

*يتعني مراعاتها لتجنب تلف الجهاز.* c*مهم*

*تشتمل على تلميحات مفيدة وقيود خاصة بتشغيل المنتج. ملاحظة*

## **استخدام خدمة Connect Epson**

باستخدام خدمة Connect Epson وخدمات الشركات الأخرى، مكنك الطباعة بسهولة مباشرةً من الهاتف الذكى أو الكمبيوتر اللوحي .<br>أو الكمبيوتر المحمول في أي وقت ومن أي مكان في العالم بشكل فعلي. لمزيد من المعلومات حول الطباعة والخدمات الأخرى، تفضل بزيارة عنوان URL التالي؛ Epson بوابة موقع (https://www.epsonconnect.com/ (Connect (فقط أوروبا في (http://www.epsonconnect.eu/

عكنك عرض الدليل Epson Connect بالنقر نقرًا مزدوجًا فوق رمز<br>الاختصار **الن**يل الموجود على سطح المكتب.

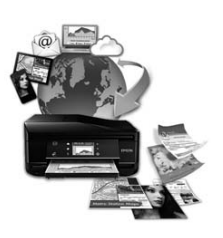

## **إرشادات السلامة**

اقرأ هذه الإرشادات واتبعها لضمان الاستخدام الآمن للمنتج. تأكد من الحفاظ على هذا الدليل للرجوع إليه في المستقبل. تأكد أيضًا من اتباع<br>جميع التحذيرات والإرشادات الموضحة على المنتج.

- ❏ لاتستخدمإلا سلك التيارالكهريب المرفق مع المنتج ولاتستخدم هذا السلك مع أي جهاز آخر. قد ينتج عن استخدام أسلاك أخرى مع هذا المنتج أو استخدام سلك التيار الكهربي المرفق مع جهاز<br>آخر نشوب حريق أو التعرض لصدمة كهربية.
- ❏ تأكدمن توافق سلك التيار الكهريب المتردد مع مقاييس السلامة المحلية.

- ❏ لاتقم مطلقًا بفكسلكالتيارالكهريب أومأخذالتيارالكهربايئ أو وحدة الطابعة أو وحدة الماسحة الضوئية أو الوحدات الاختيارية أو تعديل أي منها أو محاولة إصلاحه بنفسك، إلا إذا قمت بذلك<br>وفقًا لما هو موضح تحديدًا في أدلة المنتج.
- ❏ افصل المنتج واستشر فني صيانة مؤهَّلاً وفقًا للشروط التالية: تلف سلك التيار الكهريب أو مأخذ التيار الكهربايئ أو انسكاب سائل على المنتج أو سقوط المنتج أو تحطم جسمه الخارجي أو ب .<br>عمل المنتج بشكل غير طبيعي أو ظهور تغير واضح في أدائه. لا تقم<br>بضبط عناصر التحكم التي لم يتم تناولها في إرشادات التشغيل.
- ❏ ضع المنتج بالقرب من منفذتيار كهربايئ بالجدار بحيث يسهل فصل القابس.
- ❏ لاتضع المنتج أوتخزّنهبالخارج أوبالقربمن مصادرالحرارةأو الماء أوّ الأتربّة أو الأوساخ، أو في مواضع يكون فيها المنتج عُرضة للصدمات أو الاهتزازات أو درجات الحرارة أو الرطوبة العالية.
- ❏ احرصعلىعدم سكبأي سائل علىالمنتج ولاتتعامل مع المنتج بيدين مبتلتني.
- ❏ يجب حفظ هذا المنتج بعيدا عن أجهزة تنظيم ضربات القلب مسافة 22 سم على الأقل. قد تؤثر موجات الراديو الصادرة عن<br>هذا المنتج سلبيا على عمل أجهزة تنظيم ضربات القلب.
- ❏ إذا كانت شاشة LCDتالفة، فاتصل بالموزع. إذالامس محلول لامس محلول الكريستال السائل عينيك، فاغسلهما فورًا بالماء.<br>وفى حالة استمرار الشعور بعدم الارتياح أو الشعور مشكلات فى الرّؤية بعد غسل العينين جيدًا بالماء، سارع بزيارة الطبيب.

<sup>|</sup> *"استبدال خراطيش الحبر" في الصفحة <sup>14</sup> فيام يلي إرشادات سلامة خراطيش الحبر. ملاحظة:*

## **نظرة عامة على لوحة التحكم**

## *ملاحظة:*

- ❏ *يختلف تصميم لوحة التحكم حسب الموقع.*
- ❏ *علىالرغم منأنهقديختلفتصميملوحةالتحكموما يتم عرضهعلىشاشةLCD،مثلأسامءالقوائموأسامءالخياراتعنمنتجكالفعلي، إلاأن طريقة التشغيل مامثلة.*

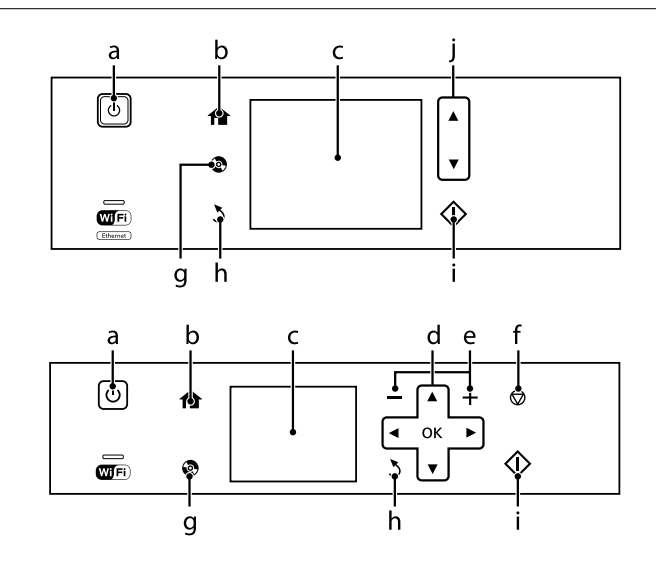

## **زر وLCD**

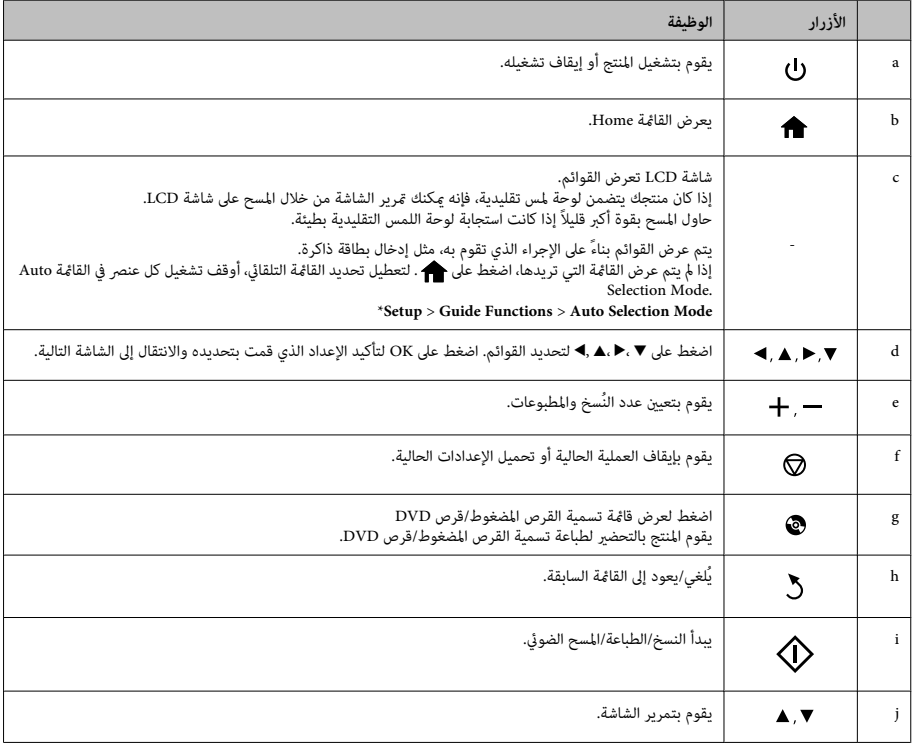

\* يعد Mode Selection Auto غري متاحًا للفئة -600XP.

## **المصابيح**

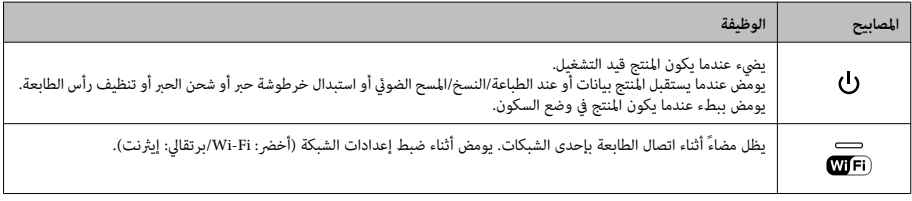

**ملاحظة:**<br>راجع Help الموجودة في لوحة التحكم للحصول على مزيد من المعلومات حول الرموز المعروضة على الشاشة *LCD .* 

# **التعامل مع الورق والوسائط**

## **تحديد الورق**

يقوم المنتج بضبط نفسه تلقائيًا حسب نوع الورق المحدد في إعدادات الطباعة. ولهذا تُعزى أهمية إعداد نوع الورق. حيث تقوم إعدادات الطباعة بإخبار المنتج بنوع الورق الذي تستخدمه ويتم ضبط تغطية الحبر وفقًا لذلك. يعرض الجدول التالي الإعدادات التي يجب اختيارها للورق.

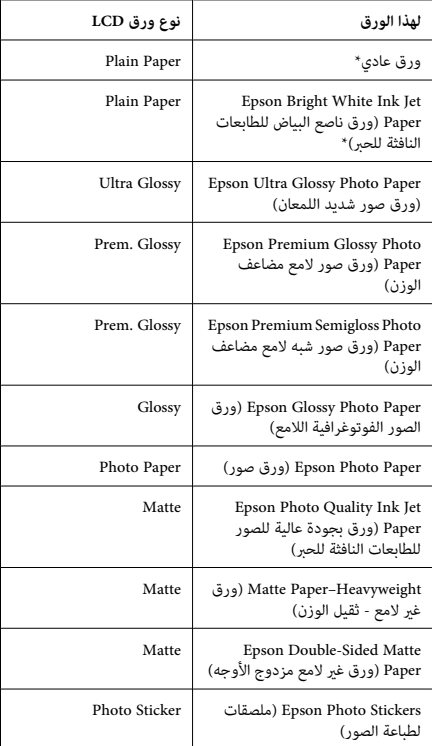

\* ميكنك إجراء طباعة على الوجهني باستخدام هذا الورق.

## **تحميل الورق**

## **إلى علبة الورق**

## *ملاحظة:*

- ❏ *على الرغم من أن الإرشادات الواردة في هذا القسم تعتمدعلى المستخدمة لدرج الورق .1 درج الورق ،2 إلاأن طريقة التشغيل هي نفس الطريقة*
- ❏ *يختلف نوع الورق المتاح وحجمه وسعة تحميله بني الدرج 1 المعلومات. و.2 راجع دليل المستخدم الوارد في ملف PDF لمزيد من*
- ❏ *للحصول على إرشادات حول تحميل الأظرف أو ورقة Photo الوارد في ملف PDF. Stickers) ملصقات لطباعة الصور)، راجع دليل المستخدم*

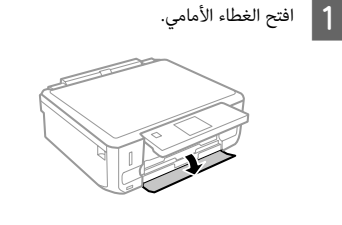

*إذا تم إخراج درج الإخراج، فقم بإغلاقه قبل سحب علبة الورق. ملاحظة:*

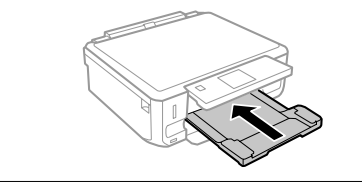

B اسحب علبة الورق.

ਵਾਂ

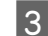

C حرك موجهات الحافة إلى جوانب علبة الورق.

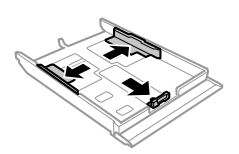

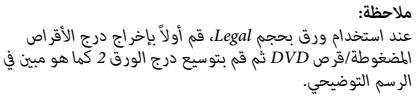

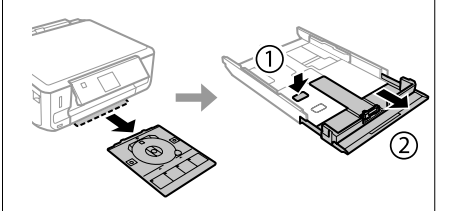

D حرك موجه الحافة لضبط حجم الورق الذي ستستخدمه.

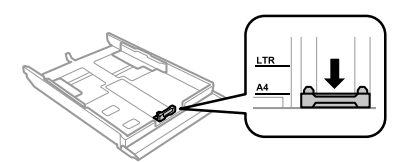

- 
- الورق باتجاه موجه الحافة مع وضع الوجه القابل للطباعة لأسفل، وتأكد من عدم خروج الورق من نهاية ا 5 حمل ال<br>للطباعة<br>الدرج.

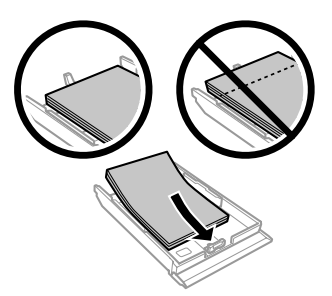

## *ملاحظة:*

- ❏ *قم بتذرية ومحاذاة حواف الورق قبل التحميل.*
- ❏ *بالنسبةللورق العادي،لاتقم بتحميل الورق أعلى الخط تحت علامة السهم مباشرة داخل موجه الحواف. بالنسبة الحد المعني لنوع الوسائط. لوسائط Epson الخاصة، تأكد من أن عدد الأوراق لايتجاوز*
- *،Paper Source مبثابة Cassette 1>Cassette 2 تحديد عند*❏ *قم بتحميل ورق بنفس الحجم والنوع في كلا الدرجني.*

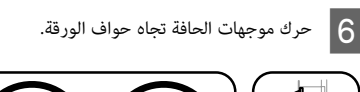

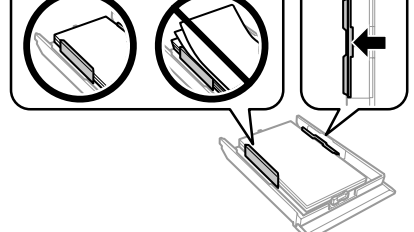

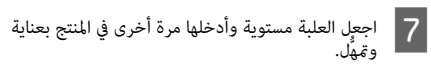

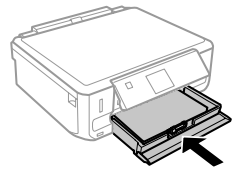

## *ملاحظة:*

- ❏ *اترك مساحة خالية كافية أمام المنتج لإخراج الورق بالكامل.*
- ❏ *لاتقم بإخراج علبة الورق أو إدخالها أثناء تشغيل المنتج.*
- ❏ *بالنسبة للفئة-600XP فقط، ستحتاج إلى سحب درج الإخراج إلى الخارج يدويًا. تأكد أيضًا من رفع لوحة التحكم.*

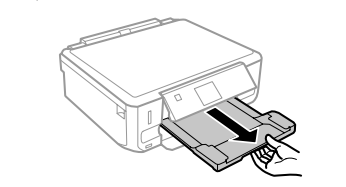

الدليل الأساسي

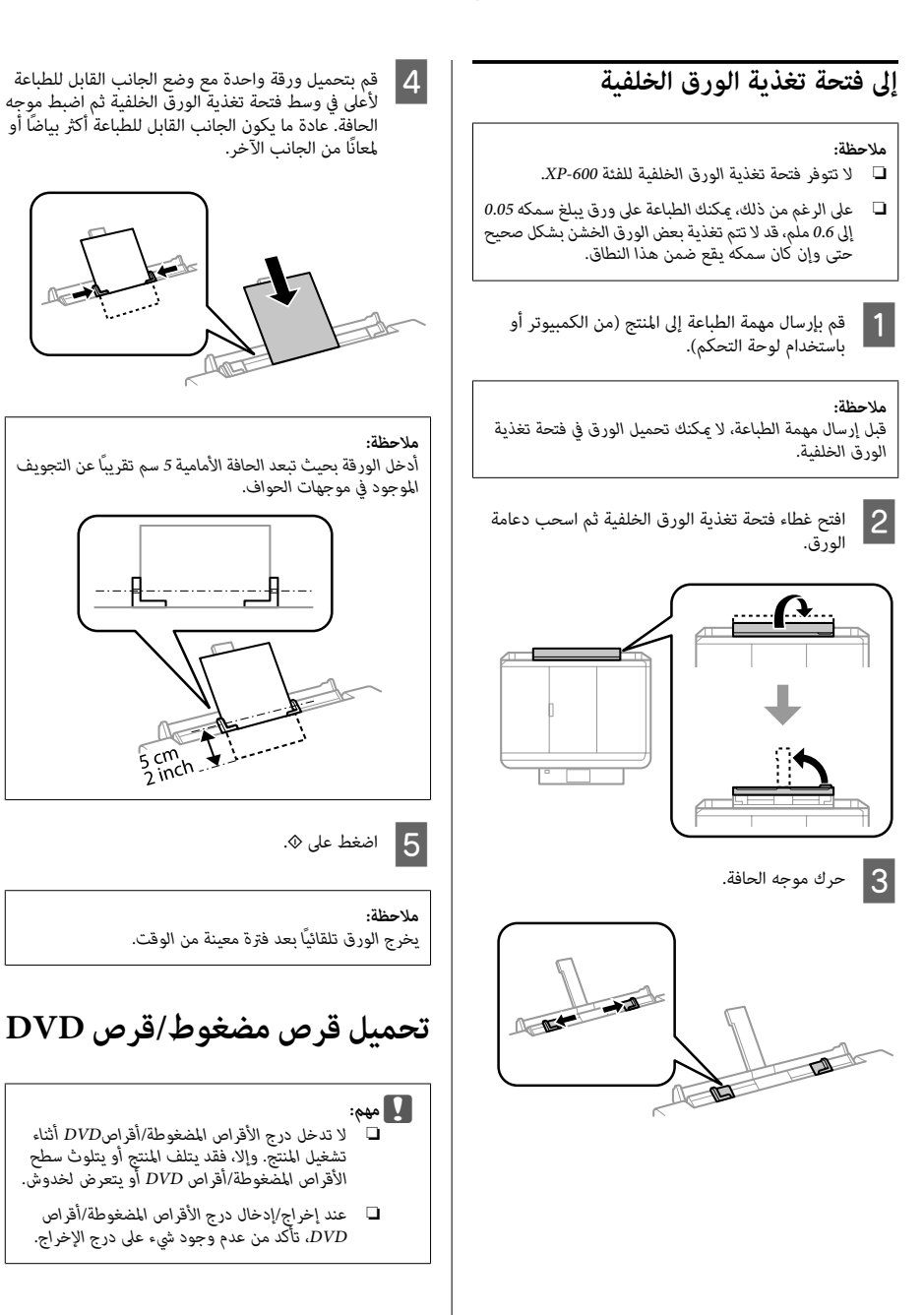
الدليل الأساسي

#### **التعامل مع الورق والوسائط**

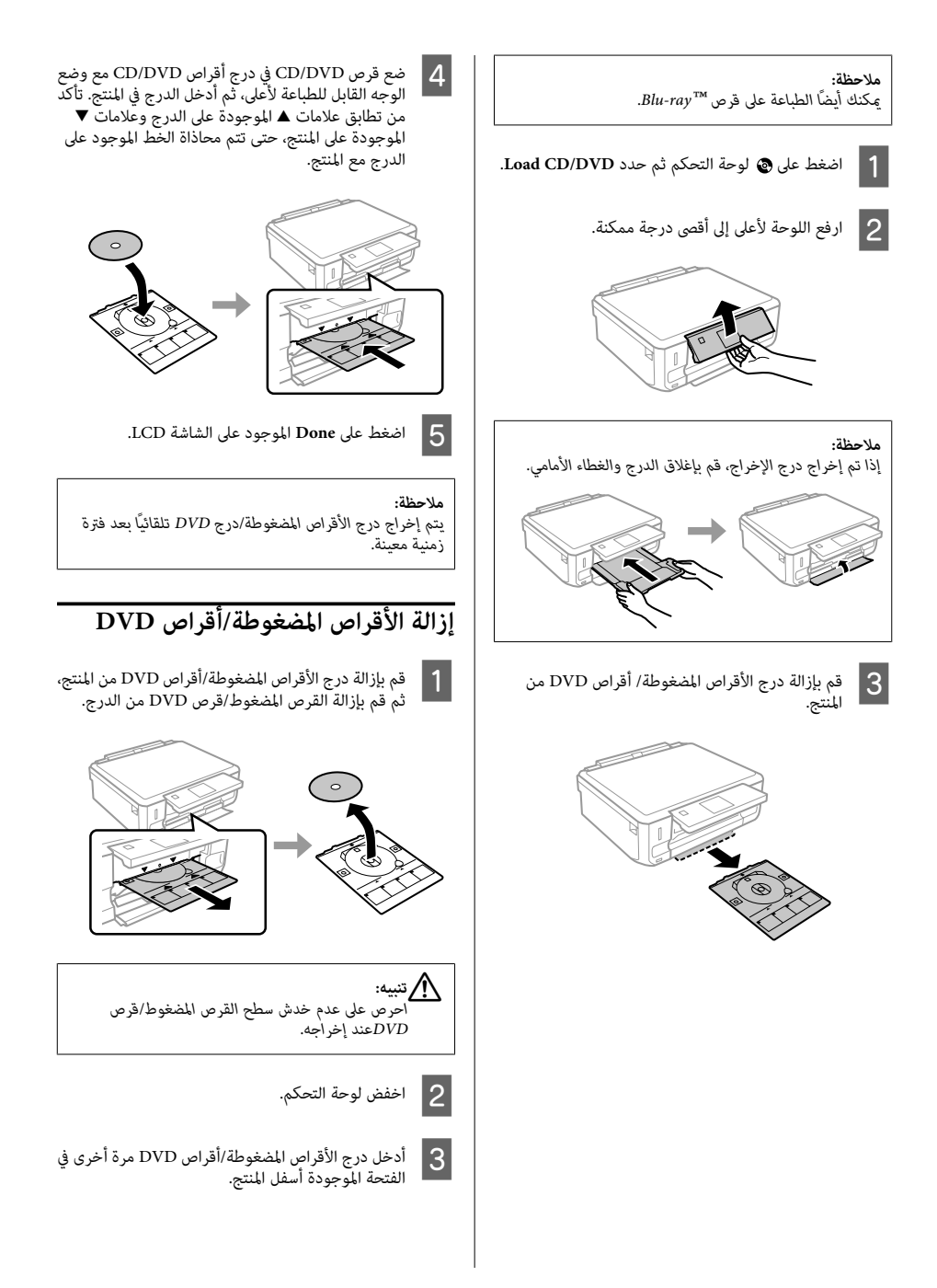

### **إدخال بطاقة ذاكرة**

.<br>يمكنك طباعة صور موجودة في بطاقة الذاكرة أو حفظ بيانات<br>ممسوحة ضوئيًا في بطاقة ذاكرة. بطاقات الذاكرة التالية مدعمة.

SD, miniSD, microSD, SDHC, miniSDHC, microSDHC, SDXC, microSDXC, MultiMediaCard, MMCplus, MMCmobile, MMCmicro, Memory Stick Duo, Memory Stick PRO Duo, Memory Stick PRO-HG Duo, Memory Stick Micro, MagicGate Memory Stick Duo, \*CompactFlash\*, Microdrive

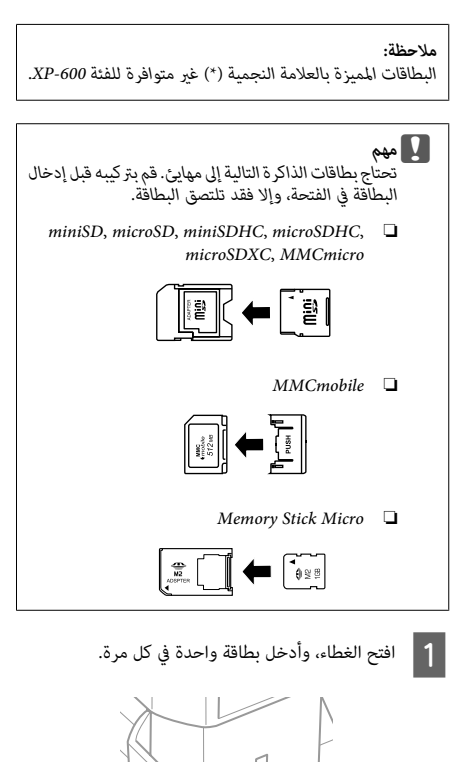

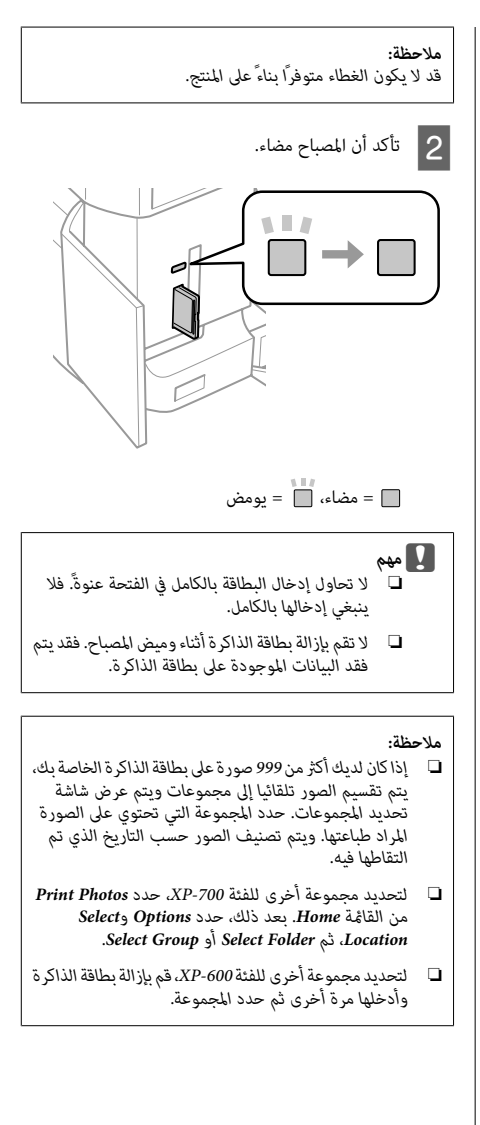

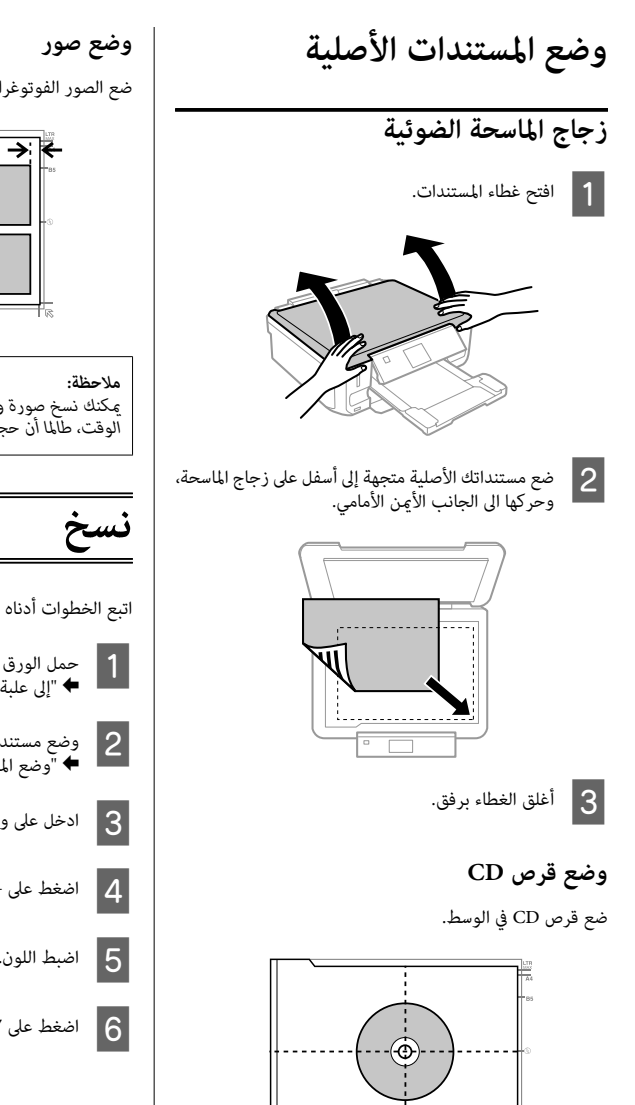

 $\frac{1}{2}$  km  $\frac{1}{2}$  km

**نسخ**

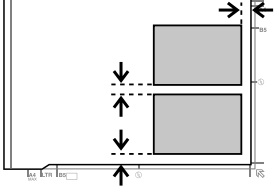

# عكنك نسخ صورة واحدة أو عدة صور بأحجام مختلفة في نفس<br>الوقت، طالما أن حجمها يزيد عن 30 x 40 ملم.

اتبع الخطوات أدناه لنسخ المستندات.

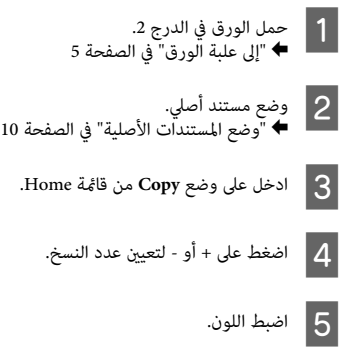

اضغط على  $\blacktriangledown$  لضبط إعدادات النسخ.

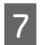

إعدادات النسخ المناسبة مثل حجم الورق ونوع الورق<br>ة الورق. وجودة الورق

#### *ملاحظة:*

- ❏ *وفقًا للطراز،ميكنكضبطإعداداتالنسخفيCopy and Paper .Settings*
	- ❏ *ميكنك معاينة نتائج النسخ قبل بدء النسخ.*
- ❏ *ميكنك عمل نسخ بتخطيطات مختلفةمثل النسخ على الوجهني الوجهني أو التخطيط حسب الضرورة. ونسخ صفحتني على ورقة وهكذا. ميكنك تغيري إعدادات*

8 | اضغط على ۞ لبدء النسخ.

#### *ملاحظة:*

*الأخرى وقامئة وضع Copy. راجع دليلالمستخدمالواردفيملفPDFللاطلاععلىوظائفالنسخ*

### **طباعة الصور الفوتوغرافية**

### **من بطاقة ذاكرة (-700XP(**

- الصور في درج الورق.<br>ق" في الصفحة 5 الورق" في ورق علبة بتحميل "إلى [ آ⊈¢
- ، ذاكرة.<br>بطاقة ذاكرة" في الصفحة 9 بطاقة إدخال ا أدخل<br>| <del>4</del> "إد

*ميكنك أيضًا طباعة صور فوتوغرافية من جهاز USB خارجي. ملاحظة:*

C ادخل على وضع **Photos Print** من القامئة Home.

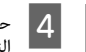

حدد صورة فوتوغرافية ثم اضغط على + أو - لتعيين عدد<br>النسخ.

#### *ملاحظة:*

- ❏ *ميكنك اقتصاص الصورة الفوتوغرافية وتكبريها. اضغط على Edit وZoom/Crop، ثم قم بضبط الإعدادات.*
- ❏ *لتحديد المزيد من الصور الفوتوغرافية، اضغط على* y *وكرر الخطوة .4*
- ❏ *إذا كنت تريد تصحيح الصور، اضغط على Edit وPhoto لزم الأمر. Adjustments، ثم اضبطالإعدادات. قم بالتمريرإلى أسفل إذا*

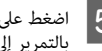

- الأمر.بضبط إعدادات الطباعة. قم قم **Settings**، ثم على E اضغط بالتمرير إلى أسفل إذا لزم
	- F اضغط على <sup>x</sup> لبدء الطباعة.

#### *ملاحظة*

*الطباعة وقامئة وضع Photos Print. راجع دليل المستخدم الوارد في ملف PDF للاطلاع على وظائف*

### **من بطاقة ذاكرة (-600XP(**

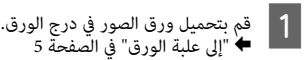

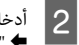

، بطاقة ذاكرة.<br>إدخال بطاقة ذاكرة" في الصفحة 9 بطاقة أدخل

*ميكنك أيضًا طباعة صور فوتوغرافية من جهاز USB خارجي. ملاحظة:*

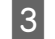

C ادخل على وضع **Photos Print** من القامئة Home.

حدد صورة فوتوغرافية ثم اضغط على + أو - لتعيين عدد<br>النسخ.  $\overline{4}$ *ملاحظة:* ❏ *ميكنك ضبط إعدادات الطباعة واقتصاص/تكبري الصورة Zoom، ثم اضبط الإعدادات. الفوتوغرافية. اضغط على* <sup>d</sup> *وحددSettings Print أو/Crop* ❏ *لتحديد المزيد من الصور الفوتوغرافية، كرر الخطوة .4* ❏ *إذا كنت تريد تصحيح الصور، اضغط على* d *وحدد Photo Adjustments، ثم اضبط الإعدادات.* E اضغط على <sup>x</sup> لبدء الطباعة. *ملاحظة الطباعة وقامئة وضع Photos Print. راجع دليل المستخدم الوارد في ملف PDF للاطلاع على وظائف* **من كامريا رقمية** \_ 1 \_\_ حمل ورق الصور في درج الورق.<br>♦ <del>(</del> إلى علبة الورق" في الصفحة 5 حمل ورق الصور في درج الورق. B قم بإزالة بطاقة ذاكرة. C ادخل وضع **Setup** من القامئة Home. G قم  $|8|$ 

- ادخل E<mark>xternal Device Setup.</mark> قم بالتمرير إلى أسفل إذا<br>لزم الأمر. 4 لزم الأمر.
	- .**Print Settings** حدد E
- أدخل إعدادات الطباعة الملامَّة. قم بالتمرير إلى أسفل إذا لزم Fالأمر.

بتوصيل الكامريا بالمنتج باستخدام كابل USB ثم شغل الكاميرا.

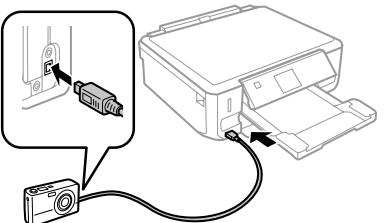

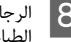

الرجاء الرجوع إلى دليل الكاميرا للاطلاع على كيفية<br>الطباعة.

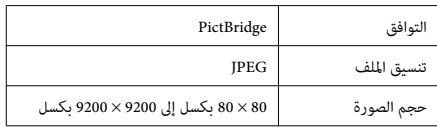

### *ملاحظة:*

- ❏ *وفقًالإعدادات هذهالطابعةوالكامريا الرقمية، قدتكون بعض مجموعات نوع الورق والحجم والتخطيط غري مدعومة.*
	- ❏ *قدلاتظهر بعض إعدادات الكامريا الرقمية في الصور المطبوعة.*

## **المسح الضويئ**

عكنك مسح المستندات ضوئيًا وإرسال الصورة الممسوحة ضوئيًا من<br>المنتج إلى بطاقة ذاكرة أو كمبيوتر متصل.

### *ملاحظة:*

- ❏ *إذا كنت تريد مسح بياناتك ضوئيًا على بطاقة ذاكرة، فأدخل* <sup>|</sup> *"إدخال بطاقة ذاكرة" في الصفحة <sup>9</sup> بطاقة الذاكرة أولا.ً*
- ❏ *إذا كنت تريد استخدام الخدمة Cloud to Scan، فانقر نقرًا* مزدوجًافوق رمز الاختصار <mark>لغلي</mark> على سطح المكتب وتحقق من<br>الدليل *Epson Connect.* 
	- ء مستندك (مستنداتك) الأصلي.<br>"وضع المستندات الأصلية" في الصفحة 10 ضع مستندك (مستنداتك)  $\vert$ 
		- B ادخل وضع **Scan** من القامئة Home.
- C حدد عنصر قامئة المسح الضويئ.
- أذا حددت Scan to Memory Card، فإنه <sub>ع</sub>كنك ضبط.<br>| عدادات ا<sub>ل</sub>لسح الضوئي.<br>|ذا حددت Scan to PC، فحدد الكمبيوتر الخاص بك. .<br>|عدادات المسح الضوئي.<br>|ذا حددت Scan to PC، فحدد الكمبيوتر الخاص بك.
- E اضغط على <sup>x</sup> لبدء المسح الضويئ.

*ملاحظة:*

راجع دليل المستخدم الوارد في ملف *PDF للاطلاع على وظائف المسح*<br>الضوئي الأخرى وقائمة وضع *Scan.* 

يتم حفظ الصور الممسوحة ضوئيًا.

### **المزيد من المهام**

يزودك More Functions بالعديد من القوائم الخاصة التي تجعل من الطباعة عملية سهلة وممتعة! لمزيد من التفاصيل، حدد<br>وحدد كل قامًـة، ثم اتبع التعليمات الموضحة على الشاشة LCD.

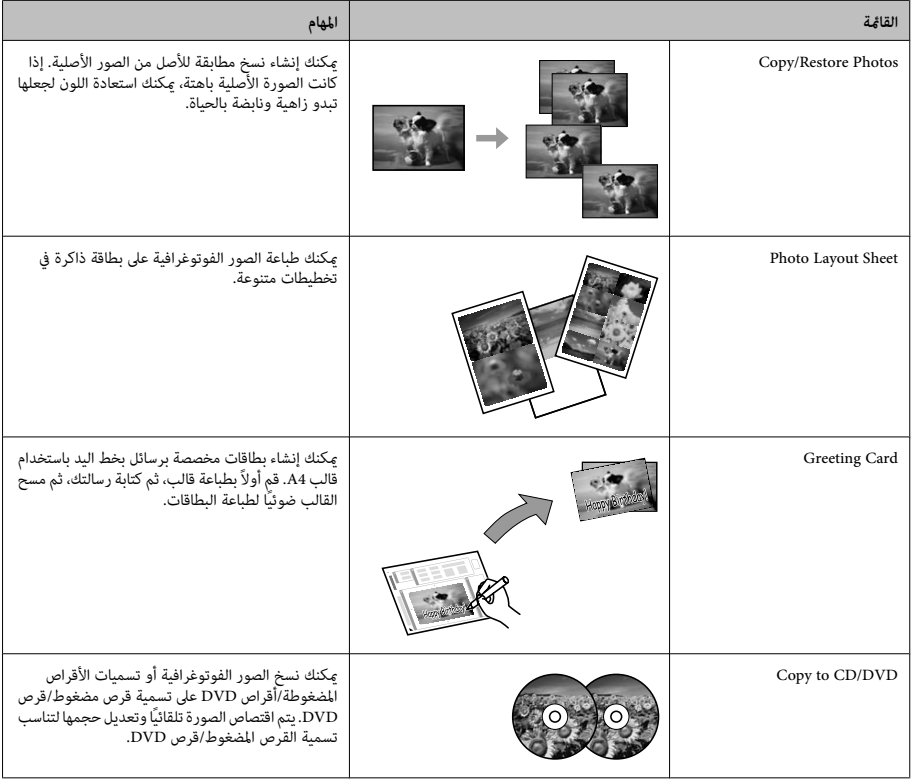

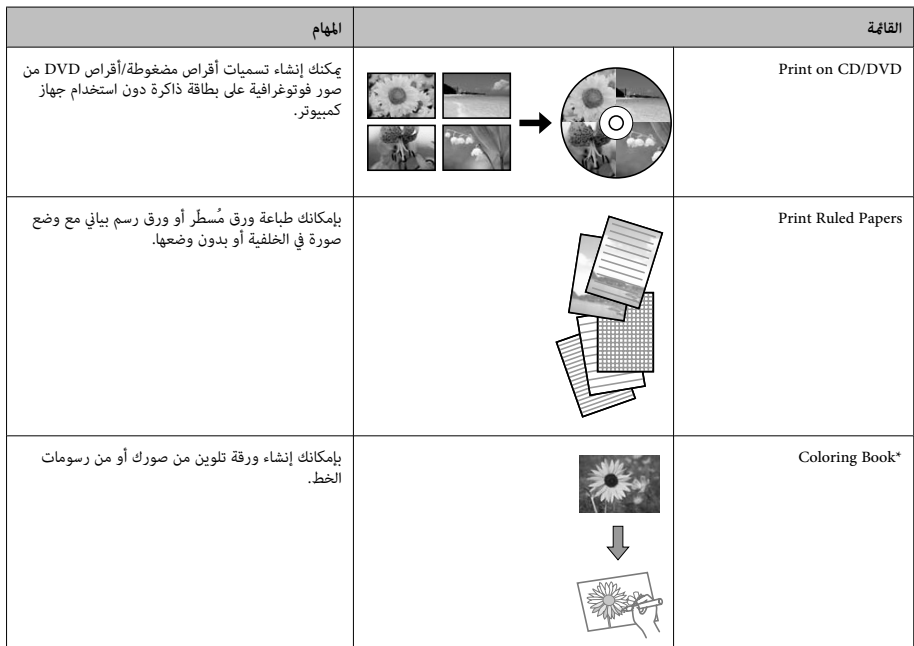

\* استخدم وظيفة Coloring Book فقط للرسومات والصور التي أنشأتها لنفسك. وعند استخدام مواد محمية بحقوق الطبع والنشر، تأكد من عدم الخروج عن إطار<br>القوانن التي تحكم الطباعة للاستخدام الشخصي.

**استبدال خراطيش الحبر**

### **إرشادات السلامة**

- ❏ احفظ خراطيش الحبر بعيدًا عن متناول الأطفال.
- ❏ كنحريصًاعندالتعاملمع خراطيشالحبرالمستخدمة،فقدتجد وإذا لامس الحبر جلدك، فعليك غسله جيدًا بالماء والصابون. وإذالامس الحبر عينيك، فعليك غسلها فورًا بالماء. وفي حالة استمرار الشعور بعدم الارتياح أو الشعور مشكلات في الرؤية<br>بعد غسل العبنن حبدًا بالماء، سارع بزيارة الطبيب. إذالامس الحبر فمك، فابصقه على الفور واستشر طبيبًا على الفور.
- ❏ إذا قمت بإزالة الخرطوشة من المنتج للاستخداملاحقًا أو لتخلص منها، فتأكد من وضع الغطاء مرة أخرى على منفذ تزويد حبر الخرطوشة لمنع الحبر من الجفاف أو منع المناطق المحيطة<br>من التلطخ بالحبر.

❏ لا تدفع خراطيش الحبر أو تضغطها بقوة، أو كن حذرًا حتى لا تسقطها. فقد ينتج عن ذلك تسرب الحبر.

### **احتياطات خاصة**

- ❏ توصي Epson باستخدام خراطيش أحبار Epson الأصلية. لا ميكن لشركة Epson أن تضمن جودة أو موثوقية الحبر غري الأصلي. قد يتسبب استخدام حبر غري أصلي في ضررلاتغطيه ضمانات Epson، بل وقد يتسبب في عمل المنتج بشكل غريب في ظل ظروف معينة. قد لا يتم عرضٌ معلومات ۖ حول مستويات ۖ<br>الحبر غير الأصلي.
- ❏ للحفاظ على أفضل أداء لرأس الطباعة، يتم استهلاك بعض الحبر من كل الخراطيش أثناء الطباعة وعمليات الصيانة مثل استبدال<br>خراطيش الحبر وتنظيف رأس الطباعة.
- ❏ احرص على عدم وصول أتربة أو أي أشياء إلى داخل حامل خرطوشة الحبر. قد يؤثر أي شيء يدخل إلى الحامل سلبيًا على<br>نتائج الطباعة أو يؤدي إلى عدم القدرة على الطباعة.

- ❏ للحصول على أعلى كفاءة من الحبر، ما عليك إلاأن تقوم بإزالة خرطوشة الحبر عندما تكون مستعدًا لاستبدالها. لا مكن استخدام خراطيش الحبر ذات حالة الحبر المنخفض عند إعادة إدخالها.
- ❏ لا تفتح العبوة الخاصة بخرطوشة الحبر إلاإذا كنت مستعدًا لتركيبها بالمنتج. يتم إحكام غلق الخرطوشة بتفريغها من الهواء للحفاظ على موثوقيتها. إذا تركت الخرطوشة بعد إخراجها من العبوة لفترة طويلة قبل استخدامها، فقد يتعذر إجراء الطباعة العادية.
- ❏ قم بتركيب كل خراطيش الحبر، وإلا فلن تتمكن من الطباعة.

### **استبدال خرطوشة حبر**

#### *ملاحظة:*

*وأن مصباح* <sup>P</sup> *مضاء،ً ولايُصدر أي وميض. تأكدمن عدم إدخال درج الأقراص المضغوطة/درج DVD في المنتج*

للحصول على أفضل النتائج، قم برَج خرطوشة الحبر الأسود للحصول على أفضل النتائج، قم برَج خرطوشة الحبر الأسود<br>الجديدة فقط أربع أو خمس مرات برفق قبل فتح العبوة.  $\blacksquare$ 

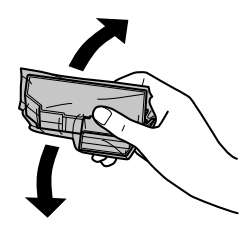

#### *ملاحظة:*

- ❏ *لاتحتاج خراطيش الحبر الألوان وخراطيش حبر الصور الأسود إلى الرج.*
	- ❏ *لاترج الخراطيش بعد فتح العبوة، فقد يحدث تسرب.*

أخرج خرطوشة الحبر من عبوتها ثم قم بإزالة الغطاء من<br>أسفل الخرطوشة. B.<br>أسفل الخرطوشة.

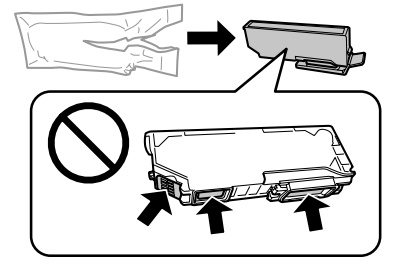

#### *ملاحظة:*

لا تلمس الأجزاء الموضحة في الرسم التوضيحي. قد يؤدي هذا الإجراء<br>إلى منع التشغيل والطباعة العادية.

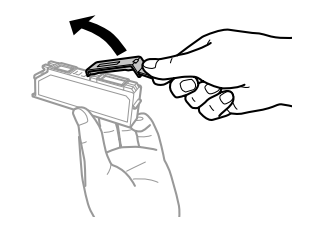

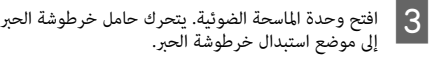

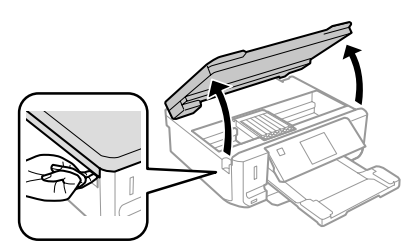

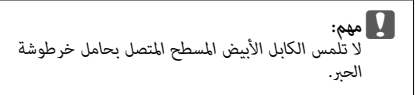

الدليل الأساسي

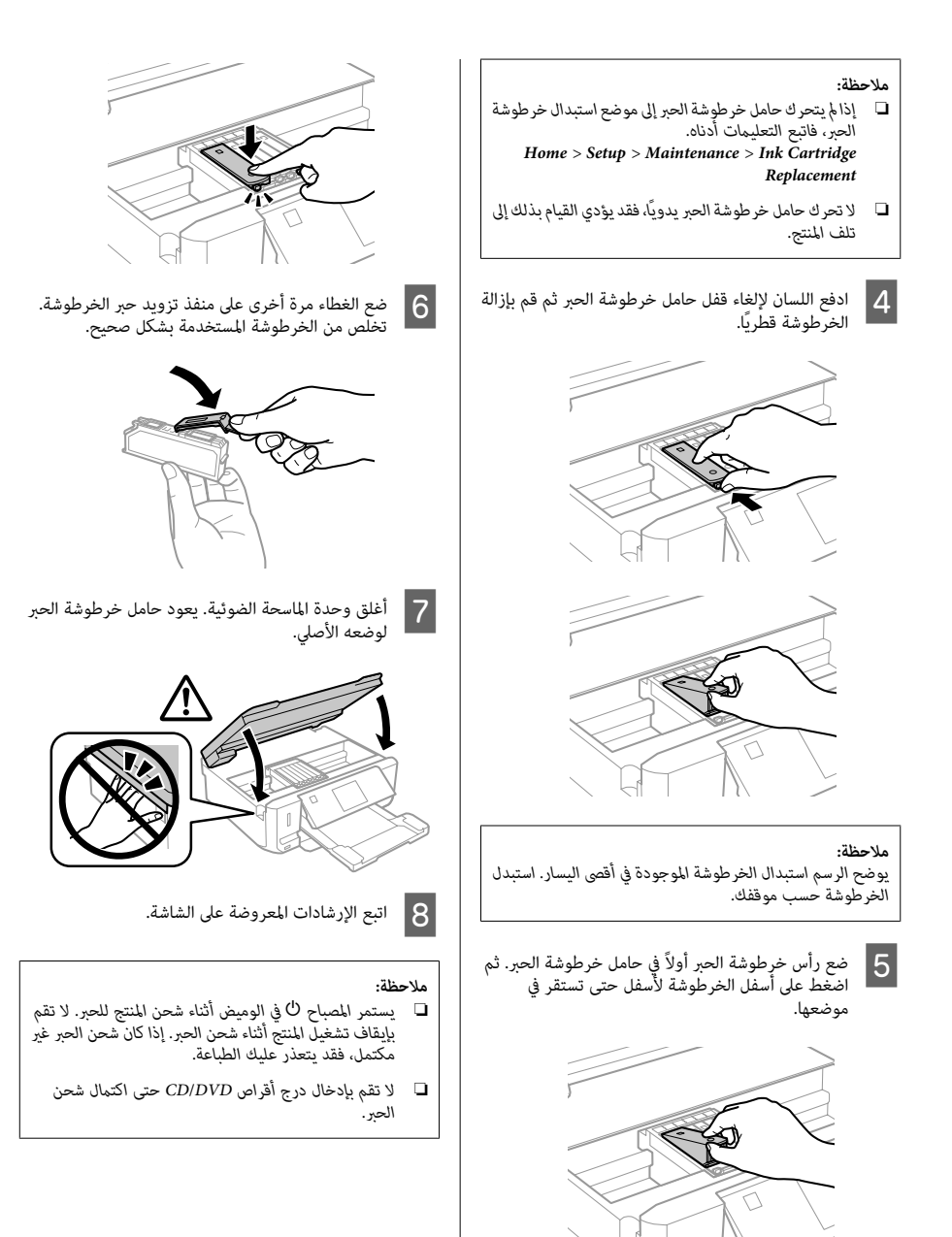

## **استكشاف الأخطاء الأساسية وإصلاحها**

### **رسائل الخطأ**

يصف هذا القسم معاين الرسائل المعروضة على شاشة LCD.

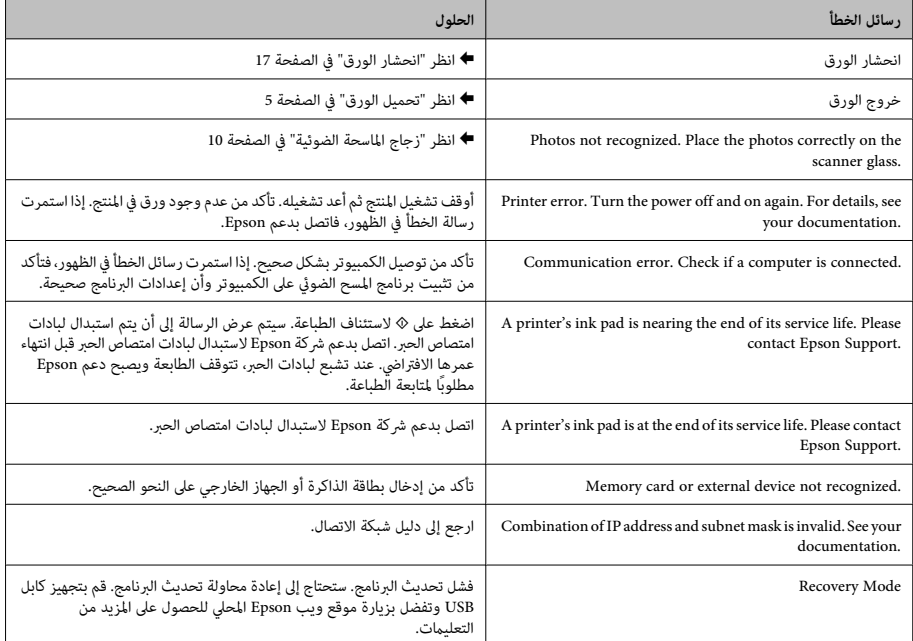

**انحشار الورق**

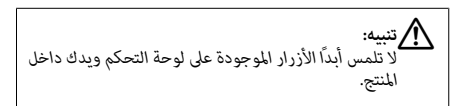

#### *ملاحظة:*

- ❏ *قم بإلغاء مهمة الطباعة إذا طُلب منك ذلك من خلال رسالة تظهر على شاشة LCD أو برنامج تشغيل الطابعة.*
- ❏ *بعدإزالةالورقالمحشور، اضغطعلىالزرالمشارإليهفيالشاشة .LCD*

**إزالة الورق المحشور من الغطاء الخلفي**

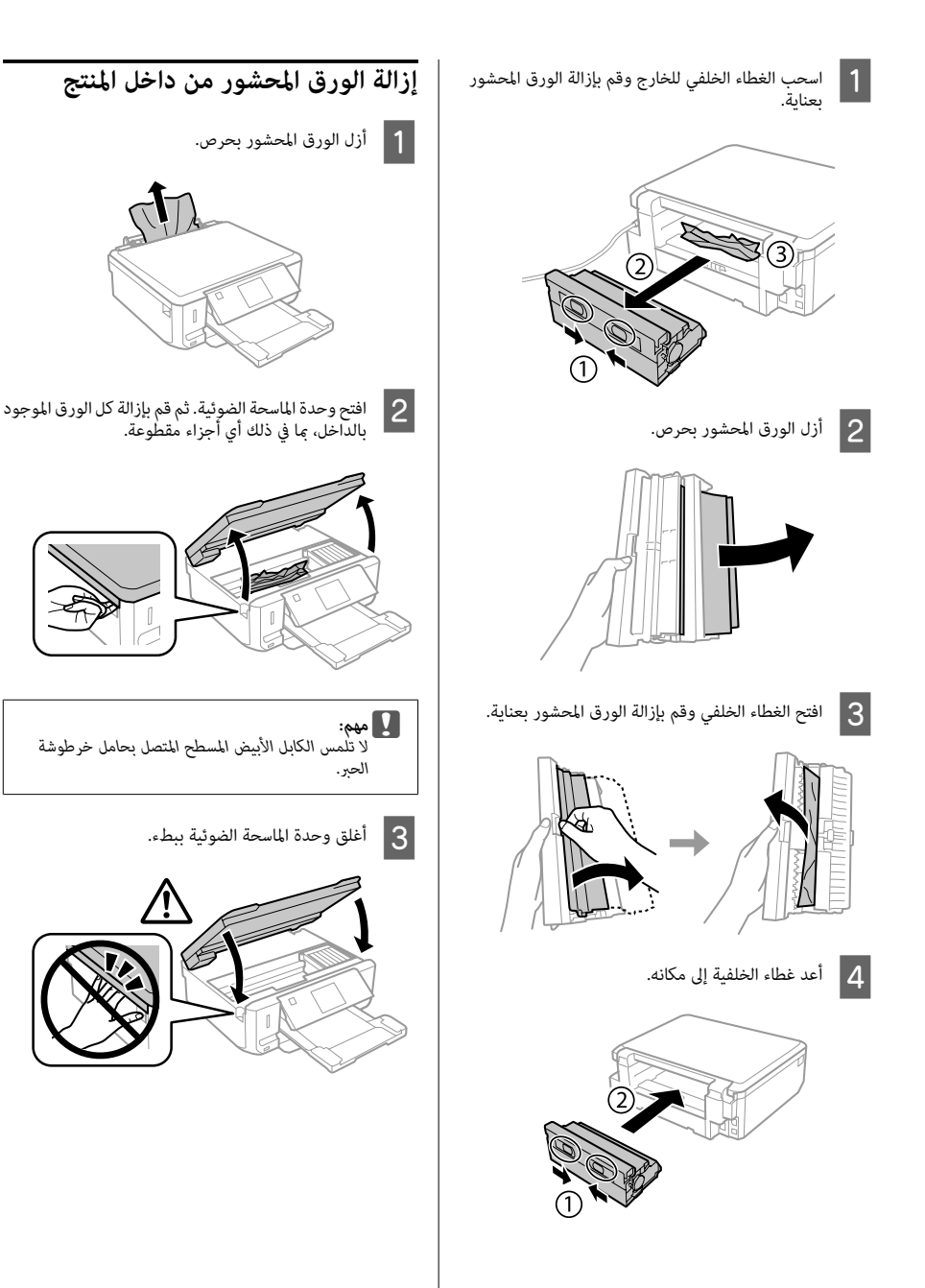

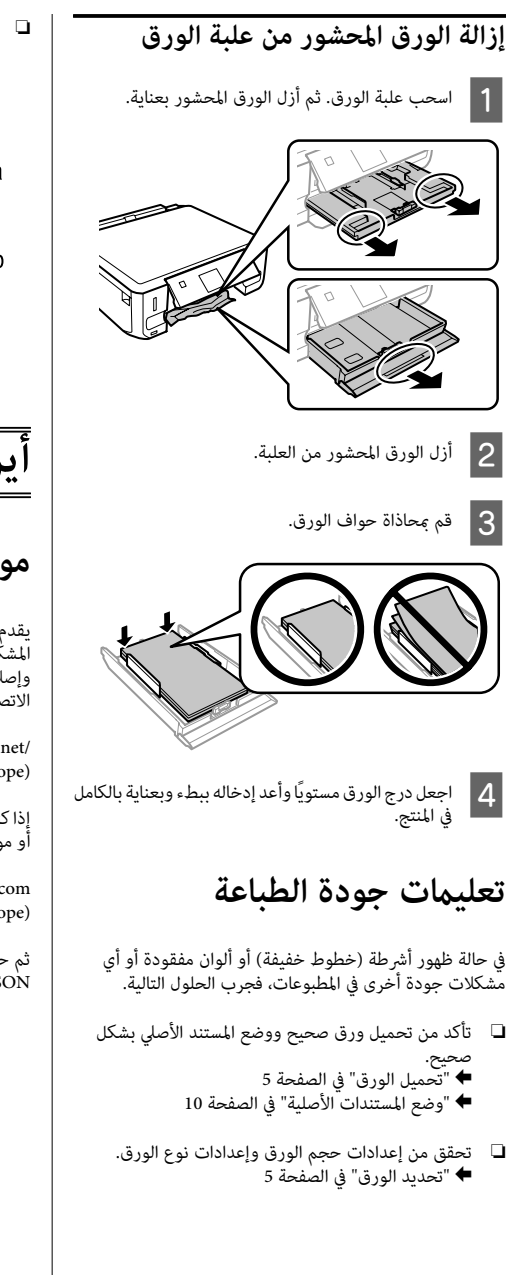

❏ قد تكون رأس الطابعة مسدودة. قم بإجراء فحص للفوهة ثم نظف رأس الطابعة. **Setup** > **Maintenance** > **Nozzle Check**

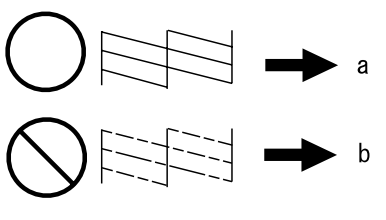

(a) موافق (b (يلزم تنظيف الرأس

### **أين تجد المساعدة**

**موقع الويب للدعم الفني**

يقدم موقع الويب للدعم الفني الخاص بشر كة Epson تعليمات حول<br>المشكلات مستعصبة الحل باستخدام معلومات استكشاف الأخطاء وإصلاحها في وثائق المنتج. إذا كان لديك مستعرض ويب وعكنك<br>الاتصال بالإنترنت، فقم بالوصول إلى الموقع على العنوان:

> http://support.epson.net/ http://www.epson.eu/Support (Europe)

إذا كنت تحتاج إلى أحدث برامج التشغيل أو الأسئلة الشائعة أو الأدلة<br>أو مواد التنزيل الأخرى، فقم بالوصول إلى الموقع على العنوان:

http://www.epson.com http://www.epson.eu/Support (Europe)

ثم حدد قسم الدعم في موقع الويب المحلي الخاص بشركة<br>EPSON.

### *محتوا*

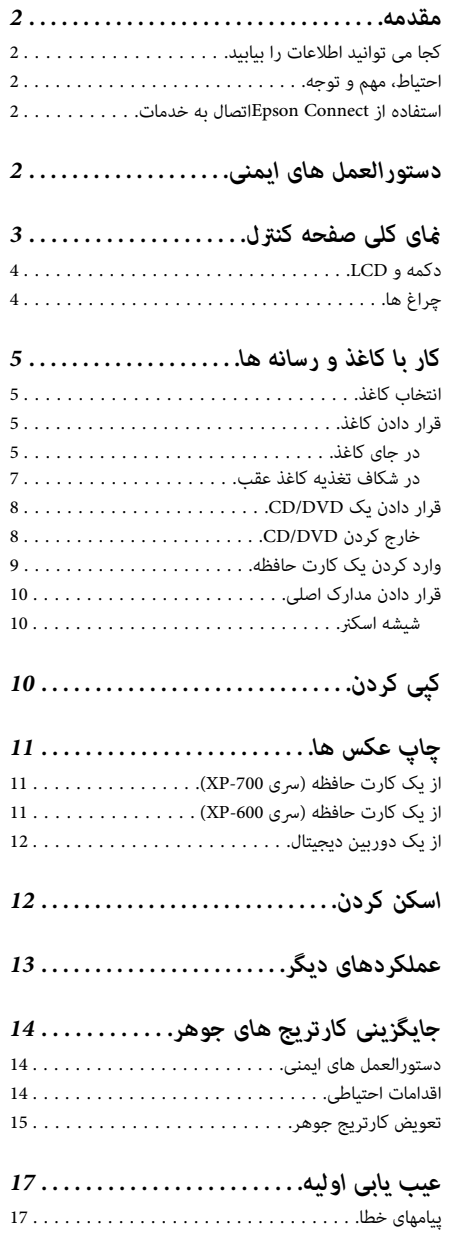

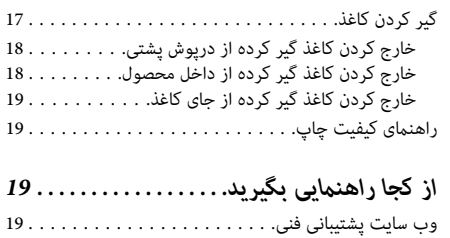

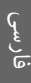

### **مقدمه**

### **کجا می توانید اطلاعات را بیابید**

آخرین نسخه راهنماهای زیر در وب سایت پشتیبانی Epson موجود می باشد.<br>http://www.epson.eu/Support (اروپا) (اروپا از خارج (http://support.epson.net/

❏ **از اينجا شروع كنيد (کاغذی):**

اطلاعاتی راجع به تنظیم و راه اندازی محصول و نصب نرم افزار<br>در اختیار شما قرار می دهد.

❏ **راهنامی ساده (کاغذی):**

اطلاعات اولیه مربوط به استفاده از محصول بدون رایانه را در<br>اختیار شما قرار می دهد.

❏ **راهنامي کاربر (PDF(:**

اطلاعات کلی راجع به نحوه عملکرد دستگاه، ایمنی و عیب یابی را در اختیار شام قرار می دهد. هنگام استفاده از این .<br>محصول با رایانه یا هنگام استفاده از ویژگی های پیشرفته مانند<br>کپی 2 طرفه، به این راهنما مراجعه کنید. برای مشاهده فایل راهنمای PDF، به Adobe Acrobat<br>Reader 5.0 با بالاتر و یا Adobe Reader بناز دارید.

❏ **راهنامی شبکه (HTML(:**

مدیریت های شبکه همراه با اطلاعات راجع به درایور چاپگر و<br>تنظیمات شبکه را در اختیار شما قرار می دهد.

❏ **Help) روی صفحهمنایش محصول):**

عملکرداصلی ودستورالعمل های عیبیابی را برروی صفحه انتخاب کنید. LCDمحصول ارائه می دهد. از صفحه کنترل منوی **Help** را

**احتیاط، مهم و توجه**

احتیاط، مهم و توجه در این راهنما به صورت زیر نشان داده شده و<br>مفهوم آن ها به صورت زیر است.

*جلوگیری از جراحت بدنی باید با دقت رعایت شود. برای احتیاط* !

*برای جلوگیری از آسیب به دستگاه، باید رعایت شود.* c*مهم*

*شامل نکات مفید <sup>و</sup> محدودیت های کار با محصول می باشد. توجه*

### **استفاده از Connect Epson اتصال به خدمات**

با استفاده از Epson Connect و سایر خدمات شرکت ها می توانید به آسانی چاپ را مستقیما از گوشی هوشمند، رایانه لوحی یا لپ تاپ خود در هر زمان و هر جا که هستید حتی در سراسر جهان انجام دهید! برای اطلاع بیشتر درباره چاپ و سایر خدمات، بهURL زیر مراجعه کنید؛ Epson پورتال سایت (https://www.epsonconnect.com/

(Connect

(اروپا فقط (http://www.epsonconnect.eu/

شما می توانید راهنمای Epson Connect را با دو بار کلیک روی ماد<br>میانبر <mark>اطبا</mark>ر در دسک تاپ مشاهده کنید.

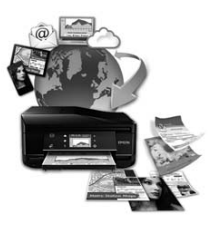

### **دستورالعمل های ایمنی**

برای اطمینان از استفاده ایمن محصول، دستورالعمل های زیر را مطالعه کرده و آن ها را رعایت کنید. این راهنما را برای مراجعات بعدی نزد خود نگهدارید. همچنین همه هشدارها و دستورالعمل<br>های علامت زده شده روی محصول را دنبال کنید.

- ها فقط از سیم برق ارائه شده با محصول استفاده کرده و از سیم $\Box$ برای دستگاه دیگری استفاده نکنید. استفاده از سیم های دیگر با این محصول یا استفاده از سیم برق ارائه شده برای دستگاه های دیگر ممکن است باعث آتش سوزی یا برق گرفتگی شود.
- ❏ دقت کنید سیم برق متناوب مطابق با استانداردهای ایمنی محلی مربوطه باشد.

- ❏ هرگز سیم برق،دوشاخه،دستگاهچاپگر،دستگاهاسکرنراجدا، اصلاح نکنید یا سعی در تعمیر آن ها نداشته باشید یا گزینه ها را خودتان تغییر ندهید مگر در مواردی که دقیقا در راهنمای<br>محصول توضیح داده شده باشد.
- ❏ در شرایط زیر، دوشاخه محصول را از پریز بکشید و برای یا دوشاخه آسیب دیده باشد؛ مایع وارد محصول شده؛ محصول<br>سقوط کرده یا بدنه آن آسیب دیده باشد؛ محصول به طور عادی کار نکندیا در کارایی آن تغییر قابل توجهی ایجاد شده باشد. سقوطکردهیابدنهآنآسیبدیدهباشد؛محصولبهطورعادی کنترل هایی را که در دستورالعمل های کار با دستگاه نیستند،<br>تنظیم نکنید.
	- ❏ محصول را در مجاورت یک پریز برق قرار دهید تا امکان کشیدن آن از پریز به راحتی میسر شود.
- ❏ محصول را خارج از ساختامن، در آلودگی یا گرد و خاک زیاد، آب، منابع گرمایی یا در جاهایی که امکان تکان خوردن، لرزش یا دما یا رطوبت زیاد وجود دارد، قرار ندهید یا نگهداری نکنید.

#### ❏ مراقب باشید مایعی در محصول نریزد و با دستان خیس از محصول استفاده نکنید.

- وا این محصول را حداقل 22 سانتی متر دور از دستگاه های تنظیم  $\Box$ کننده قلب قرار دهید. امواج رادیویی این محصول ممکن است اثر معکوس بر کارکرد دستگاه های تنظیم کننده قلب داشته باشد.
- ❏ اگر صفحه LCDآسیب دید، با فروشنده متاس بگیرید. اگر کریستال مایع روی دست شام ریخت، دستان خود را با آب و صابون بشویید. اگر کریستال مایع با چشمان شما مّاس پیدا کر د، فورا آن هارا بافشارآببشویید. اگربعداز شسنتچشم ها باز هم احساس ناراحتی کردید و در دید خود مشکل داشتید، فورا<br>با پزشک مشورت کنید.

#### *توجه:*

در زیر دستورالعمل های ایمنی مربوط به کارتریج های جوهر<br>آورده شده است.<br>♦ ″جایگزینی کارتریج های جوهر″ در صفحه *14* 

### **منای کلی صفحه کنترل**

#### *توجه:*

- ❏ *ظاهر صفحه کنترل بسته به مکان فرق می کند.*
- ❏ *با اینکهممکن استظاهرصفحهکنترل وآنچهبررویصفحهLCDنشان دادهمی شودمانندنام های منوونام های گزینهبامحصول واقعی شام تفاوت داشته باشد، روش کارکرد محصول یکسان است.*

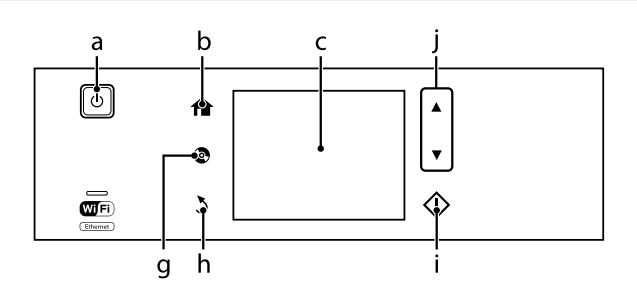

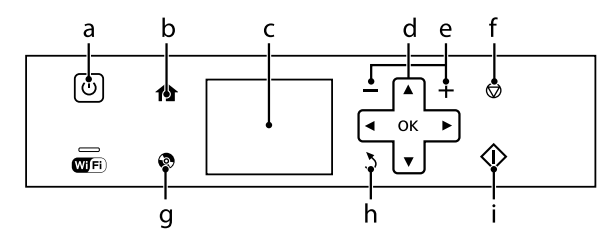

### **دکمه و LCD**

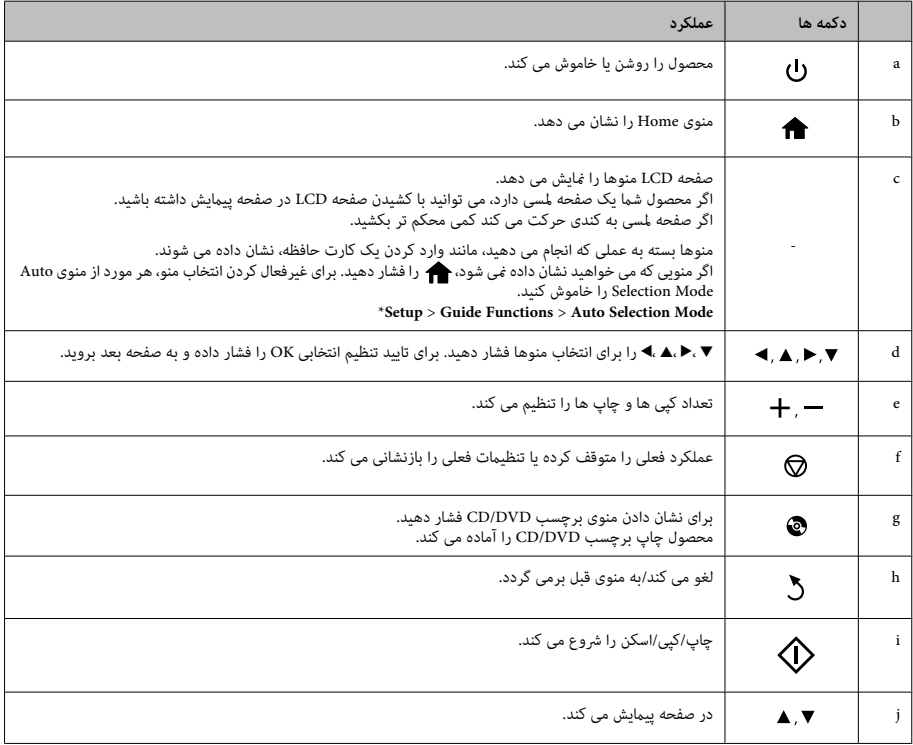

\* Mode Selection Auto برای سری -600XP موجود نیست.

### **چراغ ها**

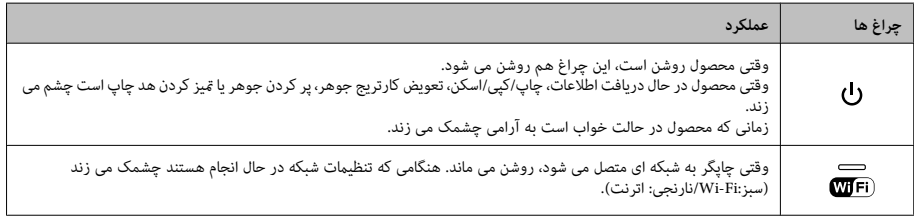

**توجه:**<br>برای اطلاع بیشتر از غادهای نشان داده شده بر روی صف*حه LCD،* به *Help* روی صفحه کنترل مراجعه کنید.

### **کار با کاغذ و رسانه ها**

### **انتخاب کاغذ**

محصول به طور خودکار خود را نسبت به نوع کاغذ انتخابی در تنظیمات چاپ، تنظیم می کند. به همین دلیل است که تنظیم نوع کاغذ بسیار مهم است. این تنظیم به محصول می گوید که از چه نوع<br>کاغذی استفاده می کنید و بر طبق آن پوشش جوهر تنظیم می کاغذی استفاده می کنید و بر طبق آن پوشش جوهر تنظیم می<br>شود. در جدول زیر لیست تنظیماتی که باید برای هر کاغذ انتخاب<br>کنید آورده شده است.

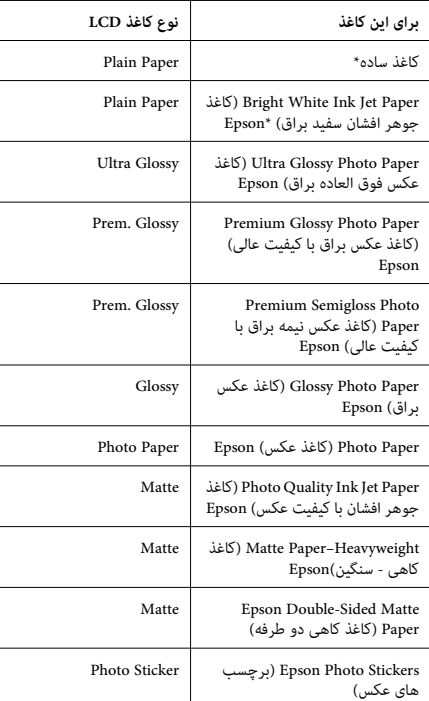

\* با این کاغذ می توانید چاپ 2 طرفه داشته باشید.

### **قرار دادن کاغذ**

### **در جای کاغذ**

### توجه:<br>**□** د

- ❏ *با اینکه دستورالعمل ها در این قسمت بر اساس جای کاغذ2 می باشد، روش کار برای جای کاغذ 1 هم همین است.*
- ❏ *نوع کاغذموجود، اندازهو ظرفیتورودبین جای کاغذ1و2 مراجعه کنید. فرقمیکند. برایاطلاعاتبیشتر بهفایلPDF راهناميکاربر*
- ❏ *برایاطلاع ازدستورالعمل هایقراردادن پاکتنامه ها یا یک راهنامي کاربر مراجعه کنید. صفحه Stickers Photo) برچسب های عکس)، به فایل*

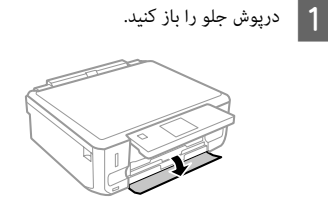

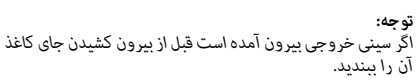

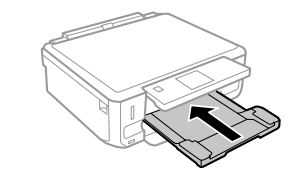

B جای کاغذ را بیرون بکشید.

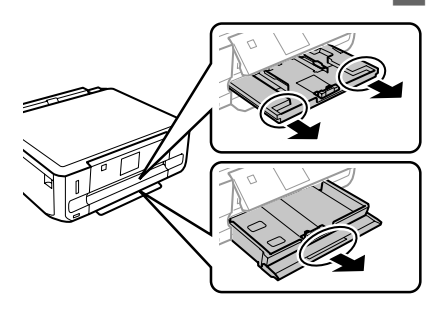

و اراهنماهای لبه را به طرفین جای کاغذ بلغزانید.  $\vert {\bf 3} \vert$ 

4

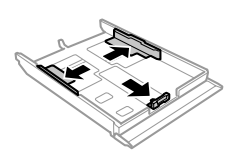

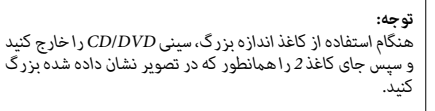

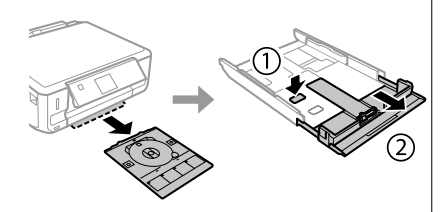

راهنمای لبه را بلغزانید تا با اندازه کاغذی که می خواهید استفاده کنید تنظیم شود.

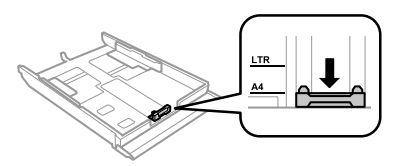

قابل انتهای جای طوریکه طرف که کاغذ از دهید کنید راهنما قرار باشد، و بررسی طرف لبه به پایین به رو را چاپ 5 کاغذ را به طرف لبه راه<br>چاپ رو به پایین باشد، و<br>کاغذ بیرون نزده باشد.

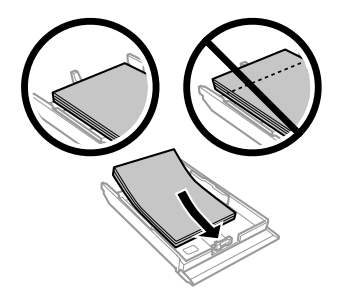

- *توجه:* ❏ *قبلازقراردادنکاغذ،دستهکاغذراورقبزنیدولبهکاغذهارا تراز کنید.*
- ❏ *برای کاغذ ساده، کاغذ را بالای خطی که درست زیر علامت فلش داخل راهنامی لبه است قرار ندهید. برای رسانه تعیین شده برای آن رسانه باشد. های ویژهEpson، تعداد کاغذها باید کمتر از محدوده مجاز*
- ❏ *هنگامی که 2 Cassette>1 Cassette را بعنوان Paper دو جای کاغذ قرار دهید. Sourceانتخابمی کنید،کاغذی با نوع واندازهمشابهدر هر*

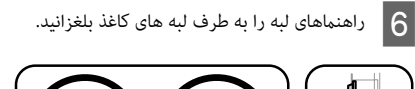

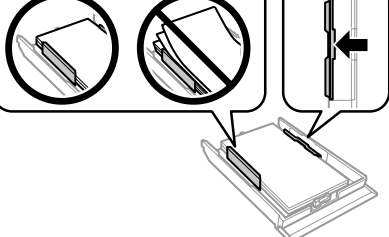

کاغذ را صاف نگه دارید و با دقت و به آرامی آن را درون محصول قرار دهید. G جای

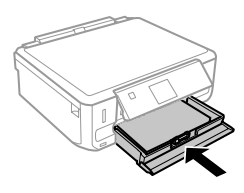

*توجه:*

- ❏ *جلوی محصول باید فضای کافی برای خارج شدن کامل کاغذ وجود داشته باشد.*
- ❏ *هنگامیکهمحصولدرحالکارکردناستجایکاغذرابیرون نیاورید و وارد هم نکنید.*
- ❏ *فقط برای سری -600XP،لازم است که سینی خروجی را به کنترل بالاباشد. صورت دستی بیرون بکشید. همچنین بررسی کنیدکه صفحه*

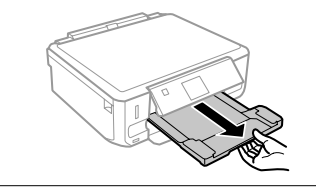

**در شکاف تغذیه کاغذ عقب**

#### *توجه:*

- ❏ *شکاف ورودی کاغذ پشتی برای سری -600XP موجود نیست.*
- ❏ *با اینکهمیتوانیدبرروی کاغذی بهضخامت0.05تا0.6میلی متر چاپ کنید، ممکن است بعضی از کاغذهای سخت به هم قرار داشته باشد. درستی تغذیه نشوند حتی اگر ضخامت آنها در این محدوده*
- چاپی خود را به محصول ارسال کنید (از رایانه یا با استفاده از صفحه کنترل).

#### *توجه:*

 $\mathbf 1$ 

قبل از ارسال کار چاپی خود، *غ*ی توانید کاغذ را در شکاف تغذیه کاغذ<br>عقب قرار دهید.

درپوش شکاف تغذیه کاغذ عقب را باز کنید و سپس پشتیبان<br>کاغذ را بیرون بکشید. بیرون را کاغذ B

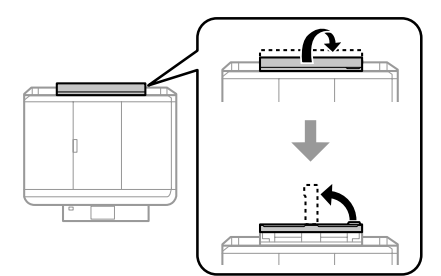

C راهنامی لبه را بلغزانید. **SALE** A یک ورقه کاغذ بطوریکه طرف قابل چاپ آن رو به بالا باشد  $\overline{4}$ در گوشه شکاف تغذیه کاغذ عقب قرار دهید و سپس راهنمای لبه را تنظیم کنید. طرف قابل چاپ کاغذ معمولا<br>سفیدتر یا براق تر از طرف دیگر است. ⋐ *توجه:* کاغذ را وارد کنید تا لبه راهنما تقریباً در فاصله *5 س*انتیمتری از شیار<br>درون راهنماهای لبه قرار بگیرد.  $5 \frac{cm}{2}$ ┶ را فشار دهید.  $\textcolor{orange}\blacklozenge$ *بعد از یک مدت زمان خاص کاغذ بطور خودکار خارج می شود. توجه:*

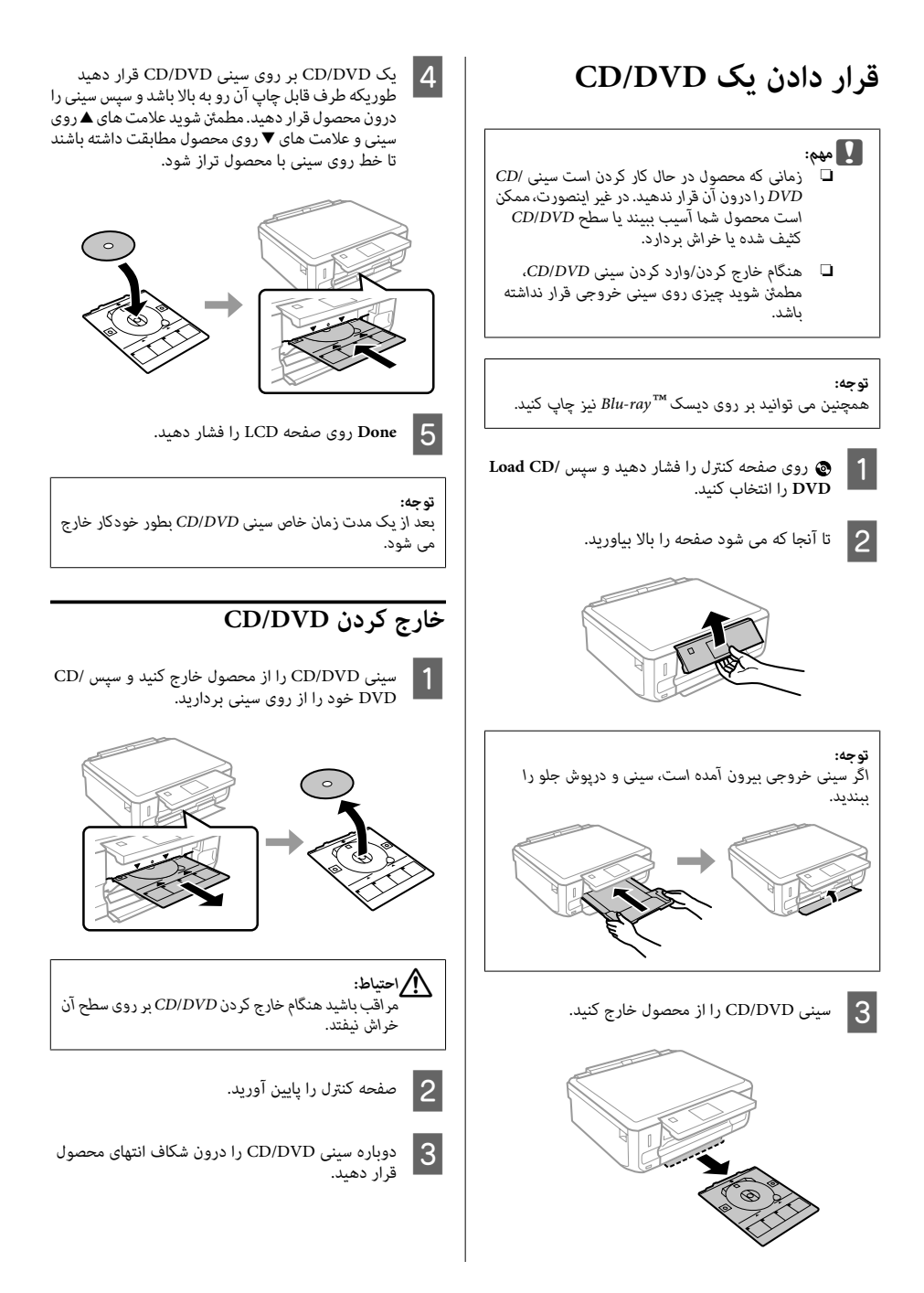

**وارد کردن یک کارت حافظه**

می توانید عکس ها را در یک کارت حافظه چاپ کنید یا داده اسکن<br>شده را در یک کارت حافظه ذخیره نمایید. کارت های حافظه زیر<br>نشتیانی می شوند.

SD، miniSD، microSD، SDHC، miniSDHC، microSDHC، SDXC، microSDXC، MultiMediaCard، MMCplus، MMCmobile، MMCmicro، Memory Stick Duo، Memory Stick PRO Duo، Memory Stick PRO-HG Duo، Memory Stick Micro، MagicGate Memory Stick Duo، \*CompactFlash\*، Microdrive

*توجه: کارت های دارای علامتستاره (\*) برای سری -600XP دردسترس نیست.*

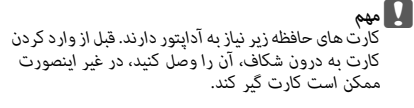

*miniSD، microSD، miniSDHC، microSDHC،* ❏ *microSDXC، MMCmicro*

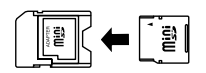

*MMCmobile* ❏

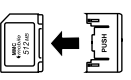

*Memory Stick Micro* ❏

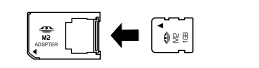

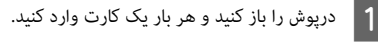

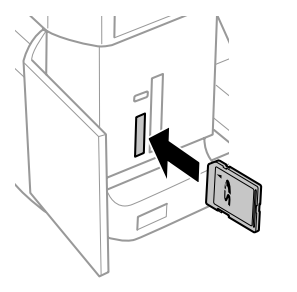

*بسته به محصول ممکن است درپوش موجود نباشد. توجه:*

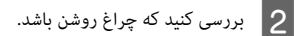

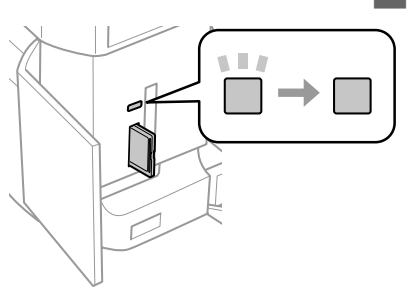

= روشن، = در حال چشمک زدن

❏ *سعی نکنیدکارترا با فشار بهداخل شکاففروببرید.* <sup>c</sup>*مهم نباید آنرا کاملاً به داخل فشار دهید.*

❏ *هنگامی که چراغ چشمک می زند کارت حافظه را* بیرون نیاورید. ممکن است داده های روی کارت حافظه<br>از بین بروند.

*توجه:*

- ❏ *اگر بیشتر از 999 تصویر بر روی کارت حافظه دارید، تصاویر بطور خودکاربهگروه هاییتقسیم می شوندوصفحهانتخاب گروه نشان داده می شود. گروهی که تصویر مورد نظر شام* .<br>تاریخی که در آن گرفته شده اند، دسته بندی می شوند.
- *ازXP-700، Print Photosبرایانتخابگروهدیگربرایسری*❏ *منوی Home را انتخاب کنید. سپس، Select ,Options کنید. Location<sup>و</sup> سپسFolder SelectیاGroup Selectرا انتخاب*
- ❏ *برای انتخاب گروهدیگر برای سری -600XP، کارتحافظهرا خارج و وارد کنید و سپس گروه را انتخاب کنید.*

### **قرار دادن مدارک اصلی**

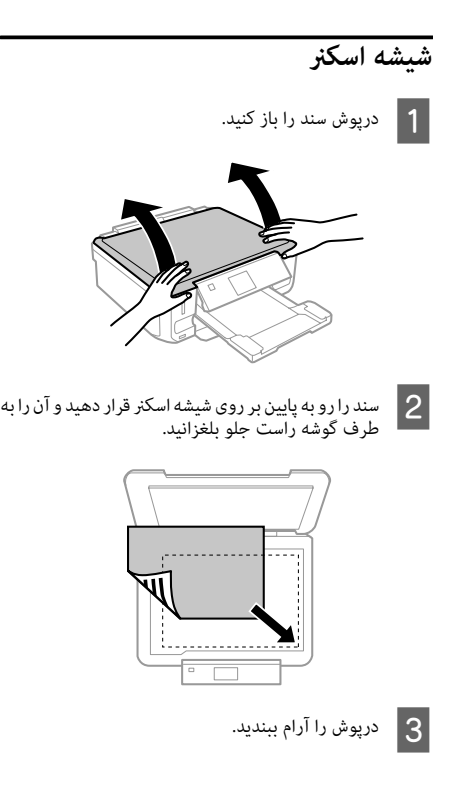

- **قرار دادن یک CD**
- CD را در مرکز قرار دهید.

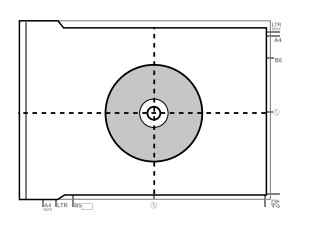

- **قرار دادن عکس ها**
- بین عكس ها 5 میلی متر فاصله بگذارید.

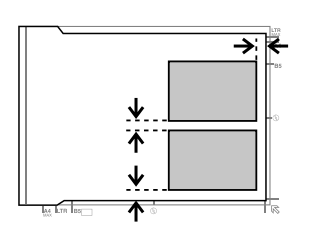

### *توجه:*

می توانید یک عکس یا چندین عکس با اندازه های مختلف، با بلندی<br>بیشتر از 30 در 40 میلی متر، را در یک زمان کیی کنید.

## **کپی کردن**

مراحل زیر را برای کپی کردن اسناد دنبال کنید.

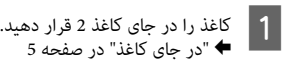

- اصلی" در صفحه 10 دهید. مدارک را قرار دادن اصلی قرار | 2 | نسخه<br>| ● "ق
- C به حالت **Copy** از منوی Home وارد شوید.
- ع ایا را برای تنظیم تعداد کپی ها فشار دهید.  $\vert \mathbf{4} \vert$ 
	- E رنگ را تنظیم کنید.

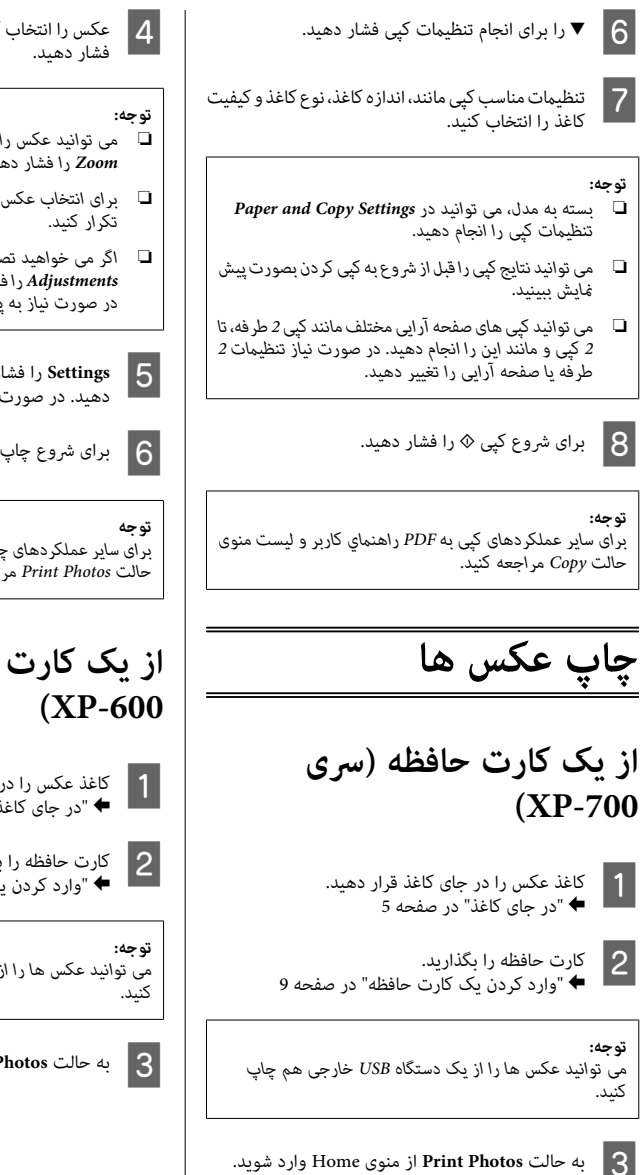

عکس را انتخاب کنید و + یا - را برای تنظیم تعداد کپی ها<br>فشار دهید.

- ❏ *می توانید عکس را برش داده و بزرگ کنید. Edit و /Crop Zoom را فشار دهید و سپس تنظیامت را انجام دهید.*
- ❏ *برای انتخاب عکس های دیگر،* y *را فشار داده و مرحله 4 را*
- ❏ *اگر می خواهیدتصاویر خود را تصحیح کنید، Edit و Photo Adjustments ر*ا فشار دهید و سپس تنظیمات را انجام دهید.<br>در صورت نیاز به پایین بروید.
- <mark>Settings</mark> را فشار داده و سپس تنظیمات چاپ را انجام<br>دهید. در صورت نیاز به پایین بروید. دهید. در صورت نیاز به
	- برای شروع چاپ $\Diamond$  را فشار دهید.  $\bigcap$

*حالت Photos Print مراجعه کنید. برای سایرعملکردهای چاپبهPDF راهنامي کاربرولیستمنوی*

# **از یک کارت حافظه (سری**

کاغذ عکس را در جای کاغذ قرار دهید. صفحه 5 کاغذ" در جای در " <sup>|</sup> A

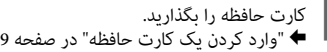

*می توانید عکس ها را از یک دستگاه USB خارجی هم چاپ*

C به حالت **Photos Print** از منوی Home وارد شوید.

- $\overline{4}$
- عکس را انتخاب کنید و + یا را برای تنظیم تعداد کپی ها<br>فشار دهید. فشار دهىد.

#### *توجه:*

- ❏ *می توانیدتنظیامت چاپ را انجام داده وعکس خود را برش Zoom را انتخاب کنید <sup>و</sup> سپس تنظیامت را انجام دهید. داده/بزرگکنید.* <sup>d</sup>*رافشاردهیدوSettings Print یا/Crop*
	- ❏ *برای انتخاب عکس های دیگر، مرحله 4 را تکرار کنید.*
- ❏ *اگرمیخواهیدتصاویرخودراتصحیحکنید،*d*رافشاردهیدو انجام دهید. Adjustments Photo را انتخاب منایید <sup>و</sup> سپس تنظیامت را*
	- و برای شروع چاپ  $\Diamond$  را فشار دهید.

#### *توجه*

*حالت Photos Print مراجعه کنید. برای سایرعملکردهای چاپبهPDF راهنامي کاربرولیستمنوی*

### **از یک دوربین دیجیتال**

- کاغذ عکس را در جای کاغذ قرار دهید. صفحه 5 کاغذ" در جای در " <sup>|</sup> A
	- B کارت حافظه را بردارید.
- C به حالت **Setup** از منوی Home وارد شوید.
- پایین بروید. **Setup Device External** شوید. در صورت نیاز به  $\overline{4}$ 
	- E **Settings Print** را انتخاب كنید.
- تنظیمات چاپ مناسب را انجام دهید. در صورت نیاز به پایین بروید.  $\overline{6}$

ا با یک کابل USB دوربین را به محصول وصل کنید و سپس <mark>.</mark><br>دوربین را دوشن کنید دوربین را روشن کنید.

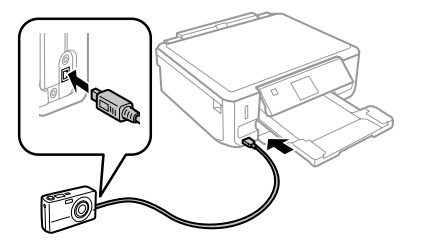

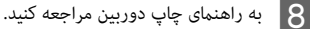

سازگاری PictBridge قالب فایل JPEG اندازه تصویر 80 × 80 پیکسل تا 9200 × 9200 پیکسل

#### *توجه:*

- ❏ *بستهبهتنظیامتچاپگرودوربین دیجیتال، ترکیبی ازاندازه، صفحه آرایی و نوع کاغذ ممکن است پشتیبانی نشود.*
	- ❏ *برخی از تنظیامت دوربین دیجیتال ممکن است در بازده منعکس نشود.*

### **اسکن کردن**

می توانید اسناد را اسکن کرده و تصویر اسکن شده را از محصول به<br>یک کارت حافظه با به یک رایانه متصل ارسال کنید.

#### *توجه:*

- ❏ *اگرمی خواهیدداده های خودرادریککارت حافظهاسکن* <sup>|</sup> *"وارد کردن یک کارت حافظه" در صفحه <sup>9</sup> کنید، ابتدا یک کارت حافظه وارد کنید.*
- ❏ *اگر می خواهیداز خدمات Cloud to Scan استفاده کنید، بر راهنامی Connect Epson را بررسی کنید. روی مناد میانبر بر روی دسکتاپ دوبار کلیک کرده <sup>و</sup>*

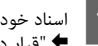

- اصلی" در صفحه 10 مدارک دادن قرار " <sup>|</sup> A اسناد خود را قرار دهید.
- B به حالت **Scan** از منوی Home وارد شوید.
- C یک گزینه از منوی اسکن را انتخاب کنید.
- را انتخاب کنید می توانید **Scan to Memory Card** . سر<br>تنظیمات اسکن را انجام دهید.  $\vert 4 \vert$ اگر **PC to Scan** را انتخاب می کنید، یک رایانه انتخاب کنید.
- **5** برای شروع اسکن � را فشار دهید.

*توجه:*

*حالت Scan مراجعه کنید. برایسایرعملکردهایاسکن بهPDF راهنامي کاربرولیستمنوی*

تصویر اسکن شده شما ذخیره می شود.

### **عملکردهای دیگر**

More Functions منوهای ویژه زیادی ارائه می دهد که چاپ را آسان و سرگرم کننده می کند! برای اطلاع بیشتر، More Functions را انتخاب<br>کنید، هر منو را انتخاب کنید و سپس دستورالعمل های روی صفحه LCD را دنبال کنید.

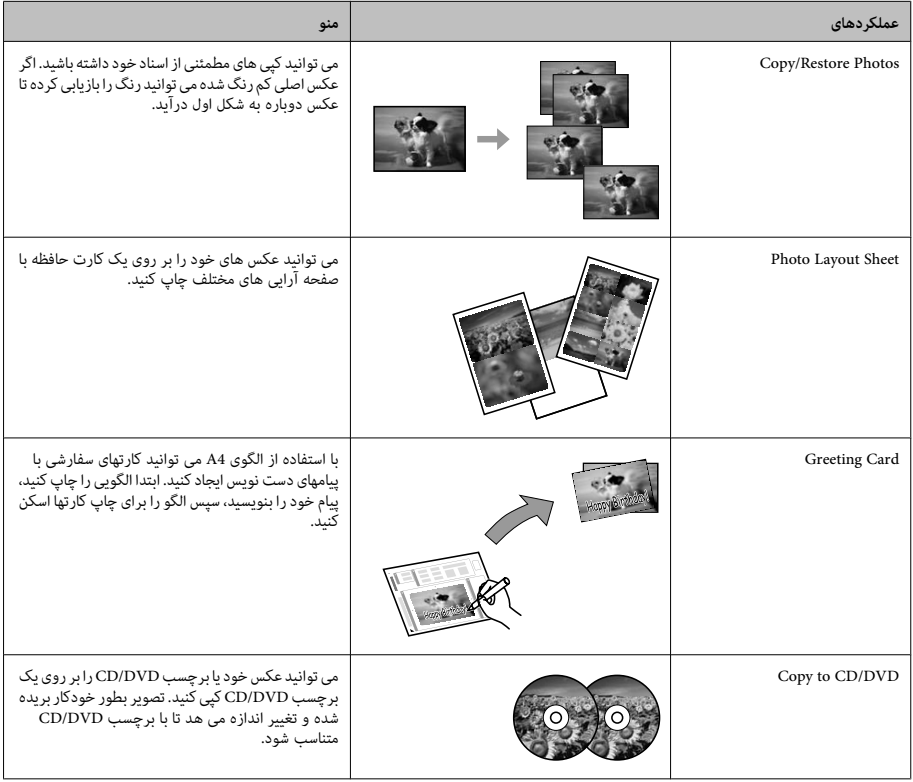

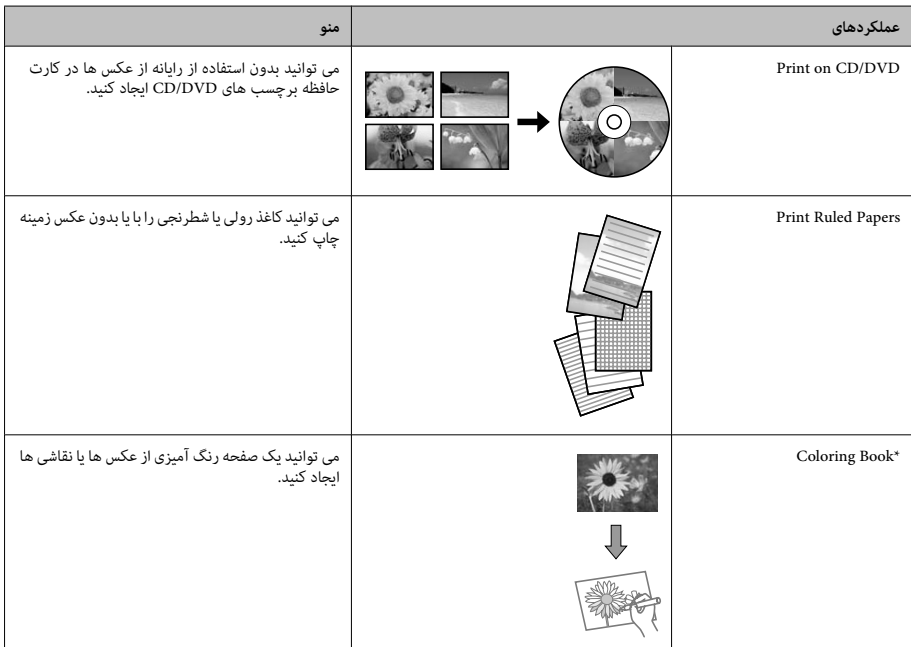

\* از عملکرد Coloring Book فقط برای نقاشی ها و تصاویری که خودتان ایجاد کرده اید استفاده از معلاده از موارد دارای حق چاپ، برای استفاده شخصی<br>حتماً در محدوده قوانین مربوط به چاپ قرار داشته باشید.

**جایگزینی کارتریج های جوهر**

### **دستورالعمل های ایمنی**

❏ کارتریج های جوهر را دور از دسترس کودکان نگهدارید.

❏ هنگام نگهداشنت کارتریج های جوهر استفاده شده مراقب باشید، چون ممکن است مقداری جوهر در پورت جوهر باقی<br>مانده باشد. در صورت قاس جوهر با پوستتان، آن قسمت را به صورت کامل<br>با آب و صابون بشویید. در صورت وارد شدن جوهر به چشامنتان، فوراً چشمتان را با آب بشّویید. در صورت آدامه ناراحتی یا مشکّل بینایی پس از<br>شستشوی کامل، فوراً به پزشک مراجعه کنید.<br>اگر جوهر به دهان شما وارد شد، فوراً آن را بیرون بیاورید و<br>سریعاً با پزشک مشورت کنید.

- ❏ اگر کارتریج را برای استفاده بعدی یا برای دور انداخنت از محصول خارج می کنید، درپوش را بر روی پورت منبع جوهر<br>کارتریج برگردانید تا از خشک شدن جوهر جلوگیری شود و همینطورازآغشته شدن محیطاطرافبه جوهر هم جلوگیری بعمل آید.
- وا از محکم فشار دادن یا له کردن کارتریج جوهر خودداری کنید و مراقب باشید آنها را نیندازید. اینکار موجب نشت جوهر می شود.

### **اقدامات احتیاطی**

❏ Epson توصیه می کند از کارتریج های جوهر اصلی Epson استفاده کنید. Epson، کیفیت و یا قابلیت اطمینان جوهر های تقلبی را تضمین منی کند. استفاده از جوهر غیر اصل ممکن است باعث آسیب هایی شود که تحت پوشش ضمانت Epson<br>نبوده و در شرایط خاص ممکن است باعث عملکرد غیرعادی و غیرقابل پیش بینی محصول شود. ممکن است اطلاعات مربوط.<br>به سطوح جوهر غیر اصلی غایش داده نشود.

- ا برای عملکرد بهینه هد چاپ، مقداری جوهر از همه کارتریج ها<br>نه فقط برای چاپ بلکه در حین عملیات سرویس و نگهداری مثلا هنگام تعویض کارتریج جوهر و مّیز کردن هد چاپ مصر ف<br>می شود.
- وارد جایگاه کارتریج جوهر Gباشیایی وارد جایگاه کارتریج جوهر نشّود. هُر چَیزی درون جایگاه ممکن است بر روی نتایج چاپ<br>اثر منفی داشته باشد یا در چاپ خللی ایجاد کند.
- ❏ برای حداکرث استفاده از جوهر، فقط زمانی کارتریج جوهر را بیرونآوریدکهمیخواهیدآن را تعویضکنید. درصورتقرار دادن مجدد کارتریجهایی که میزان جوهر آنها کم است، امکان<br>استفاده از آنها وجود ندارد.
- ❏ تازمانی کهبرای نصبکارتریج دردستگاهآمادهنیستید، بسته کارتریج جوهر را باز نکنید. به منظور حفظ قابلیت اطمینان کارتریج، آنرا درون بسته بندی بدون هوا قرار می دهند. اگر بسته بندی کارتریج را باز کرده و آن را برای مدتی به همان<br>صورت کنار بگذارید، چاپ به صورت عادی انجام نی شود.
	- ❏ همه کارتریج های جوهر را نصب کنید وگرنه چاپ ممکن نخواهد بود.

### **تعویض کارتریج جوهر**

#### *توجه:*

*روشن باشد ولی چشمک نزند. مطمئن باشید سینی DVD/CD درون محصول نباشد <sup>و</sup> چراغ* <sup>P</sup>

جدید را چهار یا پنج مرتبه قبل از باز کردن بسته به آرامی رسیدن به بهترین نتایج، فقط کارتریج جوهر سیاه تکان دهید.

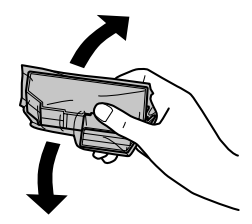

- *توجه:*
- ❏ *لازم نیست کارتریج های جوهر رنگی و کارتریج جوهر سیاه عکس را تکان دهید.*
- ❏ *بعداز باز کردن بسته کاتریج ها را تکان ندهید، ممکن است نشت کنند.*
- B
- کارتریج جوهر را از بسته آن خارج کنید و سپس درپوش . انتهای کارتریج را بردارید

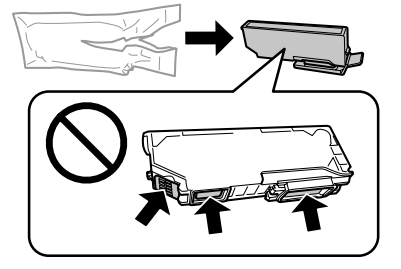

#### *توجه:*

 $|3|$ 

*از عملکرد <sup>و</sup> چاپ عادی جلوگیری خواهد شد. بهقسمتهاییکهدرتصویرنشان داده شدهدستنزنید. با اینکار*

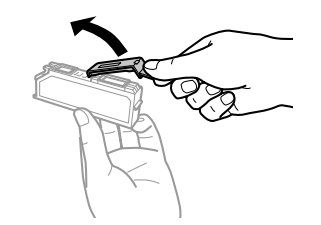

اسکنر را باز کنید. جایگاه کارتریج جوهر به وضعیت واحد اسکن<sub>ر</sub> را باز کنید. جایگاه کارتریج<br>تعویض کارتریج جوهر جابجا می شود.

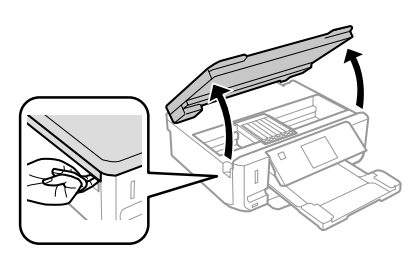

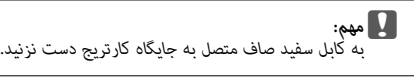

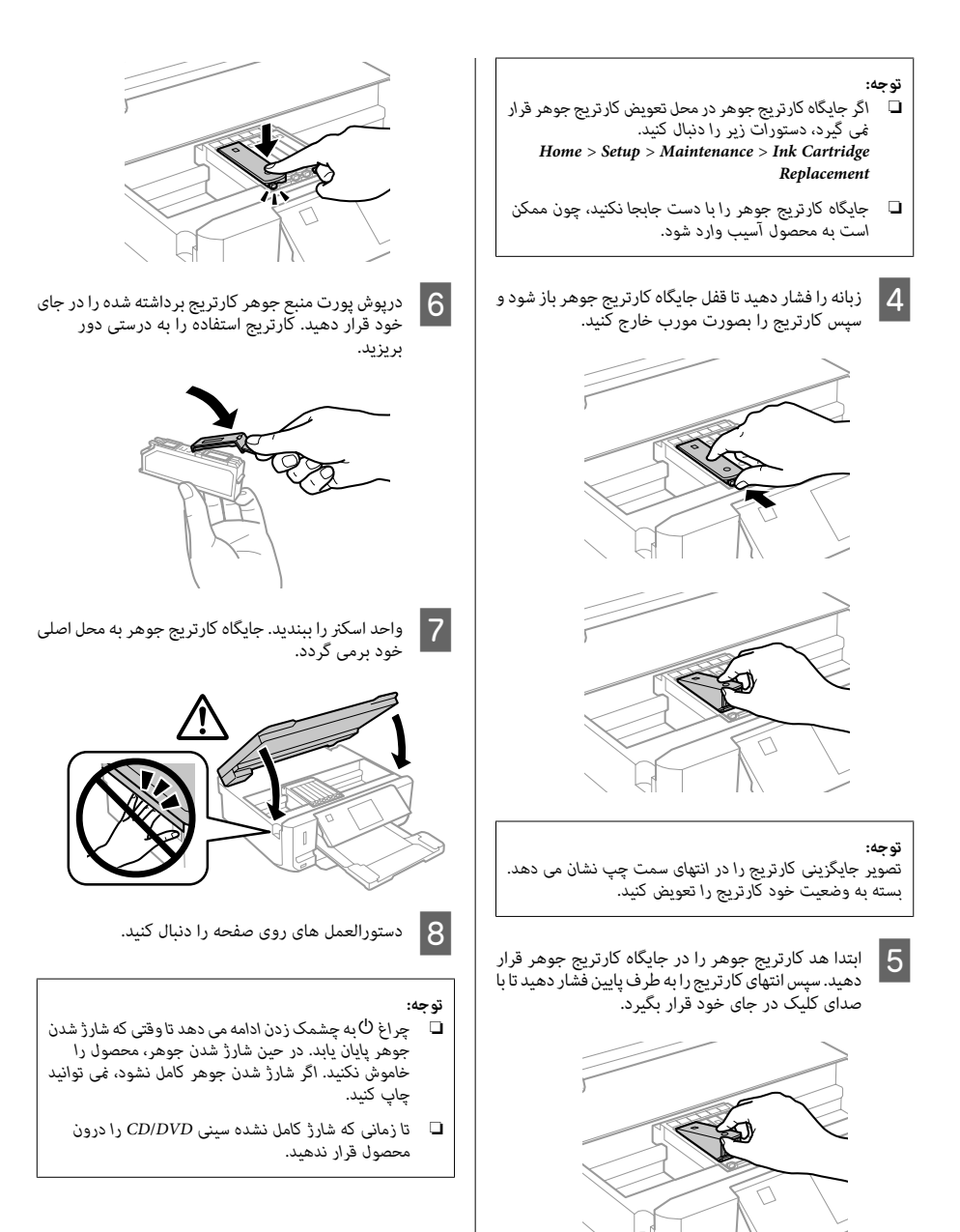

### **عیب یابی اولیه**

### **پیامهای خطا**

در این بخش مفهوم پیام های غایش داده شده روی صفحه غایش LCD شرح داده می شود.

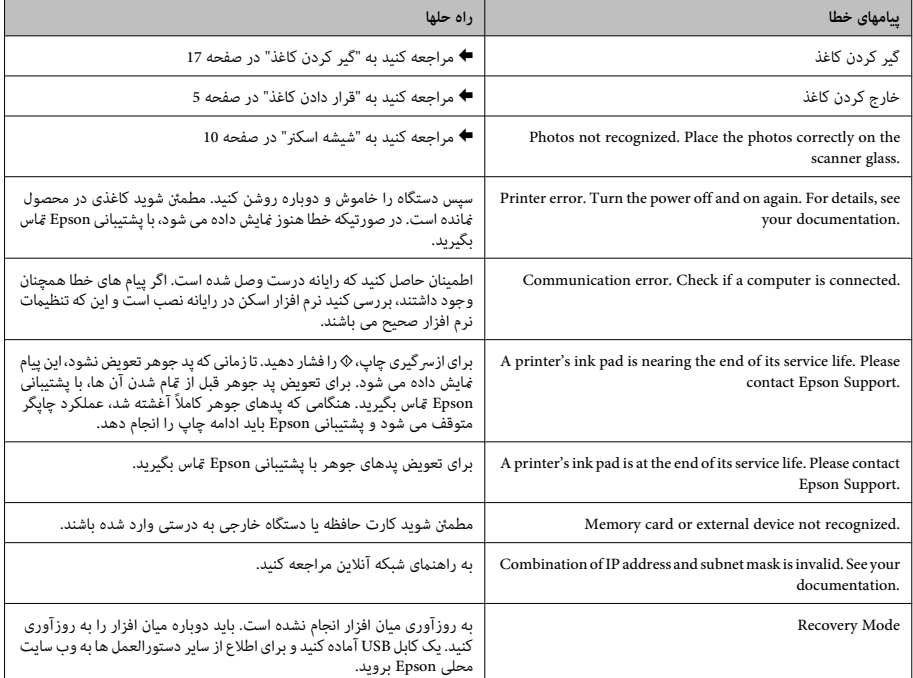

**گیر کردن کاغذ**

*درحالیکهدستشامدرداخل محصول است، بهدکمه احتیاط:* هایی **کاراحتیاط:**<br>هرگز در حالی که دست شما در داخل<br>های روی صفحه کنترل دست نزنید.

- *توجه:* ❏ *اگر پیامی از صفحه منایش LCD یا درایور چاپگر دریافت کردید، چاپ را لغو کنید.*
- ❏ *بعد از خارج کردن کاغذ گیر کرده، دکمه ای که در صفحه منایش LCD نشان داده می شود را فشار دهید.*

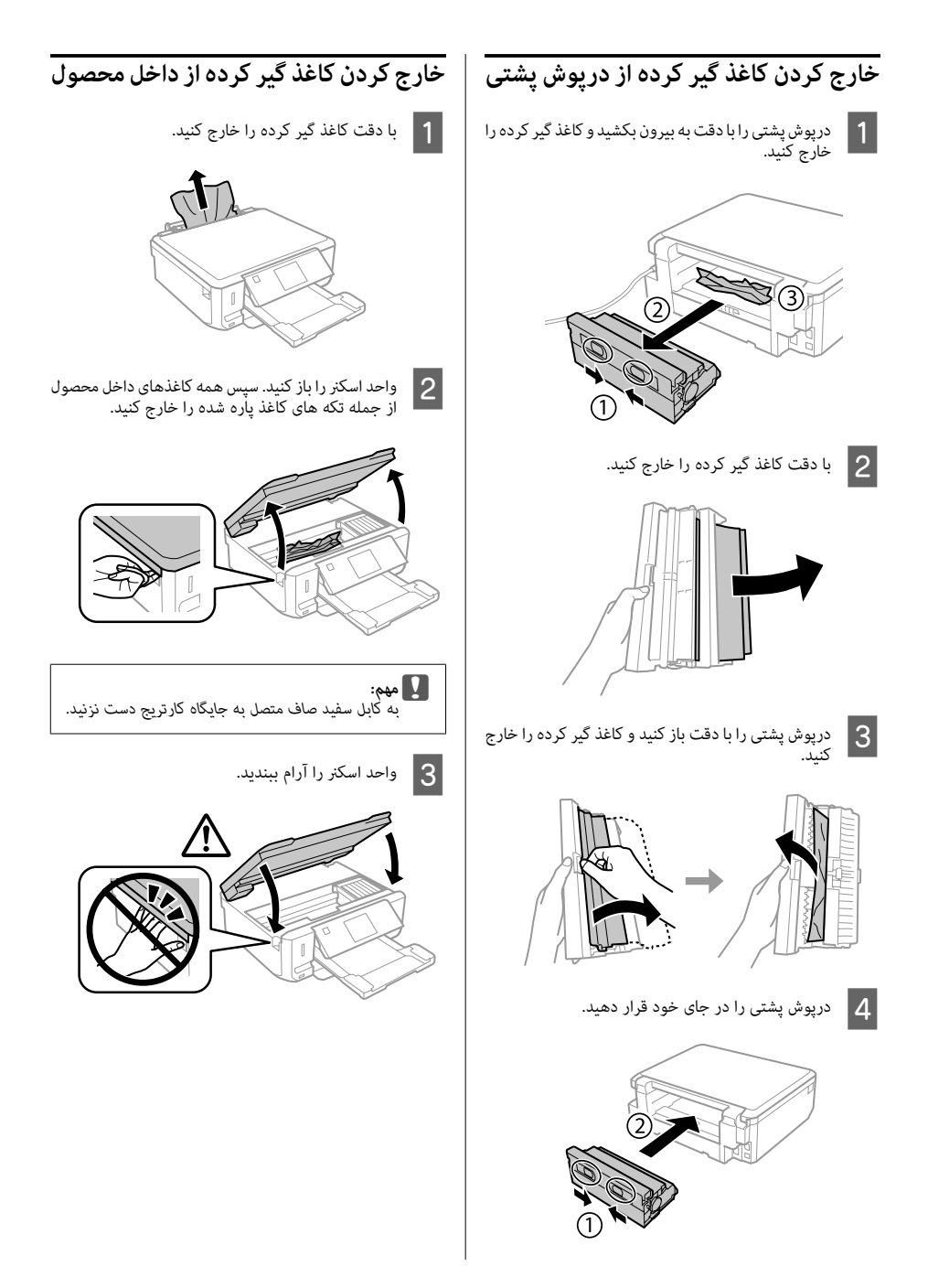

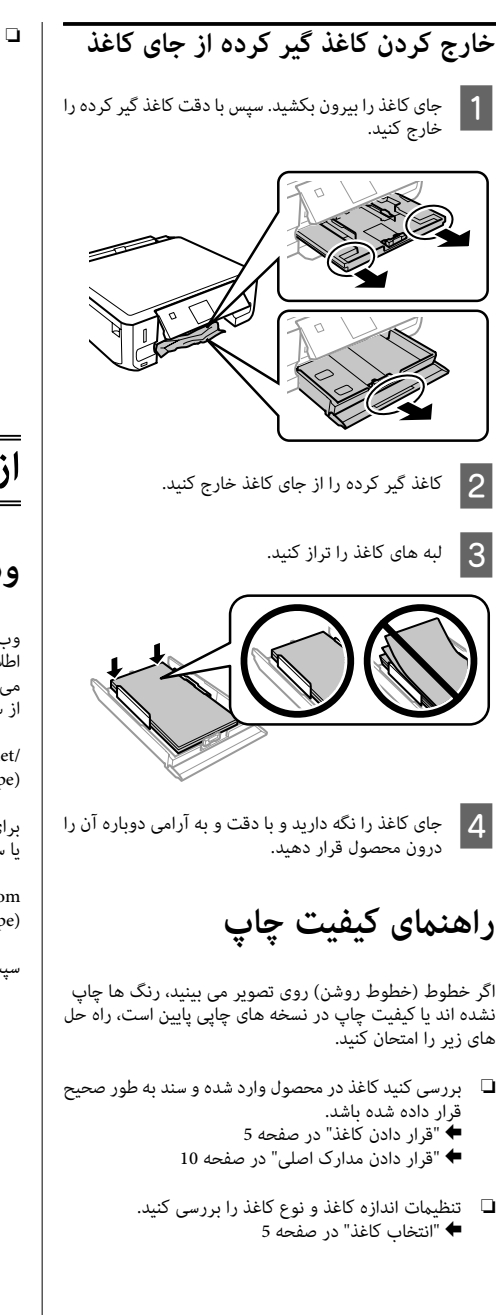

❏ ممکن است هد چاپ مسدود شده باشد. ابتدا یکتستنازل انجام داده و سپس هد چاپ را متیز کنید. **Setup** > **Maintenance** > **Nozzle Check**

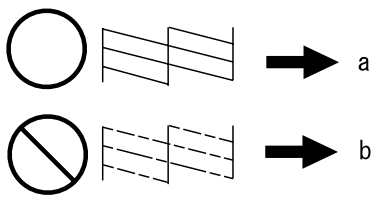

(a) تاسد (b (هد چاپ باید متیز شود

**از کجا راهنامیی بگیرید**

**وب سایت پشتیبانی فنی**

وب سایت پشتیبانی فنی Epson شما را در اشکالاتی که با استفاده از اطلاعات عیب یابی در آسناد محصول خود رفع نشده اند، راهنمایی می کند. اگر مرورگر وب دارید و می توانید به اینترنت متصل شوید،<br>از سایت زیر بازدید کنید:

> http://support.epson.net/ http://www.epson.eu/Support (Europe)

برای دریافت جدیدترین درایورها، پرسش های متداول، راهنماها و<br>با سایر موارد قابل بارگیری، از سایت زیر بازدید کنید:

http://www.epson.com http://www.epson.eu/Support (Europe)

سپس بخش پشتیبانی وب سایت محلی Epson را انتخاب کنید.

### **Copyright Notice**

No part of this publication may be reproduced, stored in a retrieval system, or transmitted in any form or by any means, electronic, mechanical, photocopying, recording, or otherwise, without the prior written permission of Seiko Epson Corporation. The information contained herein is designed only for use with this product. Epson is not responsible for any use of this information as applied to other printers.

Neither Seiko Epson Corporation nor its affiliates shall be liable to the purchaser of this product or third parties for damages, losses, costs, or expenses incurred by the purchaser or third parties as a result of accident, misuse, or abuse of this product or unauthorized modifications, repairs, or alterations to this product, or (excluding the U.S.) failure to strictly comply with Seiko Epson Corporation's operating and maintenance instructions.

Seiko Epson Corporation shall not be liable for any damages or problems arising from the use of any options or any consumable products other than those designated as Original Epson Products or Epson Approved Products by Seiko Epson Corporation.

Seiko Epson Corporation shall not be held liable for any damage resulting from electromagnetic interference that occurs from the use of any interface cables other than those designated as Epson Approved Products by Seiko Epson Corporation.

EPSON® is a registered trademark, and EPSON EXCEED YOUR VISION or EXCEED YOUR VISION is a trademark of Seiko Epson Corporation.

SDXC Logo is a trademark of SD-3C, LLC.

Memory Stick Duo, Memory Stick PRO Duo, Memory Stick PRO-HG Duo, Memory Stick Micro, and MagicGate Memory Stick Duo are trademarks of Sony Corporation.

General Notice: Other product names used herein are for identification purposes only and may be trademarks of their respective owners. Epson disclaims any and all rights in those marks.

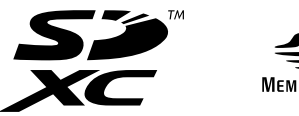

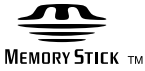

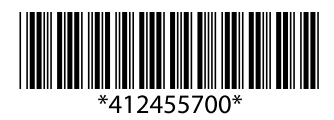